Brugervejledning

© Copyright 2012 Hewlett-Packard Development Company, L.P.

Bluetooth er et varemærke tilhørende dets indehaver og anvendes af Hewlett-Packard Company under licens. Intel er et varemærke tilhørende Intel Corporation i USA og andre lande/områder. Microsoft og Windows er amerikansk-registrerede varemærker tilhørende Microsoft Corporation. SD-logoet er et varemærke tilhørende dets indehaver.

Oplysningerne indeholdt heri kan ændres uden varsel. De eneste garantier for HP's produkter og serviceydelser er angivet i de udtrykkelige garantierklæringer, der følger med sådanne produkter og serviceydelser. Intet heri må fortolkes som udgørende en yderligere garanti. HP er ikke erstatningspligtig i tilfælde af tekniske unøjagtigheder eller typografiske fejl eller manglende oplysninger i denne vejledning.

Første udgave: Maj 2012

Dokumentets bestillingsnummer: 683556-081

#### **Produktbemærkning**

Denne vejledning beskriver funktioner, der er fælles for de fleste modeller. Nogle funktioner er muligvis ikke tilgængelige på din computer.

#### **Vilkår vedrørende software**

Når du installerer, kopierer, downloader eller på anden vis bruger de softwareprodukter, der er forudinstalleret på denne computer, indvilliger du i at være bundet af betingelserne i HP's slutbrugerlicensaftale (EULA). Hvis du ikke accepterer disse licensvilkår, er din eneste beføjelse at returnere hele det ubrugte produkt (hardware og software) inden for 14 dage mod en refundering, der er underlagt refunderingspolitikken for det sted, hvor du har købt produktet.

For yderligere oplysninger eller anmodning om en fuldstændig refundering af computeren, bedes du kontakte det lokale salgssted (sælgeren).

### **Sikkerhedsadvarsel**

**ADVARSEL!** For at mindske risikoen for varmerelaterede skader eller overophedning af computeren må du ikke placere den direkte i skødet eller blokere ventilationsåbningerne. Du må kun bruge computeren på en hård, plan overflade. Sørg for, at luftstrømmen ikke blokeres af en anden hård overflade, f.eks. en tilstødende printer, eller af en blød overflade f.eks. puder, tæpper eller beklædning. Du må heller ikke lade vekselstrømsadapteren komme i kontakt med huden eller en blød overflade, som puder, tæpper eller tøj under drift. Computeren og vekselstrømsadapteren overholder temperaturgrænserne for brugertilgængelige overflader som defineret af International Standard for Safety of Information Technology Equipment (IEC 60950).

# Indholdsfortegnelse

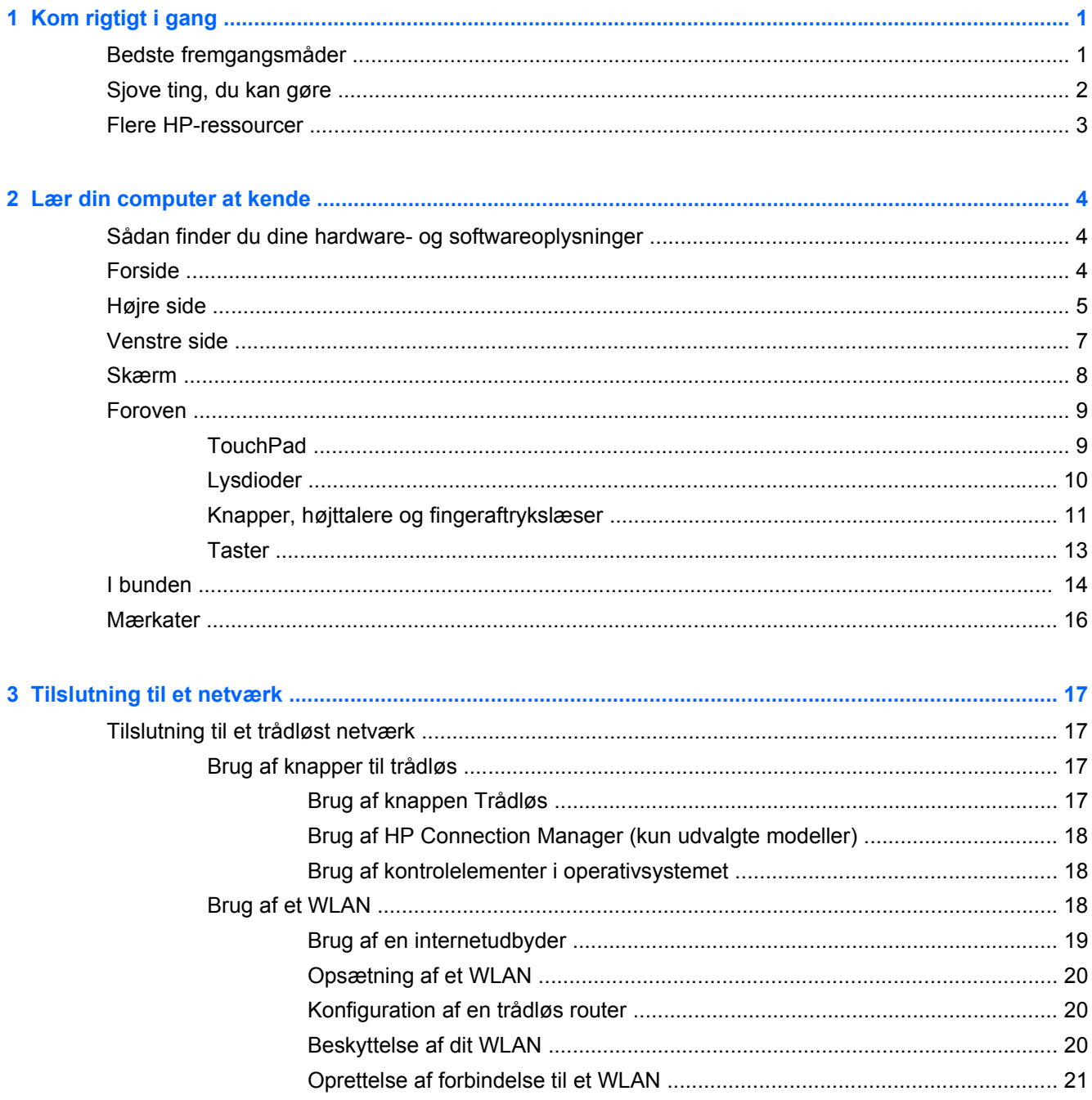

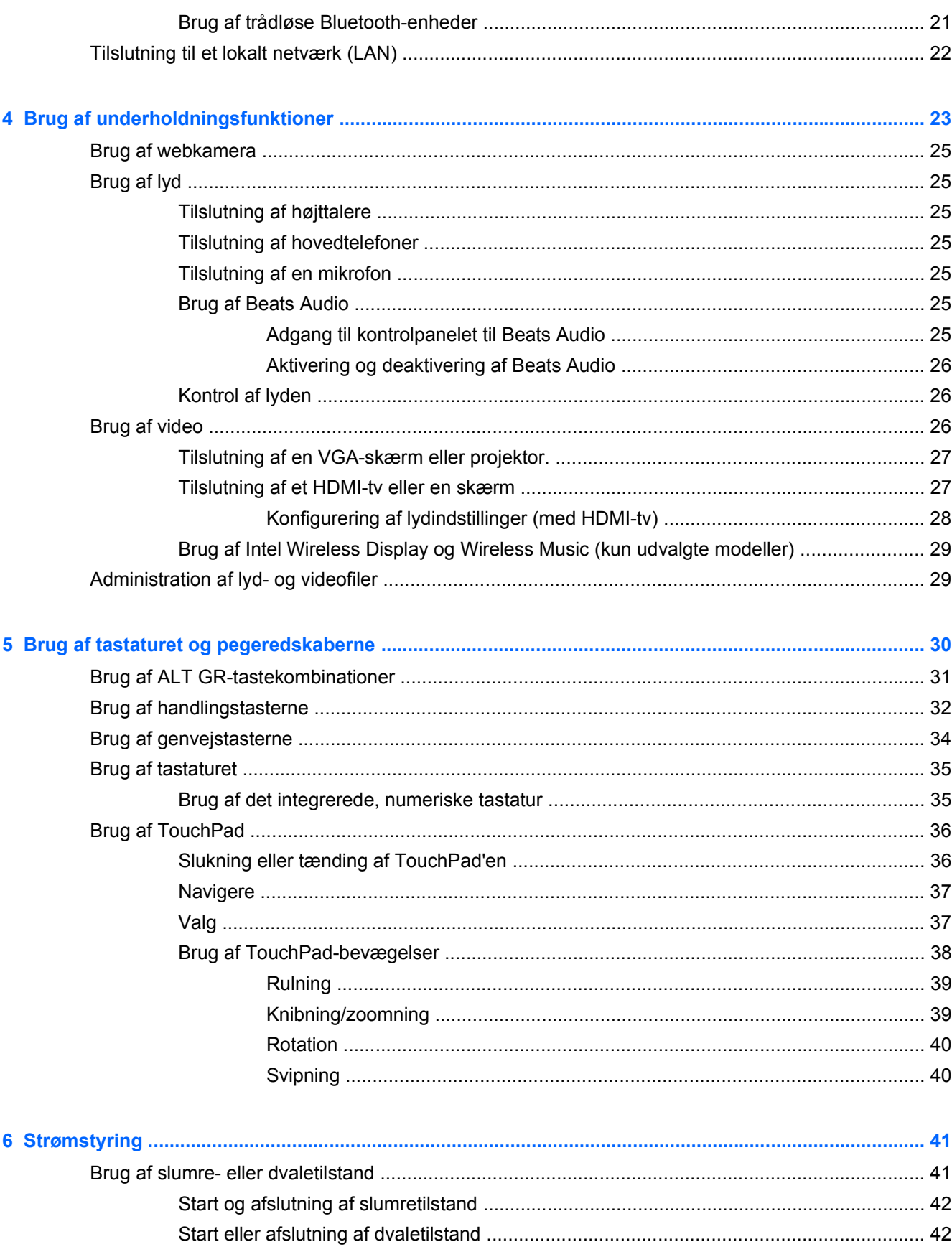

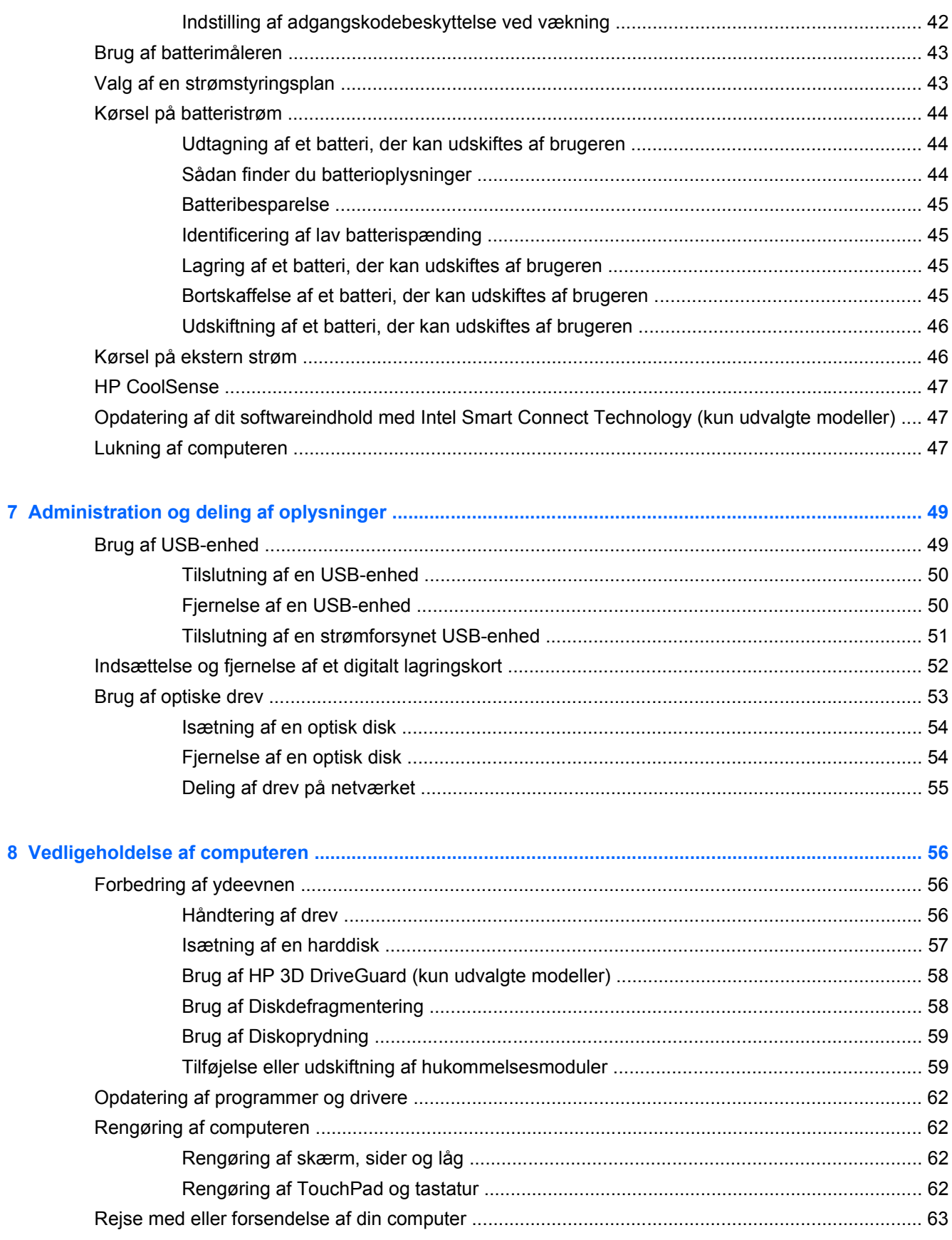

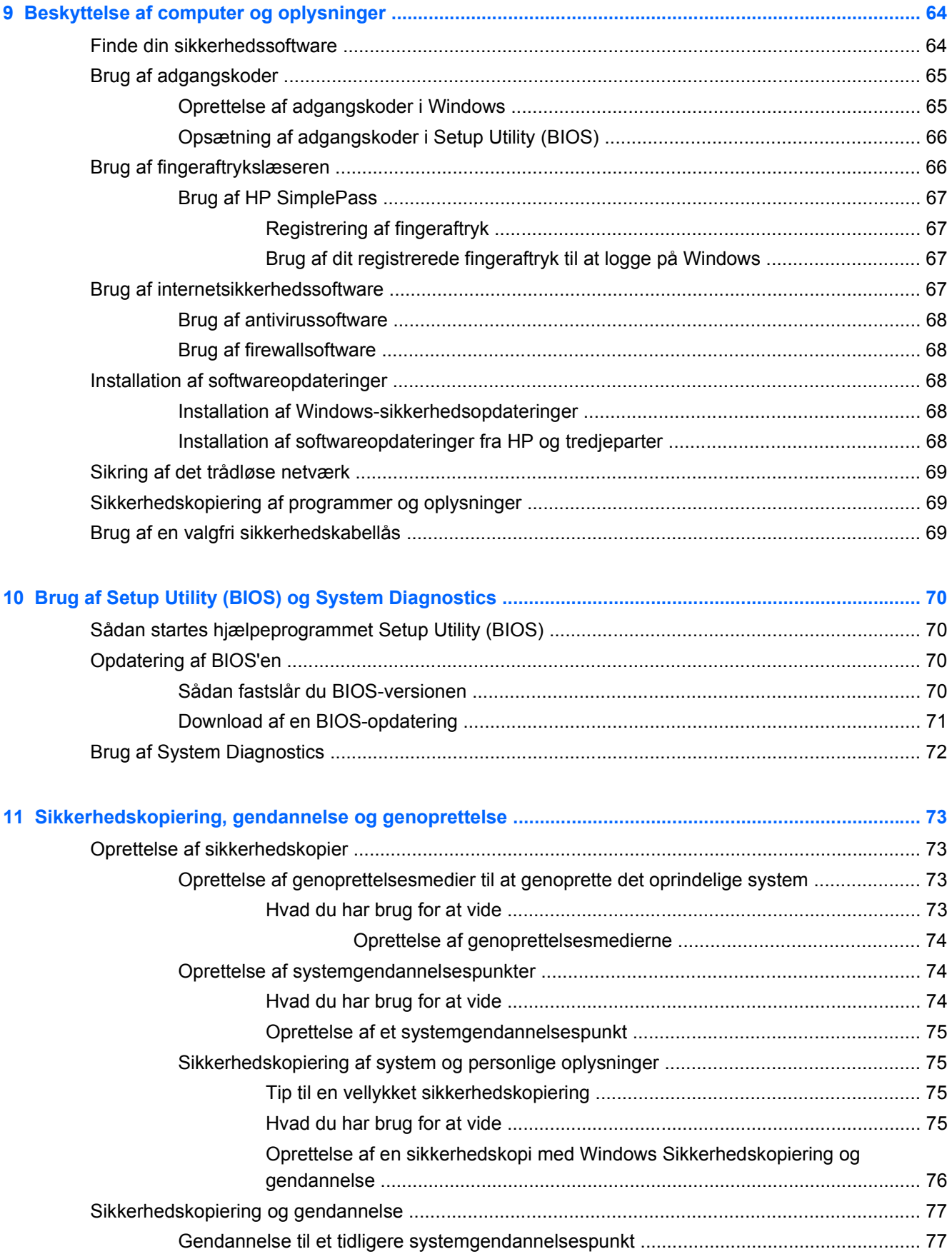

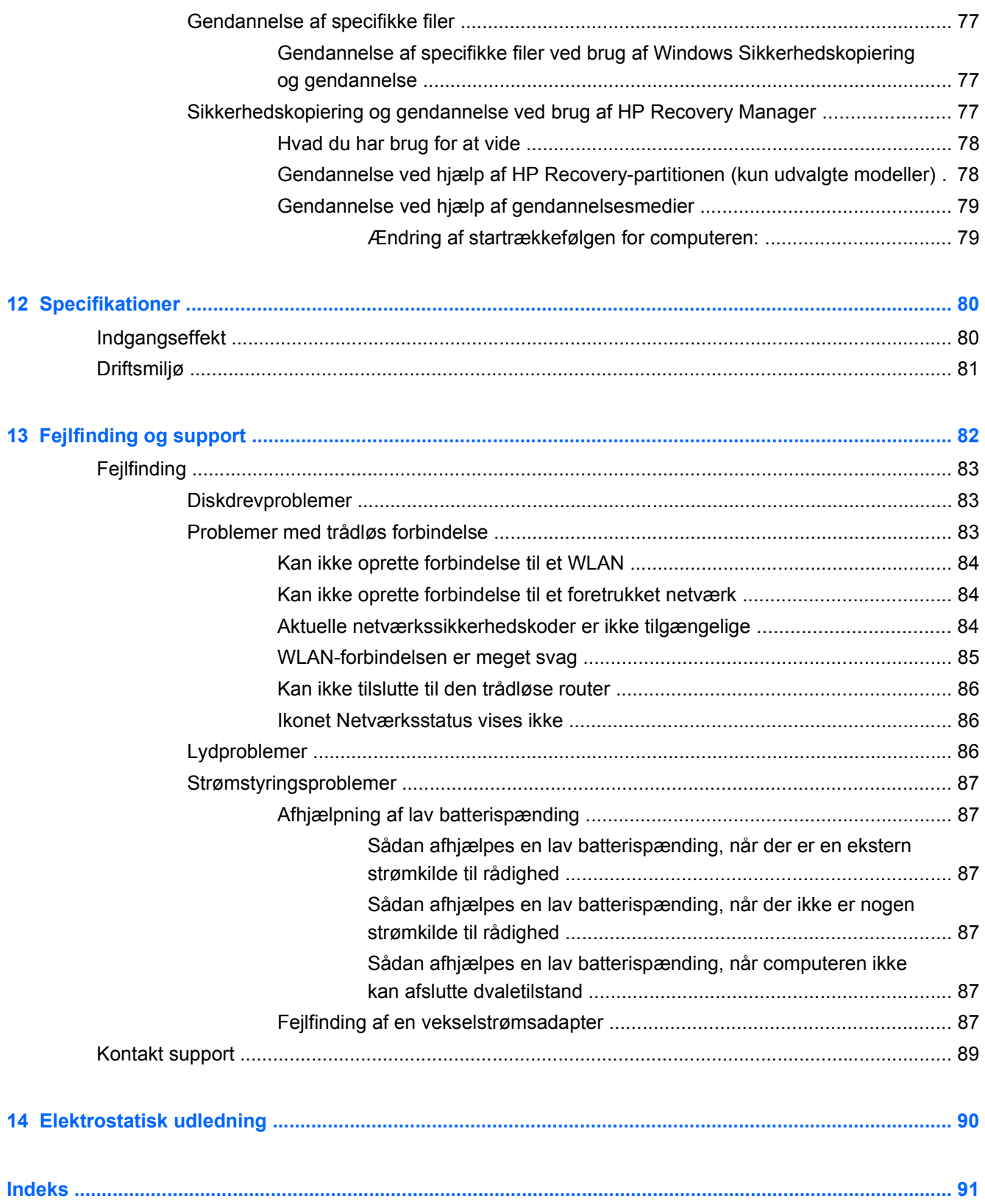

# <span id="page-10-0"></span>**1 Kom rigtigt i gang**

Denne computer er et stærkt værktøj, der er designet til at forbedre dit arbejde og din underholdning. For at få mest mulig ud af din computer skal du læse dette kapitel for at få mere at vide om de bedste fremgangsmåder efter opsætningen, sjove ting, du kan gøre med din computer, samt hvor du skal gå hen for at få flere HP-ressourcer.

## **Bedste fremgangsmåder**

Efter at du har opsat og registreret computeren, skal du følge nedenstående fremgangsmåde for at beskytte din smarte investering:

- Hvis du ikke allerede har gjort det, skal du oprette forbindelse til et kabelbaseret eller et trådløst netværk. Se detaljer i [Tilslutning til et netværk på side 17](#page-26-0).
- Gør dig bekendt med computerhardware og -software. Gå til [Lær din computer at kende](#page-13-0) [på side 4](#page-13-0) og [Brug af underholdningsfunktioner på side 23](#page-32-0), hvis du ønsker flere oplysninger.
- Opdater eller køb din antivirussoftware. Få mere at vide på [Brug af antivirussoftware](#page-77-0) [på side 68](#page-77-0).
- Sikkerhedskopiér din harddisk ved at oprette gendannelsesdiske eller et gendannelsesflashdrev. Se [Sikkerhedskopiering, gendannelse og genoprettelse på side 73](#page-82-0).

# <span id="page-11-0"></span>**Sjove ting, du kan gøre**

- Du ved, du kan se en YouTube-video på computeren. Men vidste du, at du også kan tilslutte din computer til et tv og se videoen på tv? Flere oplysninger finder du ved at se [Tilslutning af et](#page-36-0) [HDMI-tv eller en skærm på side 27](#page-36-0).
- Du ved, du kan lytte til musik på computeren. Men vidste du, at du også kan streame liveradio til computeren og lytte til musik eller tale i radio fra hele verden? Se [Brug af lyd på side 25.](#page-34-0)
- Du ved, at du kan oprette en effektiv præsentation med Microsoft-programmer. Men vidste du, at du også kan tilslutte en projektor, så du kan dele dine idéer med en gruppe? Se [Tilslutning af en](#page-36-0) [VGA-skærm eller projektor. på side 27](#page-36-0).

# <span id="page-12-0"></span>**Flere HP-ressourcer**

Du har allerede anvendt *opsætningsanvisningerne* til at tænde computeren og finde denne vejledning. Brug denne tabel til at få produktoplysninger, brugsanvisninger med mere.

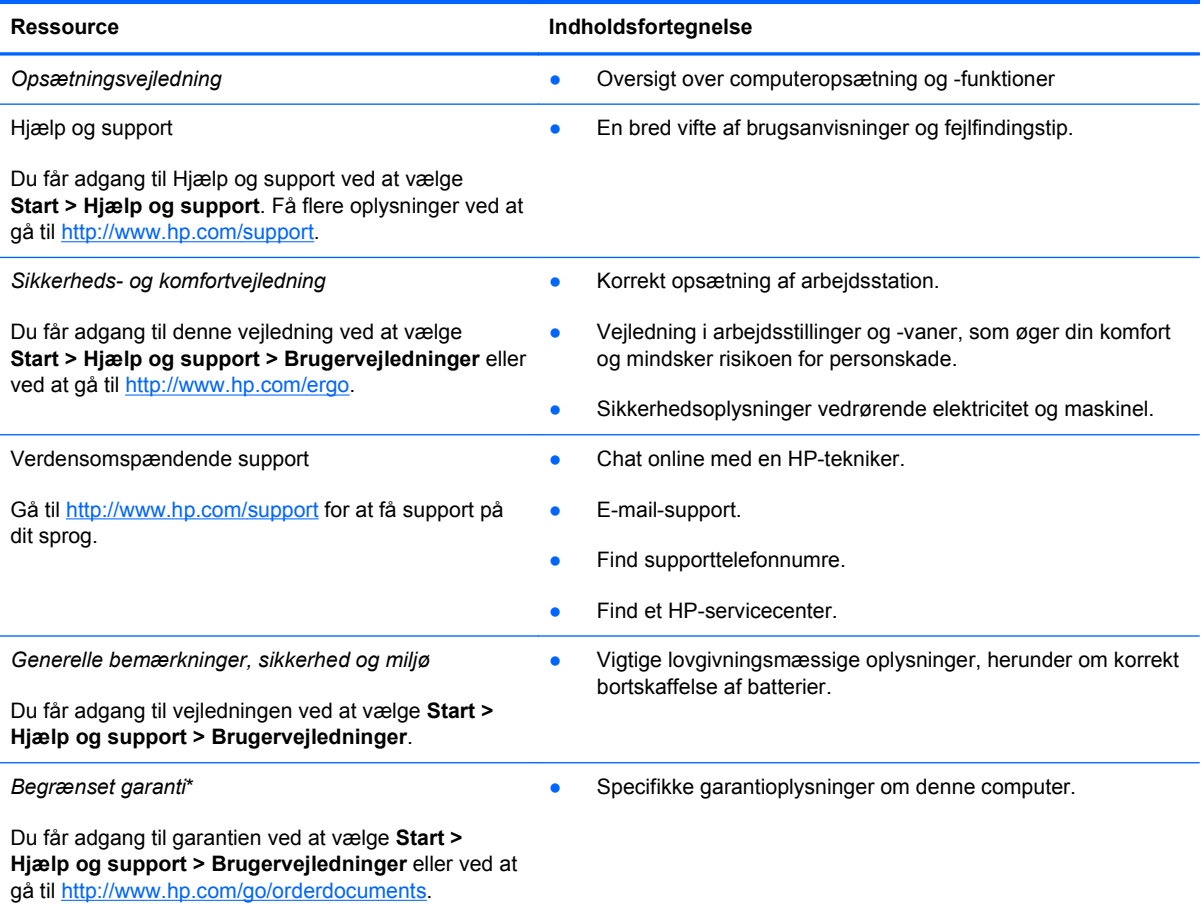

\*Du kan sandsynligvis finde den begrænsede garanti fra HP, som gælder for dit produkt, enten i brugervejledningerne på computeren og/eller på den cd/dvd, der findes i boksen. I nogle lande/områder kan boksen indeholde en udskrevet kopi af HP's begrænsede garanti. I lande/områder, hvor en udskrevet kopi af garantien ikke medfølger, kan du få en udskrevet en kopi fra<http://www.hp.com/go/orderdocuments> eller skrive til:

- **Nordamerika**: Hewlett-Packard, MS POD, 11311 Chinden Blvd., Boise, ID 83714, USA
- **Europa, Mellemøsten, Afrika**: Hewlett-Packard, POD, Via G. Di Vittorio, 9, 20063, Cernusco s/Naviglio (MI), Italien
- **Asien og Stillehavsområdet**: Hewlett-Packard, POD, P.O. Box 200, Alexandra Post Office, Singapore 911507

Når du beder om at få en trykt kopi af din garanti, skal du medtage produktnummer, garantiperiode (angivet på servicemærkaten), navn og postadresse.

**VIGTIGT:** Returner IKKE dit HP-produkt til ovenstående adresser. Hvis du ønsker produktsupport i USA, skal du gå til <http://www.hp.com/go/contactHP>. Hvis du ønsker produktsupport i hele verden, skal du gå til [http://welcome.hp.com/country/](http://welcome.hp.com/country/us/en/wwcontact_us.html) [us/en/wwcontact\\_us.html](http://welcome.hp.com/country/us/en/wwcontact_us.html)

# <span id="page-13-0"></span>**2 Lær din computer at kende**

# **Sådan finder du dine hardware- og softwareoplysninger**

#### **▲** Vælg **Start > Computer**.

Der vises en liste over alle de enheder, der er installeret på computeren, herunder optiske drev, SSDdrev eller en sekundær harddisk.

Hvis du vil have vist en liste over software, der er forudinstalleret på computeren, skal du vælge **Start > Alle programmer**.

## **Forside**

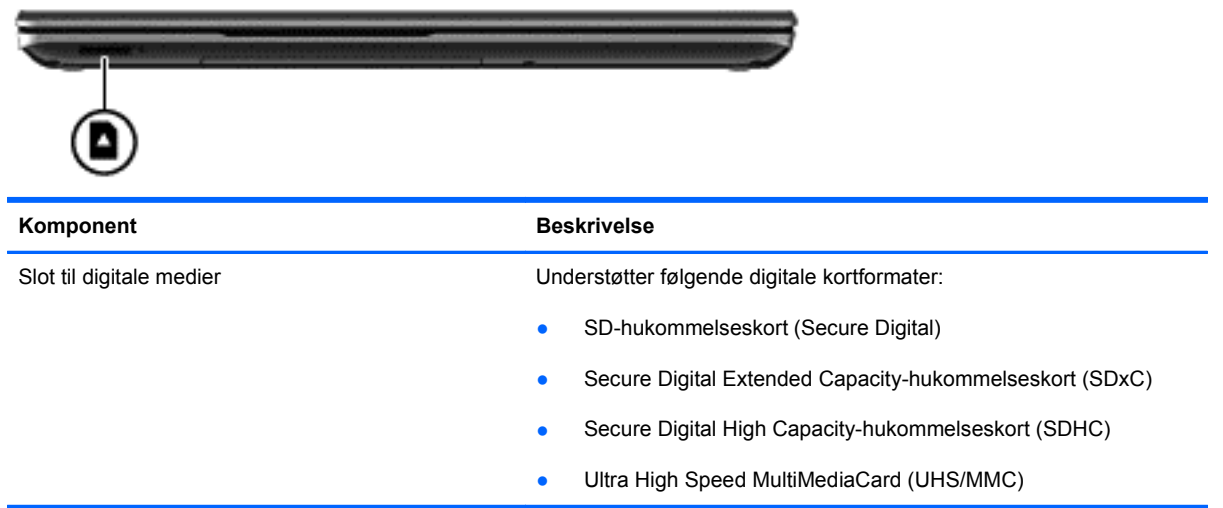

# <span id="page-14-0"></span>**Højre side**

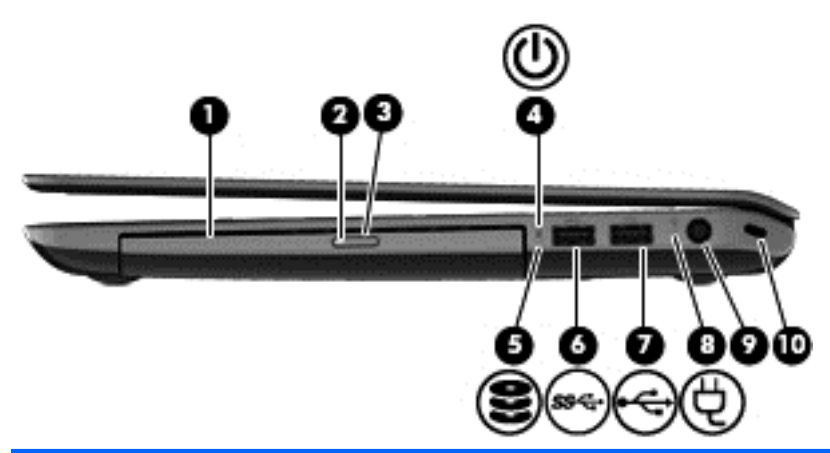

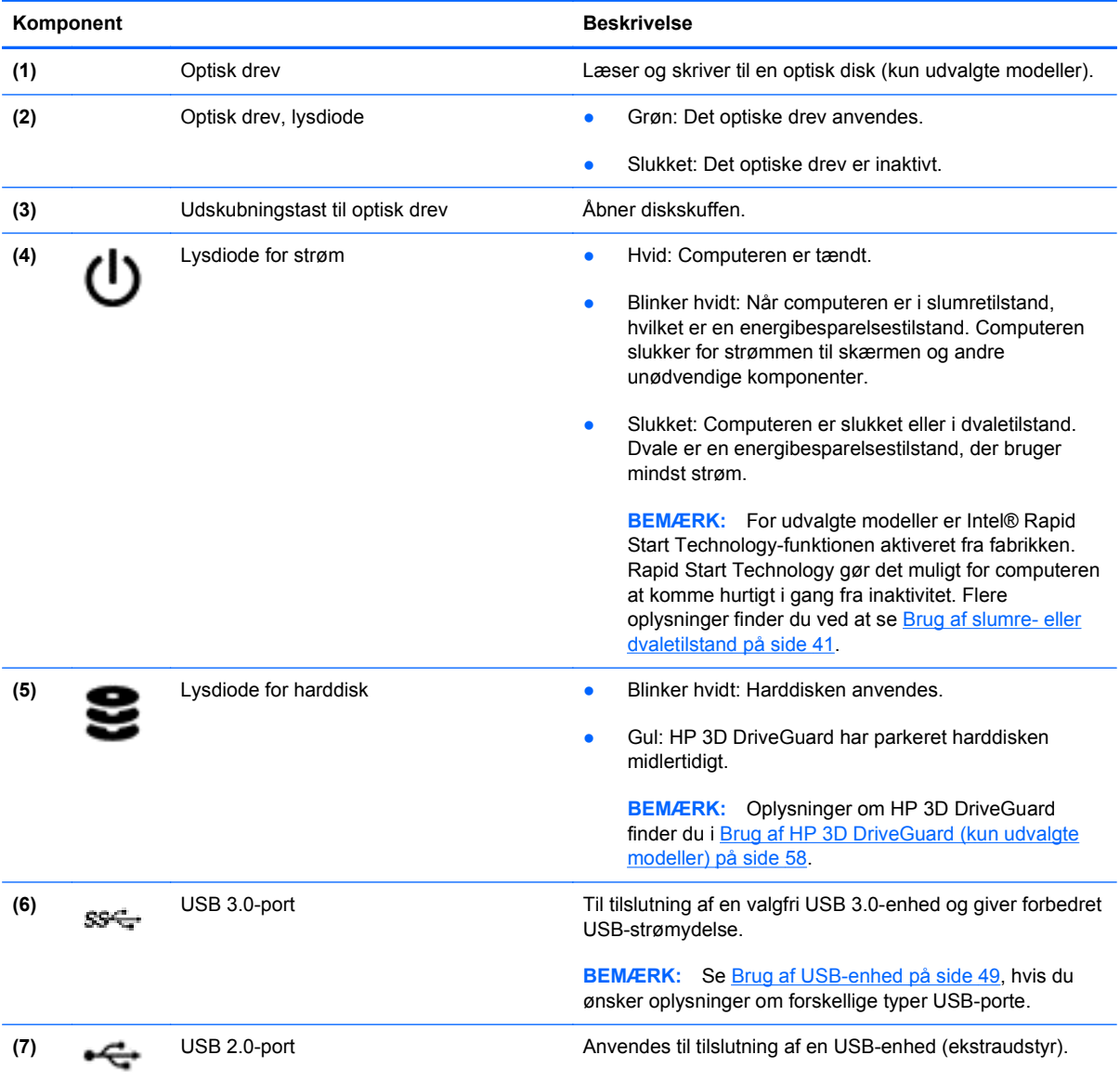

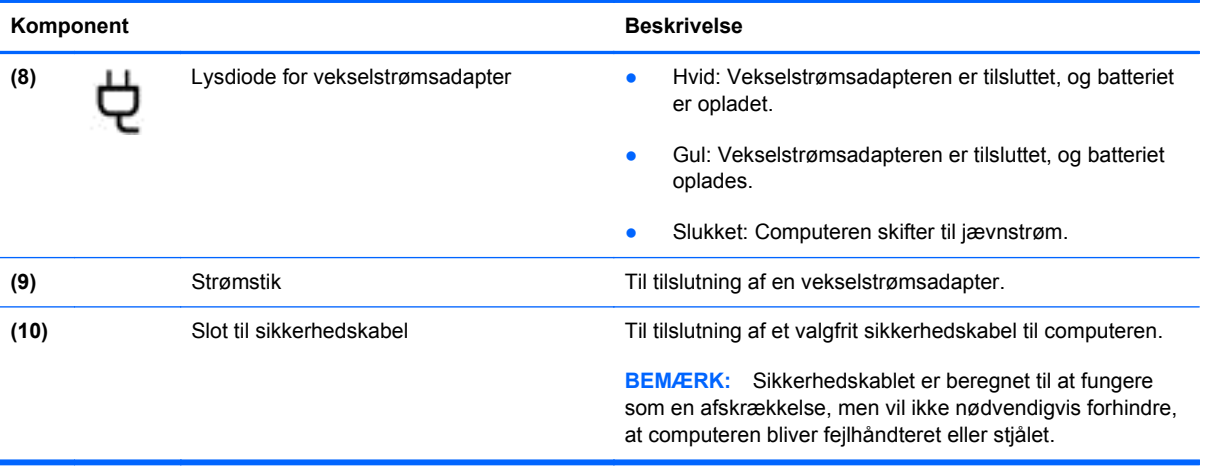

# <span id="page-16-0"></span>**Venstre side**

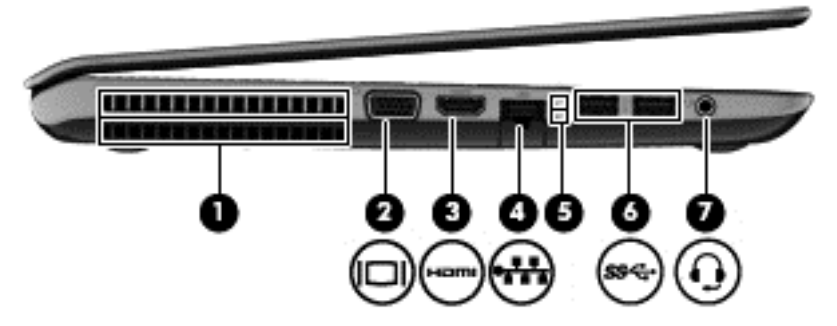

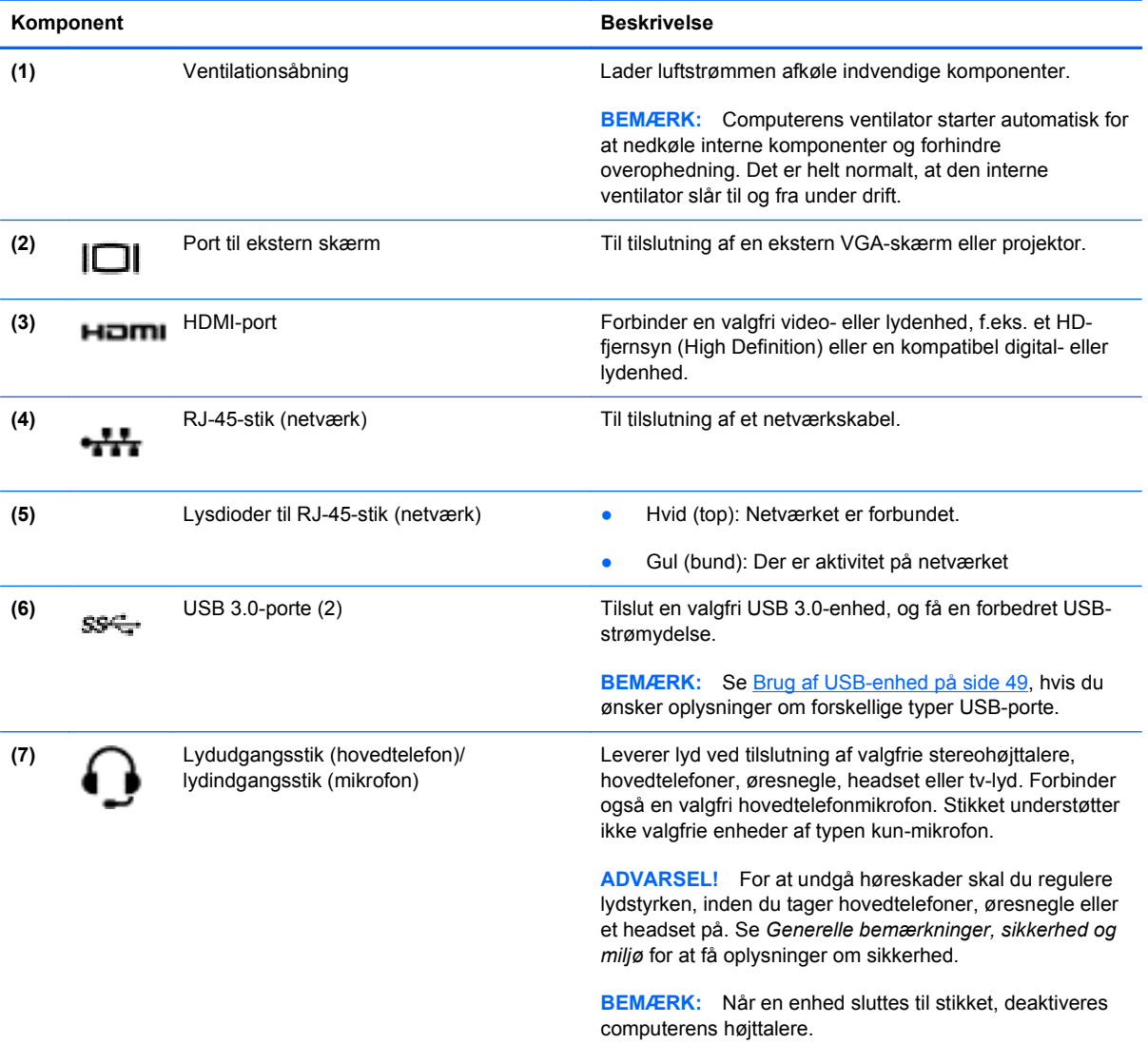

# <span id="page-17-0"></span>**Skærm**

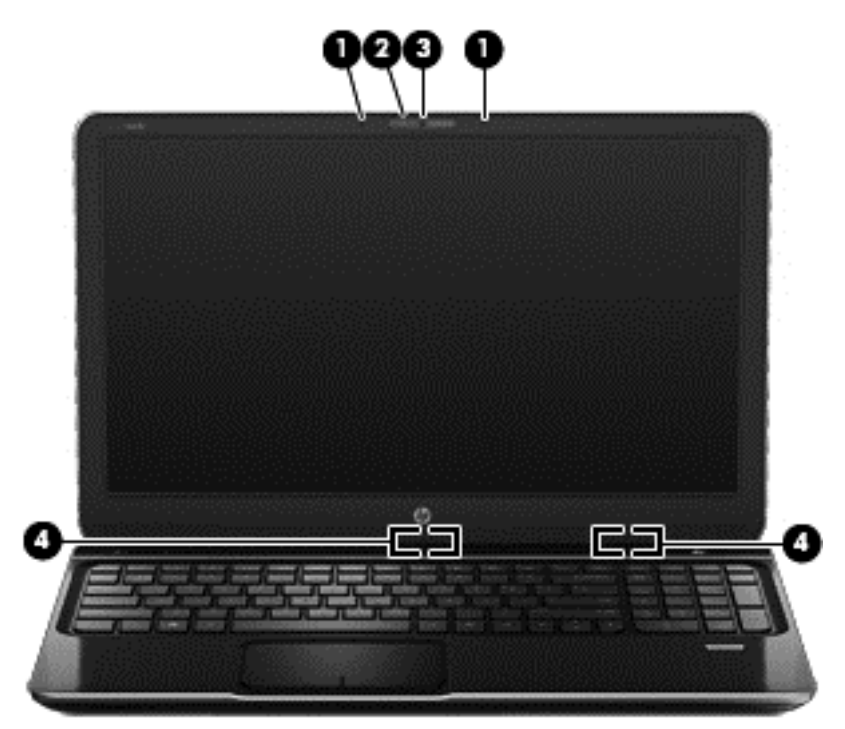

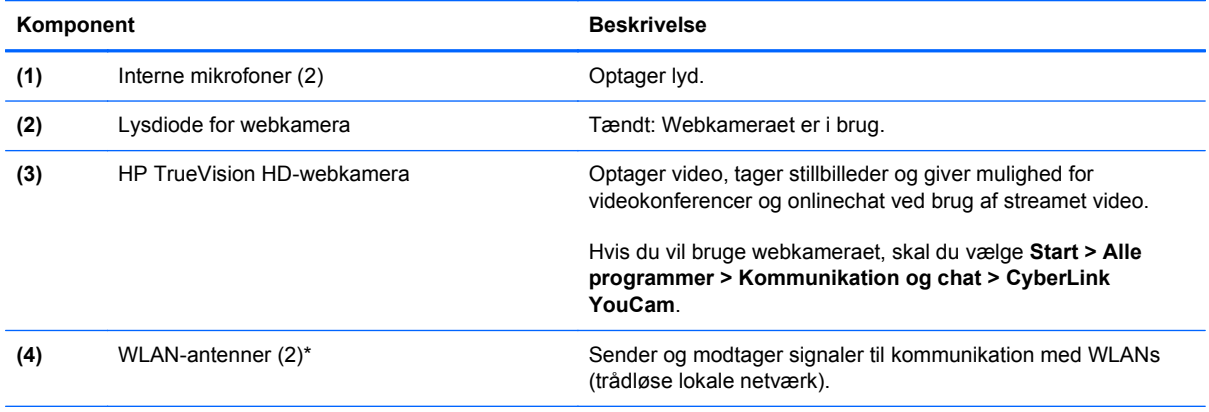

\*Antennerne er ikke synlige udvendigt på computeren. For at opnå den optimale transmission skal området umiddelbart omkring antennerne holdes fri for forhindringer. Du kan finde lovgivningsmæssige oplysninger om trådløs kommunikation i det afsnit af *Generelle bemærkninger, sikkerhed og miljø*, der gælder for dit land/område. Disse oplysninger findes i Hjælp og support.

# <span id="page-18-0"></span>**Foroven**

## **TouchPad**

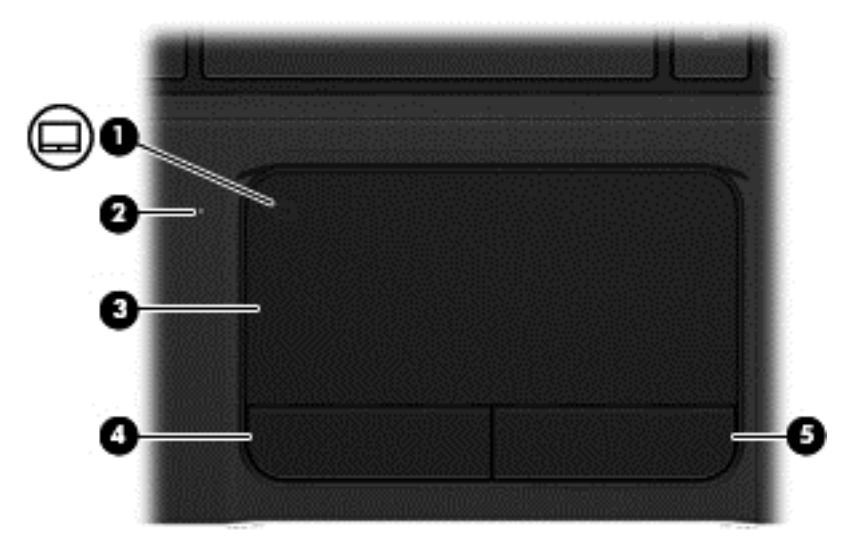

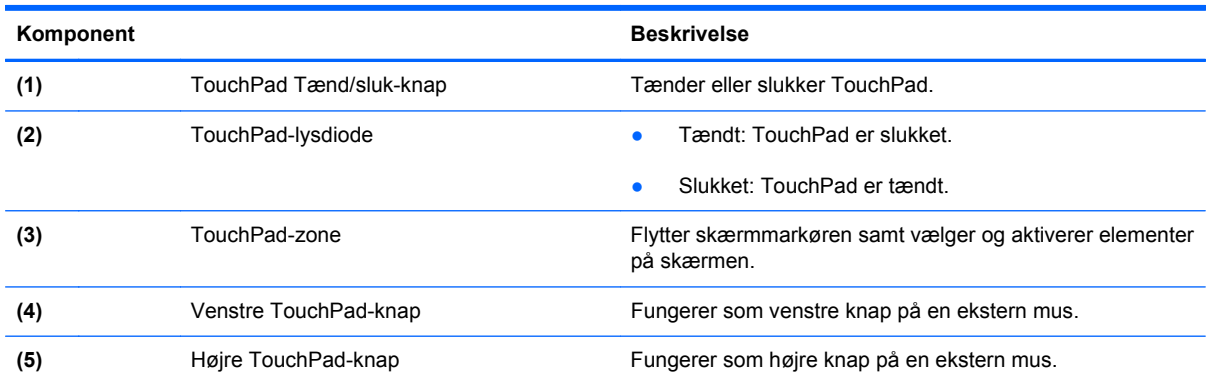

### <span id="page-19-0"></span>**Lysdioder**

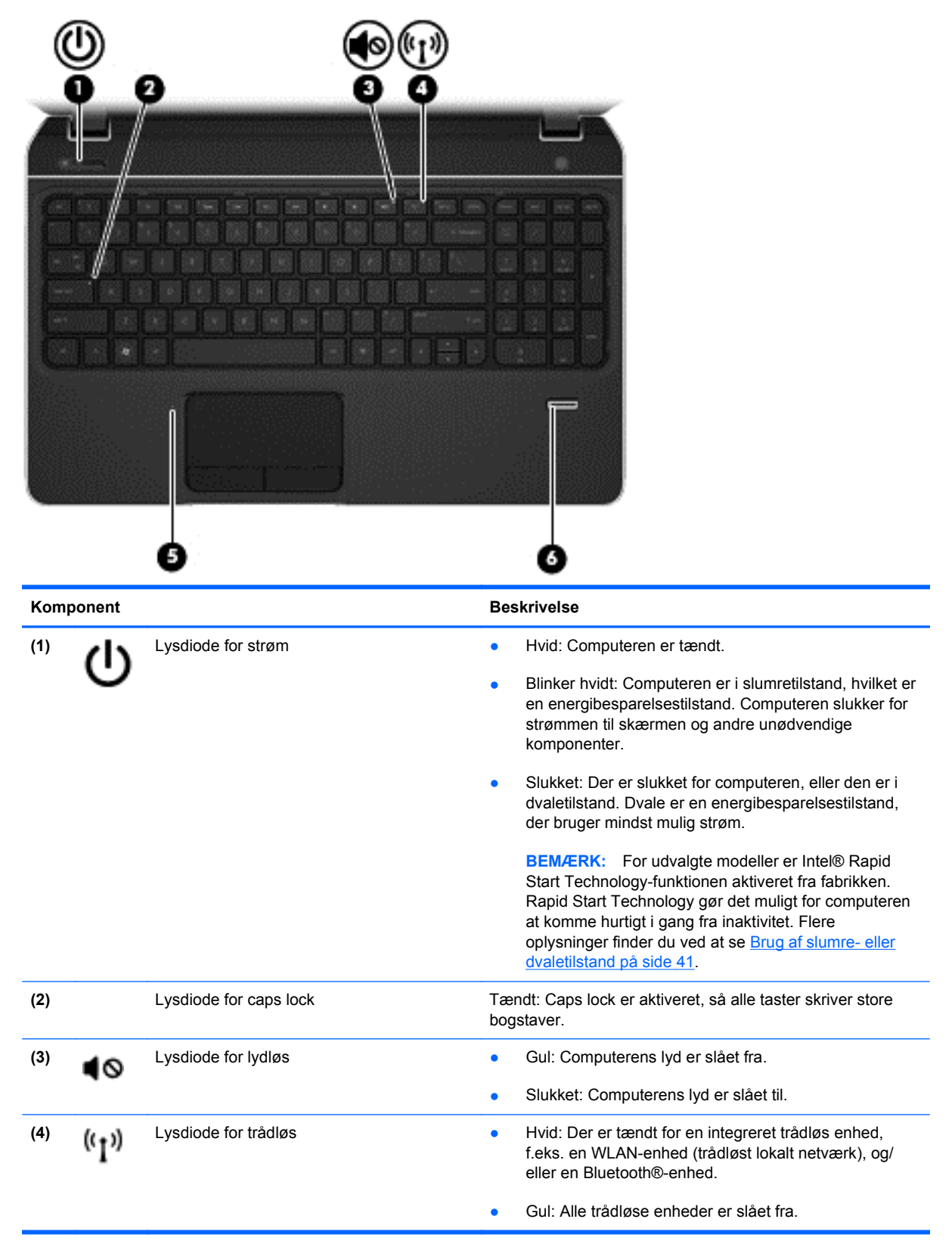

<span id="page-20-0"></span>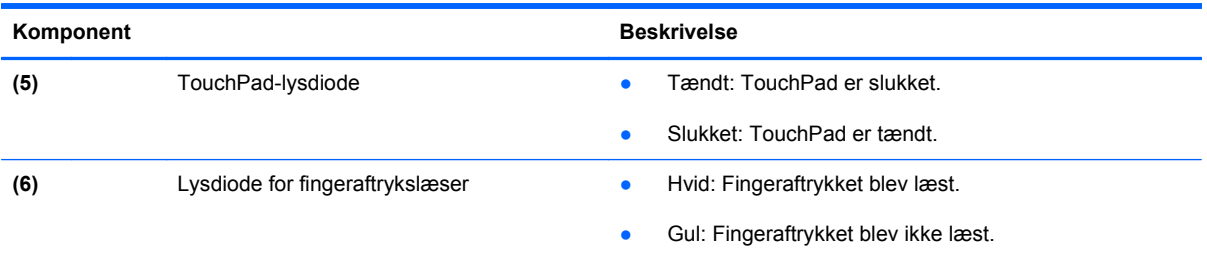

# **Knapper, højttalere og fingeraftrykslæser**

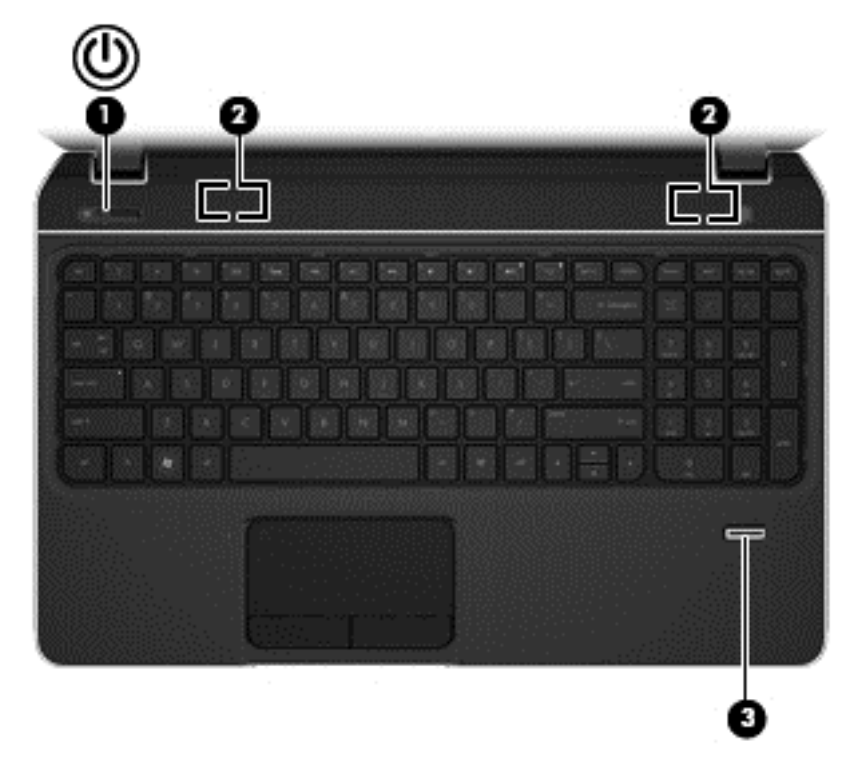

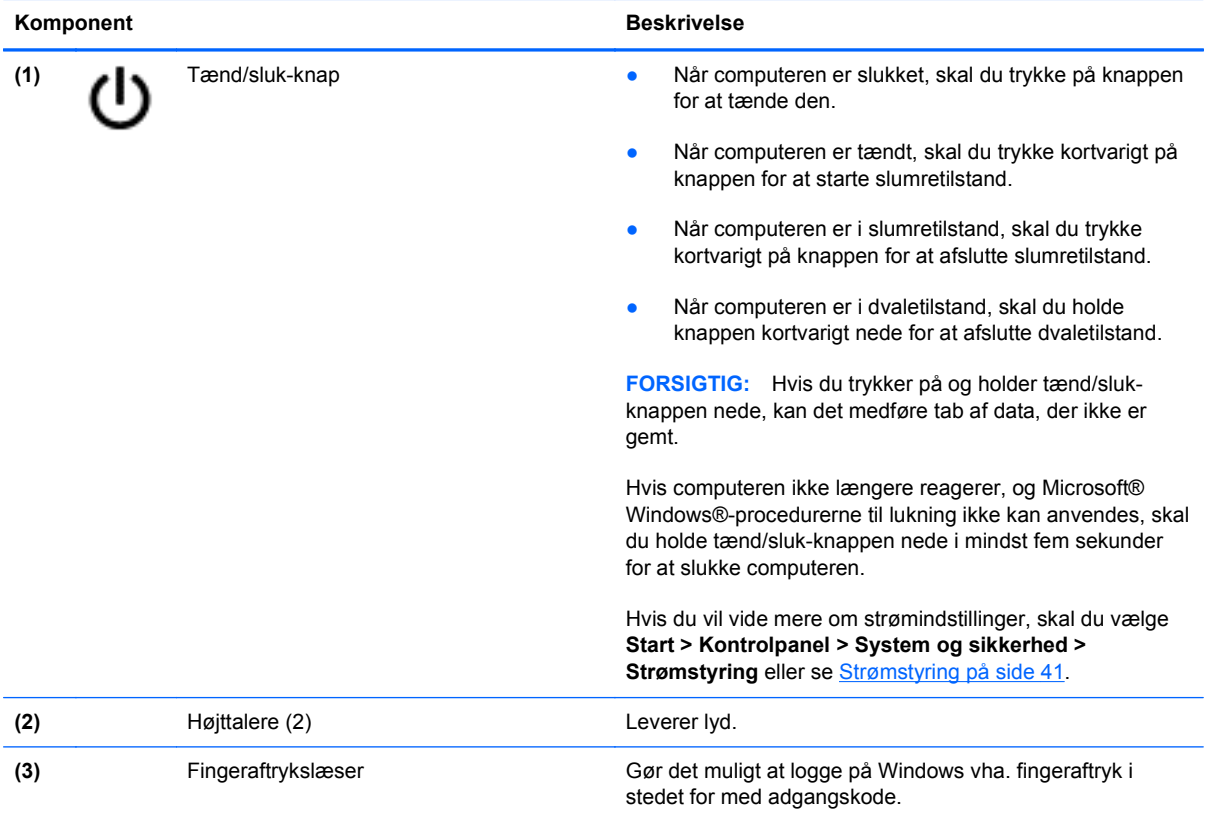

### <span id="page-22-0"></span>**Taster**

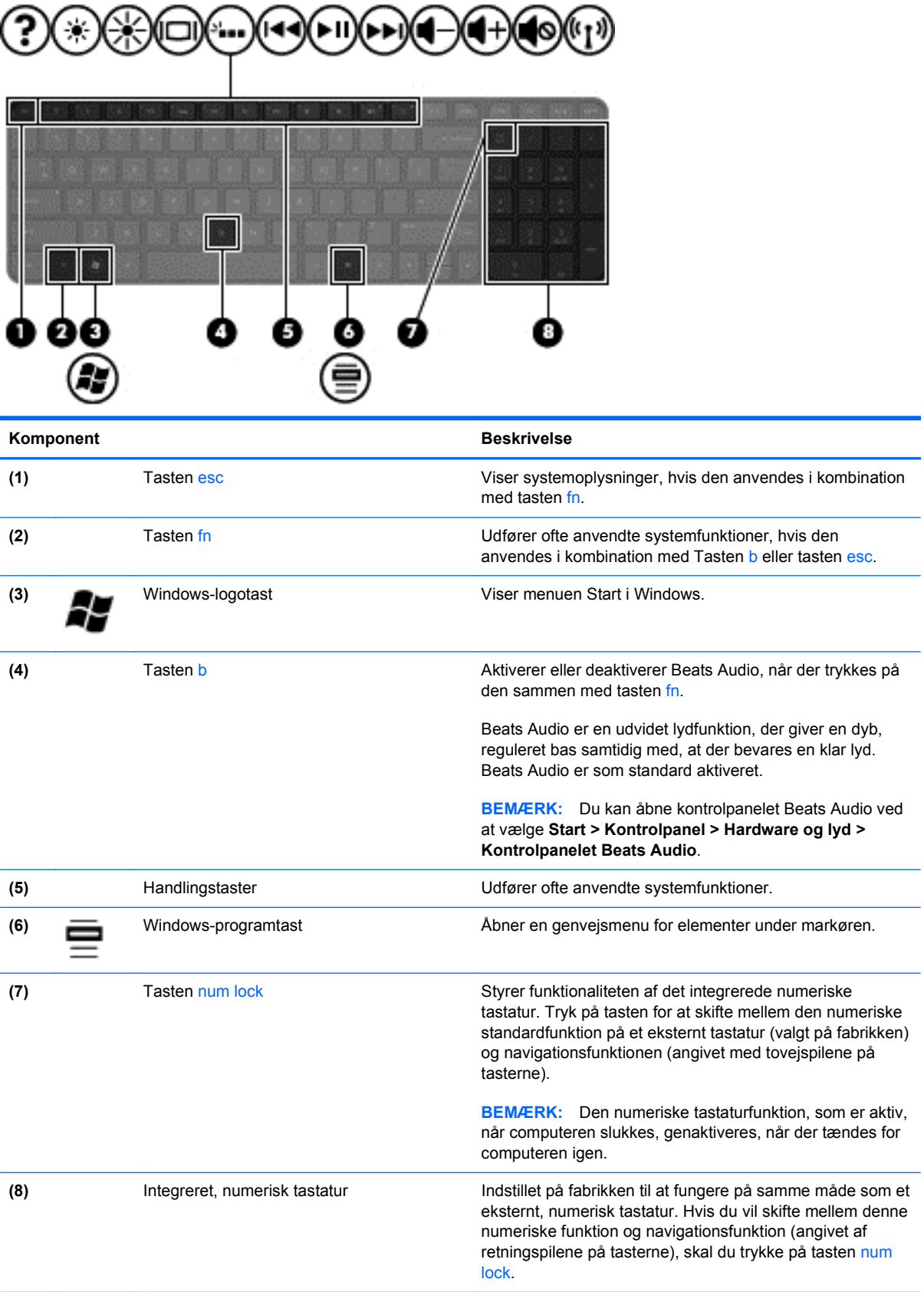

# <span id="page-23-0"></span>**I bunden**

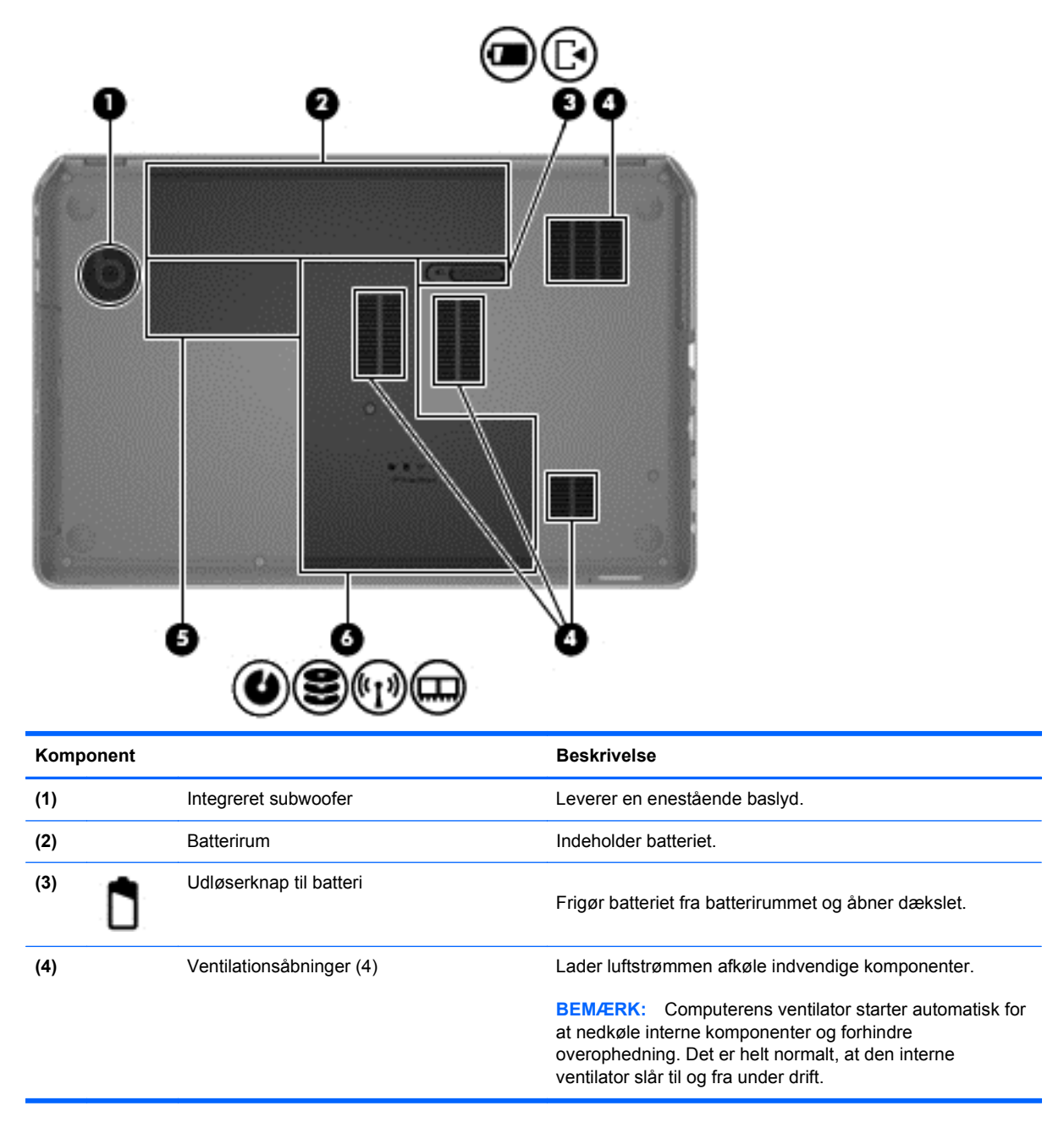

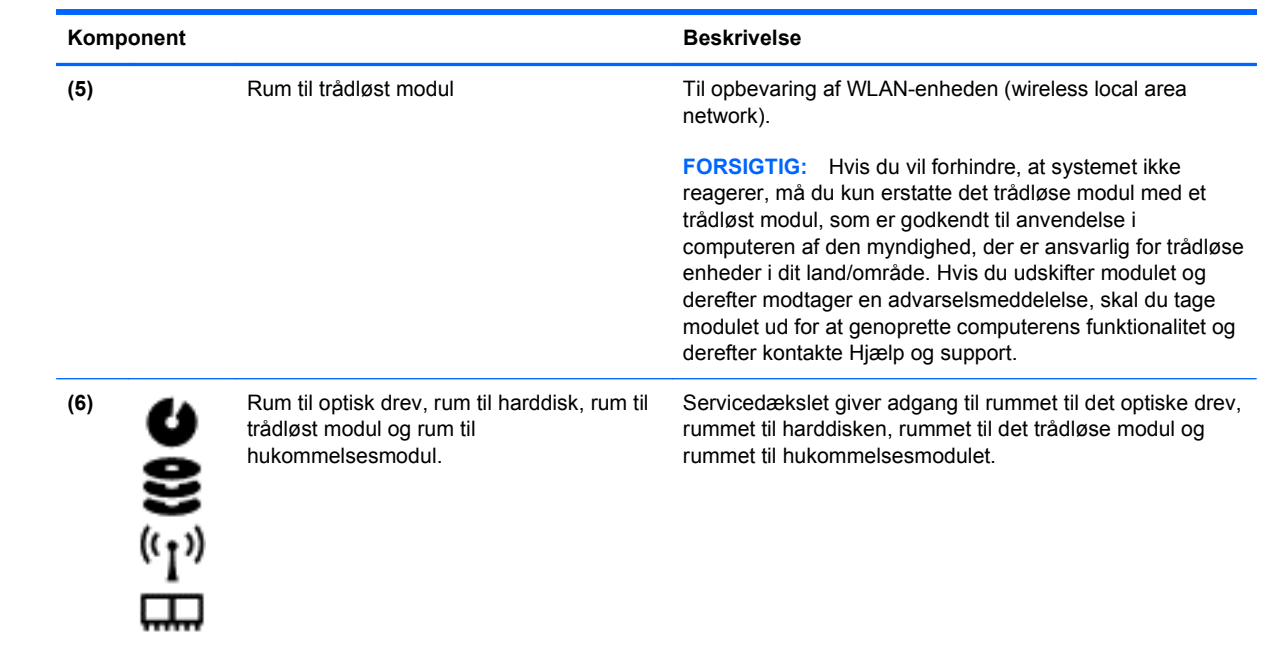

### <span id="page-25-0"></span>**Mærkater**

Mærkaterne på computeren indeholder oplysninger, som du kan få brug for ved fejlfinding i forbindelse med systemproblemer, eller når du har computeren med på rejser til udlandet. Mærkaterne findes på steder, det er nemt at få adgang til.

● Servicemærkat – Indeholder vigtige oplysninger, herunder følgende:

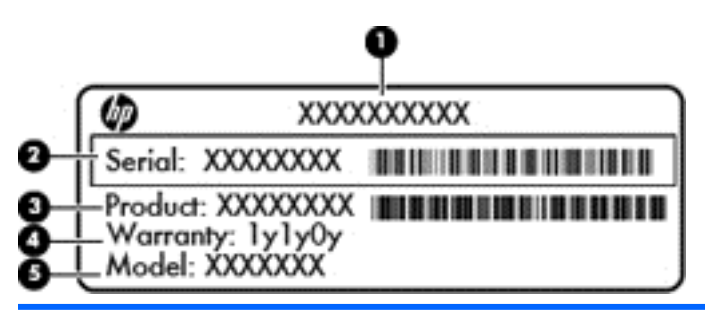

#### **Komponent**

- **(1)** Produktnavn
- **(2)** Serienummer
- **(3)** Produktets bestillingsnummer
- **(4)** Garantiperiode
- **(5)** Modelbeskrivelse (kun udvalgte modeller)

Sørg for at have disse oplysninger klar, når du kontakter Teknisk Support. Servicemærkatet er fastgjort inden i batterirummet.

- Microsoft® Ægthedsbevis Indeholder Windows-produktnøglen. Du kan få brug for produktnøglen for at opdatere eller udføre fejlfinding på operativsystemet. Microsoft Ægthedsbevis sidder på undersiden af computeren.
- Mærkat med lovgivningsmæssige oplysninger Indeholder lovgivningsmæssige oplysninger om computeren. Mærkatet med lovgivningsmæssige oplysninger er fastgjort inden i batterirummet.
- Mærkat eller mærkater for trådløs certificering Indeholder oplysninger om valgfrie, trådløse enheder samt godkendelsesmærkningerne for nogle af de lande/områder, hvor enhederne er godkendt til anvendelse. Hvis computermodellen indeholder en eller flere trådløse enheder, følger der et eller flere certificeringsmærkater med computeren. Du kan få brug for disse oplysninger, når du rejser i udlandet. Mærkater for trådløs certificering er fastgjort inden i batterirummet.

# <span id="page-26-0"></span>**3 Tilslutning til et netværk**

Du kan have computeren med dig overalt. Men selv når du er hjemme, kan du udforske verden og få adgang til oplysninger fra millioner af websteder ved brug af din computer og et kabelbaseret eller et trådløst netværk. Dette kapitel hjælper dig med at komme i forbindelse med verden.

### **Tilslutning til et trådløst netværk**

Trådløs teknologi overfører data via radiobølger i stedet for ledninger. Din computer er muligvis udstyret med en eller flere af følgende integrerede trådløse enheder:

- WLAN-enhed (Wireless local area network) Forbinder computeren med trådløse, lokale netværk (almindeligvis kaldet Wi-Fi-netværk, trådløse LAN'er eller WLAN'er) i firmakontorer, i hjemmet og på offentlige steder, som f.eks. lufthavne, restauranter, caféer, hoteller og universiteter. I et WLAN kommunikerer den trådløse mobilenhed i din computer med en trådløs router eller et trådløst adgangspunkt.
- Bluetooth-enhed Opretter et personligt netværk (PAN, personal area network) til oprettelse af forbindelse med andre Bluetooth-aktiverede enheder, som f.eks. computere, telefoner, printere, hovedtelefoner, højttalere og kameraer. I et PAN-netværk kommunikerer hver enhed direkte med andre enheder, og enhederne skal være relativt tæt på hinanden. Typisk inden for en radius af 10 meter fra hinanden.

Du kan finde yderligere oplysninger om trådløs teknologi i oplysningerne og via webstedslinkene i Hjælp og support.

#### **Brug af knapper til trådløs**

Du kan kontrollere de trådløse enheder i computeren ved hjælp af disse funktioner:

- Knappen Trådløs, kontakten Trådløs eller tasten Trådløs (kaldet knappen Trådløs i denne vejledning)
- **HP Connection Manager-software**
- Kontrolelementer i operativsystemet

#### **Brug af knappen Trådløs**

Computeren har en knap til trådløs, en eller flere trådløse enheder og en eller to lysdioder for trådløs, afhængigt af modellen. Alle de trådløse enheder på computeren er aktiveret fra fabrikken, så lysdioden for trådløs er tændt (hvid), når du tænder for computeren.

<span id="page-27-0"></span>Lysdioden for trådløs angiver den generelle strømtilstand for dine trådløse enheder, ikke status for individuelle enheder. Hvis lysdioden for trådløs er hvid, er mindst én trådløs enhed tændt. Hvis lysdioden for trådløs er slukket, er alle trådløse enheder er slukket.

**BEMÆRK:** På visse modeller lyser lysdioden for trådløs gul, når alle trådløse enheder er slukket.

Da de trådløse enheder er aktiveret på fabrikken, kan du bruge knappen Trådløs til at tænde eller slukke de trådløse enheder på én gang. Individuelle, trådløse enheder kan styres via programmet HP Connection Manager.

#### **Brug af HP Connection Manager (kun udvalgte modeller)**

HP Connection Manager udgør ent centralt sted til administration af dine trådløse enheder. HP Connection Manager giver dig mulighed for at administrere følgende enheder:

- Trådløst lokalnetværk (WLAN)/Wi-Fi
- **Bluetooth**

HP Connection Manager giver oplysninger og meddelelser om status for tilslutning og strøm. Statusoplysningerne og meddelelserne er placeret i meddelelsesområdet yderst til højre på proceslinjen.

Hvis du vil åbne HP Connection Manager, skal du vælge **Start > Alle programmer > HP Hjælp og support > HP Connection Manager**.

Flere oplysninger om brug af HP Connection Manager finder du i hjælpen til programmet HP Connection Manager.

#### **Brug af kontrolelementer i operativsystemet**

Netværks- og delingscenter gør det muligt at opsætte en forbindelse eller et netværk, oprette forbindelse til et netværk, administrere trådløse netværk og diagnosticere og løse netværksproblemer.

Hvis du vil bruge operativsystemknapper, skal du vælge **Start > Kontrolpanel > Netværk og internet > Netværk og delingscenter**.

Hvis du ønsker flere oplysninger, skal du vælge **Start > Hjælp og support**.

#### **Brug af et WLAN**

Med en WLAN-enhed kan du få adgang til et WLAN (trådløst LAN), som består af andre computere og andet tilbehør, der er sammenkædet med en trådløs router eller et trådløst adgangspunkt.

**BEMÆRK:** Udtrykkene *trådløs router* og *trådløst adgangspunkt* anvendes ofte som synonymer.

- Et stort WLAN, f.eks. et virksomheds-WLAN eller et offentligt WLAN, anvender normalt trådløse adgangspunkter, der kan håndtere et stort antal computere og tilbehør, og som kan adskille kritiske netværksfunktioner.
- Et WLAN på et hjemmekontor eller i en mindre virksomhed anvender normalt en trådløs router, som gør det muligt for flere trådløse kabelforbundne computere at dele en internetforbindelse, en printer og filer uden yderligere hardware eller software.

Hvis du vil bruge WLAN-enheden i computeren, skal du oprette forbindelse til en WLAN-infrastruktur (leveres via en serviceudbyder, et offentligt netværk eller et virksomhedsnetværk).

#### <span id="page-28-0"></span>**Brug af en internetudbyder**

Når du opsætter internetadgang hjemme, skal du oprette en konto hos en internetudbyder. Hvis du vil købe internettjeneste, skal du kontakte den lokale internetudbyder.

**BEMÆRK:** Din internetudbyder giver dig et bruger-id og en adgangskode til at få forbindelse til internettet. Notér disse oplysninger ned, og opbevar dem på et sikkert sted.

#### <span id="page-29-0"></span>**Opsætning af et WLAN**

Du skal bruge følgende udstyr for at opsætte et WLAN og oprette forbindelse til internettet:

- Et bredbåndsmodem (enten DSL eller kabel) **(1)** og en højhastighedsinternetforbindelse, der købes hos en internetudbyder
- En trådløs router (købes separat) **(2)**
- En trådløs computer **(3)**

**BEMÆRK:** Nogle modemmer har en indbygget trådløs router. Kontakt din internetudbyder for at få at vide, hvilken type modem du har.

Illustrationen nedenfor viser et eksempel på en trådløs netværksinstallation, der er tilsluttet internettet.

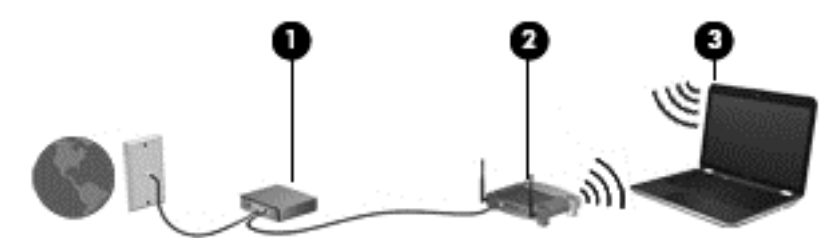

Efterhånden som netværket vokser, kan yderligere trådløse og kabelbaserede computere tilsluttes netværket, så de kan få adgang til internettet.

Du kan få hjælp til opsætning af dit WLAN i oplysningerne fra producenten af din router eller hos din internetudbyder.

#### **Konfiguration af en trådløs router**

Du kan få hjælp til opsætning af et WLAN i oplysningerne fra producenten af din router eller hos din internetudbyder.

BEMÆRK: Det anbefales, at du slutter din nye, trådløse computer første gang til routeren vha. det netværkskabel, der fulgte med routeren. Når computeren har oprettet forbindelse til internettet, kan du tage kablet ud og derefter få adgang til internettet via det trådløse netværk.

#### **Beskyttelse af dit WLAN**

Når du opsætter et WLAN eller får adgang til et eksisterende WLAN, skal du altid aktivere sikkerhedsfunktionerne for at beskytte netværket imod uautoriseret adgang. WLAN'er i offentlige områder, (hotspots), som f.eks. cafeer og lufthavne, er muligvis ikke sikre. Hvis du er bekymret for din computers sikkerhed i et hotspot, bør du begrænse dine netværksaktiviteter til e-mails, der ikke er fortrolige, og almindelig internetsurfing.

Trådløse radiosignaler løber uden for netværket, så andre WLAN-enheder kan opfange ubeskyttede signaler. Tag følgende forholdsregler for at beskytte dit WLAN:

Brug en firewall.

En firewall kontrollerer både data og anmodninger om data, der sendes til dit netværk, og afviser alle mistænkelige elementer. Firewalls findes både som software og som hardware. Nogle netværk bruger en kombination af begge typer.

Anvend trådløs kryptering.

Trådløs kryptering bruger sikkerhedsindstillinger til at kryptere og dekryptere data, der sendes over netværket. Flere oplysninger finder du ved at se Hjælp og support.

#### <span id="page-30-0"></span>**Oprettelse af forbindelse til et WLAN**

Benyt nedenstående fremgangsmåde for at oprette forbindelse til WLAN'et:

**1.** Sørg for, at WLAN-enheden er tændt. Hvis enheden er tændt, lyser lysdioden for trådløs. Hvis lysdioden for trådløs er slukket, skal du trykke på knappen for trådløs.

BEMÆRK: På visse modeller lyser lysdioden for trådløs gult, når alle trådløse enheder er slukket.

- **2.** Klik på ikonet for netværksstatus i meddelelsesområdet yderst til højre på proceslinjen.
- **3.** Vælg dit WLAN på listen.
- **4.** Klik på **Tilslut**.

Hvis WLAN'et er et sikkerhedsaktiveret WLAN, bliver du bedt om at angive en sikkerhedskode. Indtast koden, og klik derefter på **OK** for at oprette forbindelse.

**BEMÆRK:** Hvis der ikke findes WLAN'er på listen, er du muligvis uden for en trådløs routers eller et trådløst adgangspunkts rækkevidde.

**BEMÆRK:** Hvis du ikke får vist det WLAN, du vil oprette forbindelse til, skal du klikke på **Åbn Netværks- og delingscenter** og derefter klikke på **Konfigurer en ny forbindelse eller et nyt netværk**. Der vises en liste over valgmuligheder, der giver dig mulighed for manuelt at søge efter og oprette forbindelse til et netværk eller at oprette en ny netværksforbindelse.

Når forbindelsen er oprettet, skal du holde musemarkøren over netværksstatusikonet i meddelelsesområdet yderst til højre på proceslinjen for at få bekræftet forbindelsens navn og status.

**BEMÆRK:** Den funktionsmæssige rækkevidde (hvor langt de trådløse signaler rækker) afhænger af WLAN-implementeringen, routerfabrikatet og forstyrrelser fra vægge og andre elektroniske enheder eller bygningsmæssige barrierer som vægge og gulve.

#### **Brug af trådløse Bluetooth-enheder**

En Bluetooth-enhed muliggør kortrækkende, trådløs kommunikation, som erstatter de fysiske kabelforbindelser, der traditionelt sammenkæder elektroniske enheder som f.eks. følgende:

- Computere (stationære, bærbare, PDA'er)
- Telefoner (mobiltelefoner, trådløse telefoner, smartphones)
- Billedenheder (printer, kamera)
- Lydenheder (headset, højttalere)
- **Mus**

Bluetooth-enheder giver peer-to-peer-funktionalitet, så du kan oprette et PAN-netværk (personal area network) af Bluetooth-enheder. Se Hjælp til Bluetooth-softwaren for at få oplysninger om konfiguration og brug af Bluetooth-enheder.

# <span id="page-31-0"></span>**Tilslutning til et lokalt netværk (LAN)**

Brug en LAN-forbindelse, hvis du ønsker at tilslutte computeren direkte til en router i dit hjem (i stedet for at arbejde trådløst), eller hvis du vil oprette forbindelse til et eksisterende netværk på dit kontor.

En LAN-forbindelse kræver et 8-bens RJ-45-netværkskabel.

Benyt nedenstående fremgangsmåde for at tilslutte netværkskablet:

- **1.** Slut netværkskablet til computerens netværksstik **(1)**.
- **2.** Sæt den anden ende af netværkskablet i et netværksvægstik **(2)** eller en router.

**BEMÆRK:** Hvis netværkskablet er forsynet med et støjdæmpningskredsløb **(3)**, der forhindrer forstyrrelse fra radio- og tv-modtagelse, skal du rette kablets kredsløbene mod computeren.

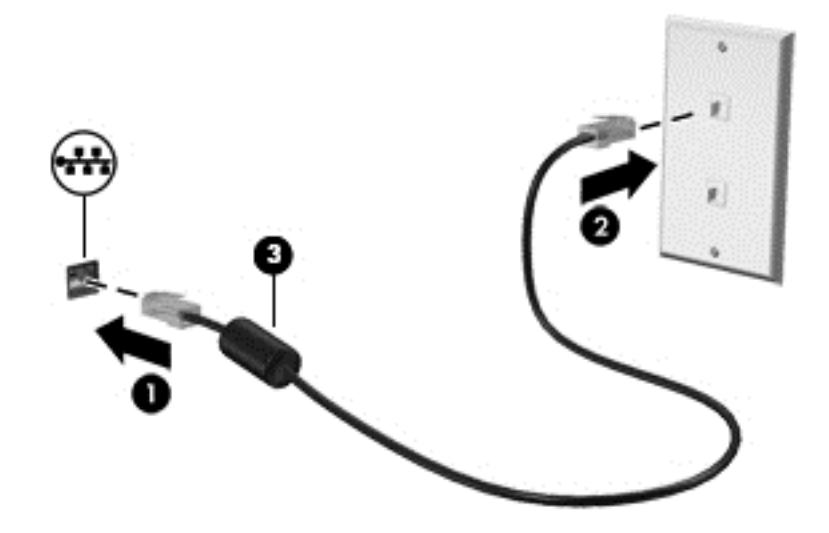

# <span id="page-32-0"></span>**4 Brug af underholdningsfunktioner**

Brug din HP-computer som en underholdningscentral til at socialisere via webkamera, nyde og administrere din musik og downloade og se film. Eller gør computeren til et endnu mere omfattende underholdningscenter ved at tilslutte eksterne enheder som højttalere, hovedtelefoner, skærm, projektor, tv og på nogle udvalgte modeller HD-enheder.

#### **Multimediefunktioner**

Her er nogle af underholdningsfunktionerne på din computer.

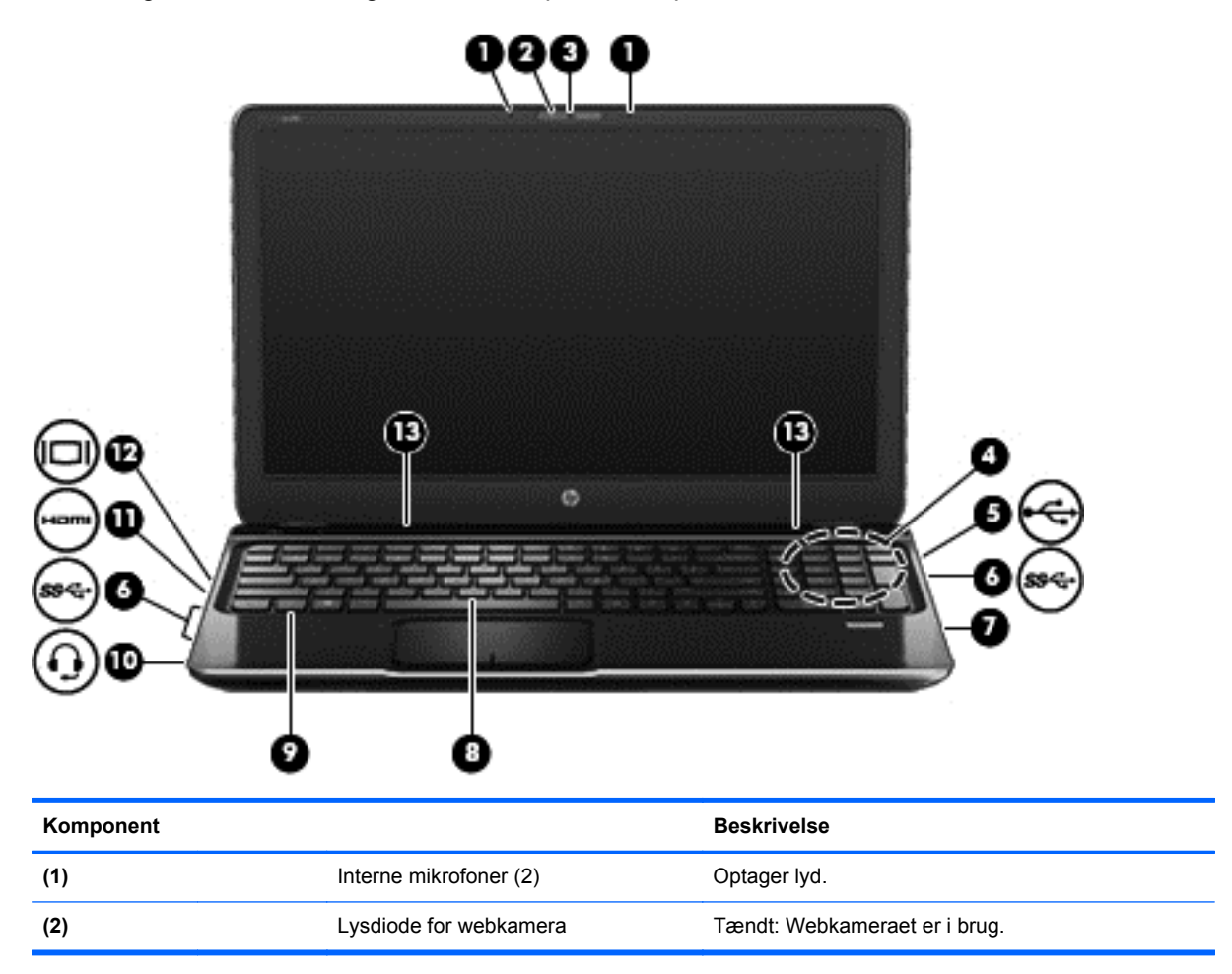

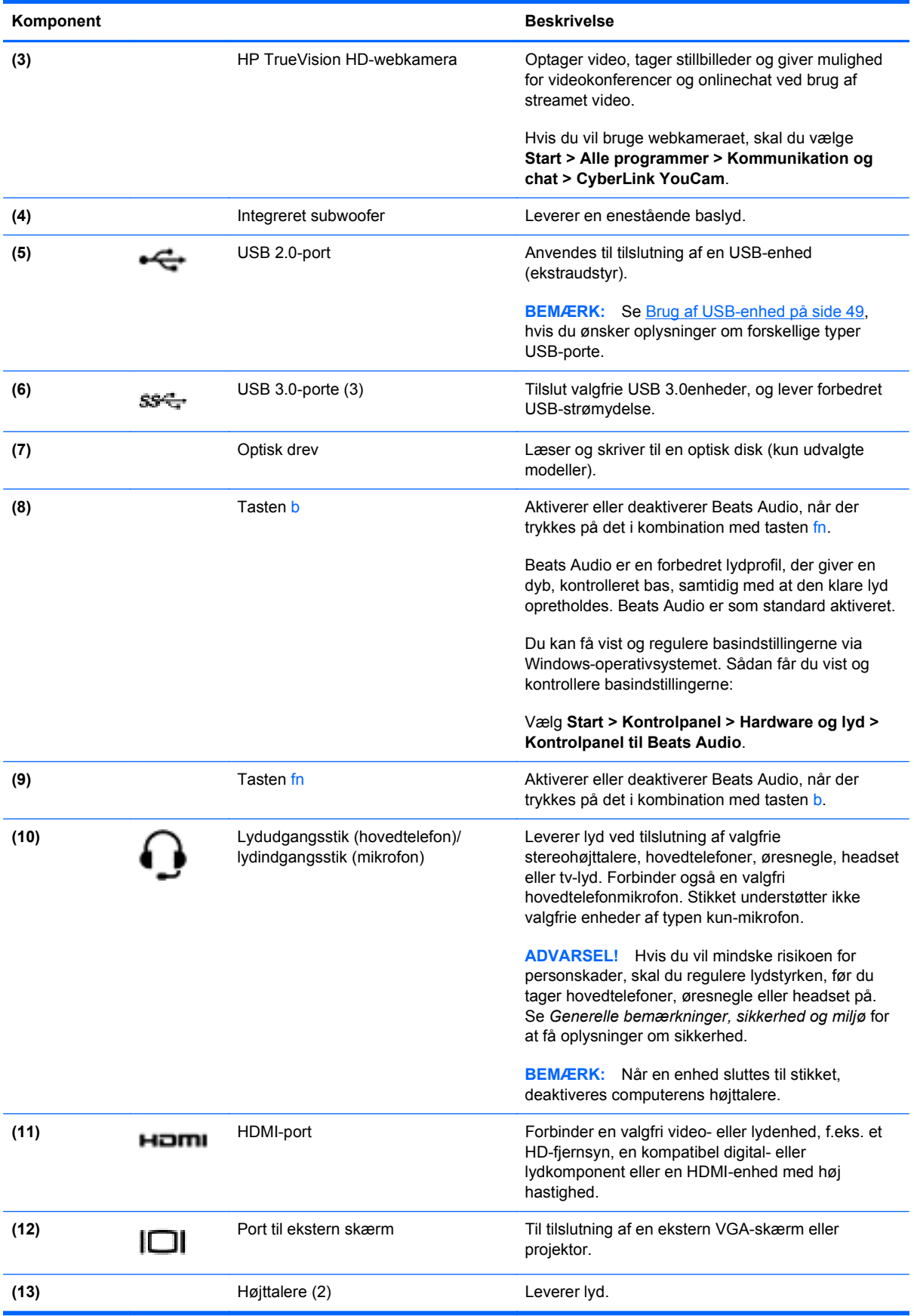

## <span id="page-34-0"></span>**Brug af webkamera**

Din computer er udstyret med et integreret webkamera, et stærkt værktøj til socialt netværk, der giver dig mulighed for at kommunikere tæt med venner og kollegaer - både tæt på og på den anden side af jorden. Med dit webkamera kan du streame video med din software til onlinemeddelelser, optage og dele video og tage stillbilleder.

Hvis du vil starte webkameraet, skal du vælge **Start > Alle programmer > Kommunikation og chat > CyberLink YouCam**.

Hvis du ønsker oplysninger om brug af webkameraet, skal du vælge **Start > Hjælp og support**.

## **Brug af lyd**

På din HP-computer kan du afspille musik-cd'er, downloade og lytte til musik, streame lydindhold fra internettet (herunder radio), optage lyd eller mikse lyd og video for at oprette multimedier. Tilslut eksterne lydenheder, f.eks. højttalere eller hovedtelefoner for at forbedre lytteoplevelsen.

#### **Tilslutning af højttalere**

Du kan tilslutte kabelforbundne højttalere til din computer ved at tilslutte dem til USB-porte (eller lydudgangsstik) på computeren eller på en dockingenhed.

Du tilslutter *trådløse* højttalere til computeren ved at følge producentens anvisninger. Hvis du ønsker at tilslutte high-definition-højttalere til computeren, kan du se [Konfigurering af lydindstillinger \(med](#page-37-0) [HDMI-tv\) på side 28.](#page-37-0) Før du tilføjer lydenheder, skal du sørge for at justere lydstyrken.

#### **Tilslutning af hovedtelefoner**

Du kan tilslutte kabelforbundne hovedtelefoner til hovedtelefonstikket på computeren.

Følg producentens anvisninger for at tilslutte *trådløse* hovedtelefoner til din computer.

**ADVARSEL!** Hvis du vil mindske risikoen for personskader, skal du regulere lydstyrken, før du tager hovedtelefoner, øresnegle eller headset på. Se *Generelle bemærkninger, sikkerhed og miljø* for at få yderligere oplysninger om sikkerhed.

#### **Tilslutning af en mikrofon**

Hvis du vil optage lyd, skal du tilslutte en hovedtelefonmikrofon til lydudgangsstikket (hovedtelefon)/ lydindgangsstik (mikrofon) på computeren. For at opnå de bedste optageresultater skal du tale direkte ind i hovedsætmikrofonen og optage lyd, hvor der ikke er baggrundsstøj.

#### **Brug af Beats Audio**

Beats Audio er en udvidet lydfunktion, der giver en dyb, reguleret bas samtidig med, at der bevares en klar lyd.

#### **Adgang til kontrolpanelet til Beats Audio**

Med kontrolpanelet til Beats Audio kan du få vist og manuelt styre lyd- og basindstillinger.

Hvis du vil åbne kontrolpanelet Beats Audio, skal du vælge **Start > Kontrolpanel > Hardware og lyd > Kontrolpanel til Beats Audio**.

#### <span id="page-35-0"></span>**Aktivering og deaktivering af Beats Audio**

**▲** Hvis du vil aktivere eller deaktivere Beats Audio, skal du trykke på tasten fn i kombination med Tasten b.

I tabellen nedenfor forklares betydningen af de Beats Audio-ikoner, der vises på skærmen, når du trykker på Beats Audio-genvejstasten (fn+b).

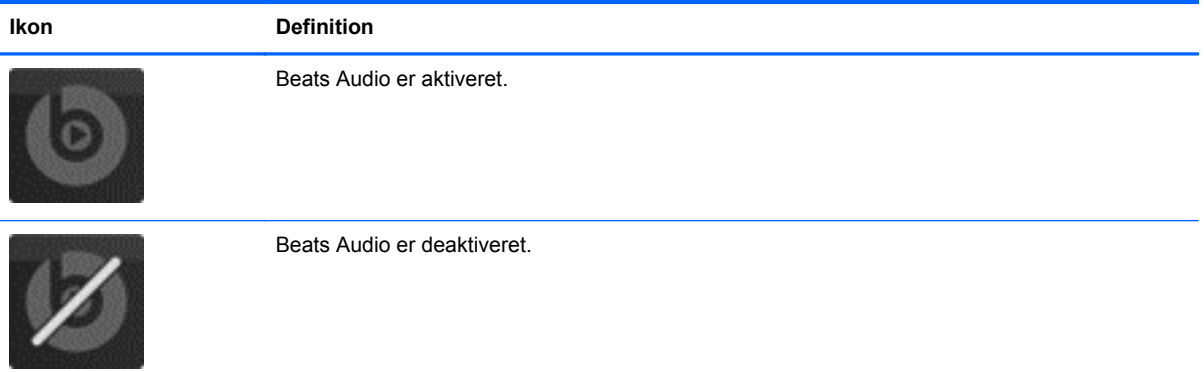

#### **Kontrol af lyden**

Benyt nedenstående fremgangsmåde for at kontrollere lydfunktionerne på computeren:

- **1.** Vælg **Start > Kontrolpanel > Hardware og lyd > Lyd**.
- **2.** Når vinduet Lyd åbnes, skal du klikke på fanen **Lyd**. Vælg en lyd, f.eks. en biplyd eller alarm, under **Programhændelser**, og klik på knappen **Test**.

Du bør nu høre lyden gennem højttalerne eller gennem de tilsluttede hovedtelefoner.

Benyt nedenstående fremgangsmåde for at kontrollere computerens optagefunktioner:

- **1.** Vælg **Start > Alle programmer > Tilbehør > Lydoptager**.
- **2.** Klik på **Start optagelse**, og tal ind i mikrofonen. Gem filen på skrivebordet.
- **3.** Åbn et multimedieprogram, og afspil optagelsen.

Hvis du vil bekræfte eller ændre computerens lydindstillinger, skal du vælge **Start > Kontrolpanel > Hardware og lyd > Lyd**.

### **Brug af video**

Din HP-computer er en stærk videoenhed, der gør det muligt at se streamet video fra dine foretrukne websteder og downloade video og film, som du kan se på din computer, uden at skulle have adgang til et netværk.

Du kan forbedre visningsoplevelsen ved at bruge en af videoportene på computeren til at tilslutte en ekstern skærm, en projektor eller et tv. De fleste computere har en VGA-port (video graphics array) til tilslutning af analoge videoenheder. Nogle computere har en HDMI-port (high-definition multimedia interface), hvilket tillader dig at oprette forbindelse til en HD-skærm eller et HD-tv.
**VIGTIGT:** Sørg for, at den eksterne enhed er sluttet til den korrekte port på computeren ved hjælp af det korrekte kabel. Se anvisningerne fra producenten af enheden, hvis du har spørgsmål.

#### **Tilslutning af en VGA-skærm eller projektor.**

Hvis du vil se computerskærmbilledet på en ekstern VGA-skærm eller se en præsentation på en projektor, skal du tilslutte en skærm eller projektor til computerens VGA-port.

Sådan tilsluttes en skærm eller projektor:

**1.** Slut VGA-kablet fra skærmen eller projektoren til VGA-porten på computeren som vist.

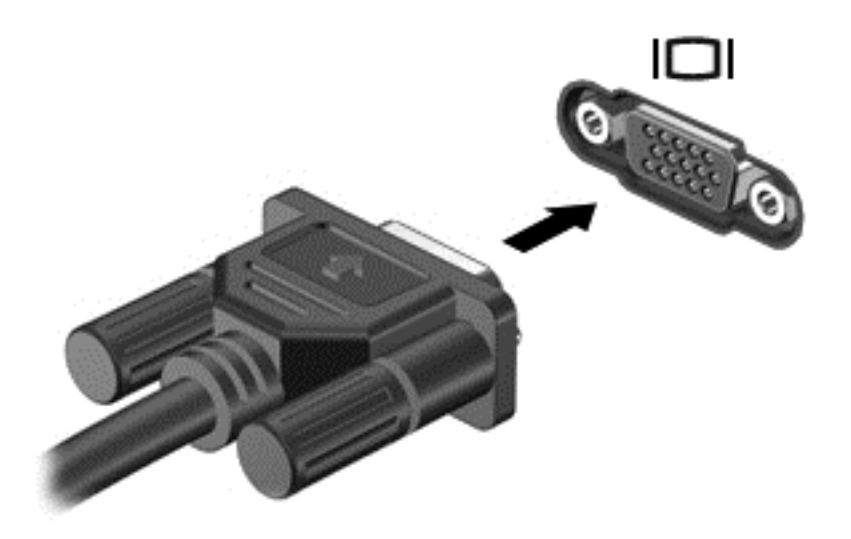

- **2.** Tryk på f4 for at skifte mellem fire visningstilstande for skærmbilledet:
	- **Kun computer:** Vis kun skærmbilledet på computeren.
	- **Dupliker:** Vis skærmbilledet samtidigt på *både* computeren og den eksterne enhed.
	- **Udvid:** Vis skærmbilledet samtidigt på *både* computeren og den eksterne enhed.
	- **Kun ekstern enhed:** Vis kun skærmbilledet på den eksterne enhed.

Hver gang du trykker på f4, ændres visningstilstanden.

**BEMÆRK:** Vis skærmbilledet på den eksterne enhed, især hvis du vælger indstillingen "Udvid". Gå til **Start > Kontrolpanel > Udseende og personlige indstillinger > Juster skærmopløsning** for at opnå de bedste resultater.

#### **Tilslutning af et HDMI-tv eller en skærm**

Hvis du vil se computerskærmbilledet på et HD-tv eller -skærm, skal du tilslutte HD-enheden i henhold til følgende anvisninger.

Hvis du vil tilslutte en HDMI-enhed til din computer, skal du bruge et HDMI-kabel (sælges separat).

Sådan tilslutter du et HD-tv eller en -skærm til din computer:

**1.** Tilslut den ene ende af HDMI-kablet til HDMI-porten på computeren.

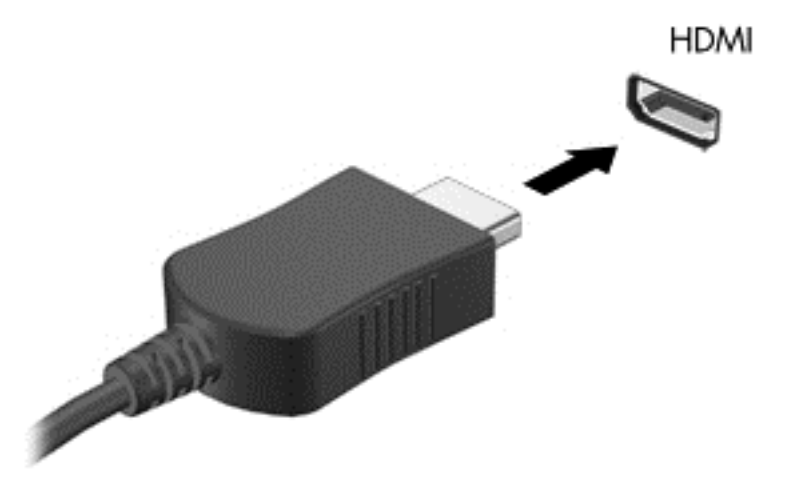

- **2.** Sæt den anden ende af kablet i HD-tv'et eller -skærmen.
- **3.** Tryk på f4 for at skifte mellem computerens fire visningstilstande for skærmbilledet:
	- **Kun computer:** Vis kun skærmbilledet på computeren.
	- **Dupliker:** Vis skærmbilledet samtidigt på *både* computeren og den eksterne enhed.
	- **Udvid:** Vis skærmbilledet samtidigt på *både* computeren og den eksterne enhed.
	- Kun ekstern enhed: Vis kun skærmbilledet på den eksterne enhed.

Hver gang du trykker på f4, ændres visningstilstanden.

**BEMÆRK:** Vis skærmbilledet på den eksterne enhed, især hvis du vælger indstillingen "Udvid". Gå til **Start > Kontrolpanel > Udseende og personlige indstillinger > Juster skærmopløsning** for at opnå de bedste resultater.

#### **Konfigurering af lydindstillinger (med HDMI-tv)**

HDMI er den eneste videogrænseflade, der understøtter HD-video *og -lyd*. Når du har tilsluttet et HDMI-tv til computeren, kan du aktivere HDMI-lyden ved at følge disse trin:

- **1.** Højreklik på ikonet **Højttaler** i meddelelsesområdet yderst til højre på proceslinjen, og klik derefter på **Afspilningsenheder**.
- **2.** Klik på navnet på den digitale outputenhed under fanen Afspilning.
- **3.** Klik på **Angiv standard**, og klik derefter på **OK**.

Du kan vende tilbage til at bruge computerens højttalere igen ved at følge disse trin:

- **1.** Højreklik på ikonet **Højttalere** i meddelelsesområdet yderst til højre på proceslinjen, og klik derefter på **Afspilningsenheder**.
- **2.** Klik på **Højttalere** under fanen Afspilning.
- **3.** Klik på **Angiv standard**, og klik derefter på **OK**.

#### **Brug af Intel Wireless Display og Wireless Music (kun udvalgte modeller)**

Med Intel® Wireless Display og Wireless Music kan du overføre computerindhold trådløst til din modtagelses-/visningsenhed, som f.eks. HDTV, skærm, projektor, spilkonsol, Blu-ray-afspiller eller DVR ved at bruge en valgfri trådløs adapter (købes særskilt). Se producentens anvisninger for at få nærmere oplysninger om brug af den trådløse adapter.

Hvis du vil åbne Intel Wireless Display, skal du vælge **Start > Intel WiDi**.

**BEMÆRK:** Sørg for, at din trådløse enhed er tændt, før du bruger funktionen til trådløs visning.

## **Administration af lyd- og videofiler**

CyberLink PowerDVD hjælper dig med at administrere og redigere dine foto- og videosamlinger.

**▲** Hvis du vil starte CyberLink PowerDVD, skal du vælge **Start > Alle programmer > Musik, fotos og videoers** og derefter klikke på **CyberLink PowerDVD**.

Se i Hjælp til PowerDVD-softwaren, hvis du ønsker flere oplysninger om brug af CyberLink PowerDVD.

# **5 Brug af tastaturet og pegeredskaberne**

Din computer tillader easy on-skærmnavigation med et tastatur, en pegeenhed og på udvalgte modeller et integreret numerisk tastatur. Udvalgte modeller kan også have særlige handlingstaster eller genvejstastfunktioner til at udføre rutineopgaver. TouchPad gør det muligt for dig at udføre funktioner på skærmen svarende til dem, der udføres med en ekstern mus.

Hvis du vil tilpasse pegeenhedsindstillinger, som f.eks. knapkonfiguration, klikhastighed og pegeindstillinger, skal du vælge **Start > Kontrolpanel** og skrive mus i søgefelter i øverste højre hjørne af skærmen. Klik på **Mus** for at udforske pegeenhedsfunktioner og for at vælge de foretrukne indstillinger. Brug en ekstern USB-mus (købes separat) ved at tilslutte den til en af USB-portene på computeren.

**BEMÆRK:** På nogle modeller kaldes TouchPad for "ClickPad" eller "Imagepad".

Du kan bruge tastaturet til at skrive, og du kan bruge handlingstasterne og genvejstasterne til at foretage specifikke funktioner. Flere oplysninger om brug af tastaturtasterne finder du i [Taster](#page-22-0) [på side 13](#page-22-0).

**BEMÆRK:** Afhængigt af dit land/område kan tastaturet have andre taster og tastaturfunktioner end dem, der er beskrevet i dette afsnit.

## **Brug af ALT GR-tastekombinationer**

Nogle lande/områder har tastaturer med en ALT GR-tast, der bruges til særlige tastekombinationer. For at skrive rupee-symbolet på et tastatur, der indeholder denne tast, skal du bruge tastekombinationen alt gr+4. Lande-/områdespecifikke tastaturer i Indien kan bruge tasterne ctrl+skift +4 til at skrive rupee-symbolet.

Hvis du vil vide mere om ALT GR-tastekombinationer, skal du gå til Microsoft Office-webstedet, <http://www.office.microsoft.com>, og søge efter ALT GR.

# **Brug af handlingstasterne**

En handlingstast udfører en tildelt funktion. Ikonerne på tasterne tasterne f1 op til f12 viser den tildelte funktion for den pågældende tast.

Tryk på tasten, og hold den nede for at bruge en handlingstastfunktion.

Handlingstastfunktionen er aktiveret fra fabrikken. Du kan deaktivere denne funktion i Setup Utility (BIOS). Se [Brug af Setup Utility \(BIOS\) og System Diagnostics på side 70](#page-79-0), hvis du ønsker anvisninger i, hvordan du åbner Setup Utility (BIOS), og følg derefter anvisningerne nederst på skærmen.

Hvis du vil aktivere den tildelte funktion efter at have deaktiveret handlingstastfunktionen, skal du trykke på tasten fn i kombination med den relevante handlingstast.

**FORSIGTIG:** Du skal være meget forsigtig, når du foretager ændringer i Setup Utility. Fejl kan forhindre computeren i at fungere korrekt.

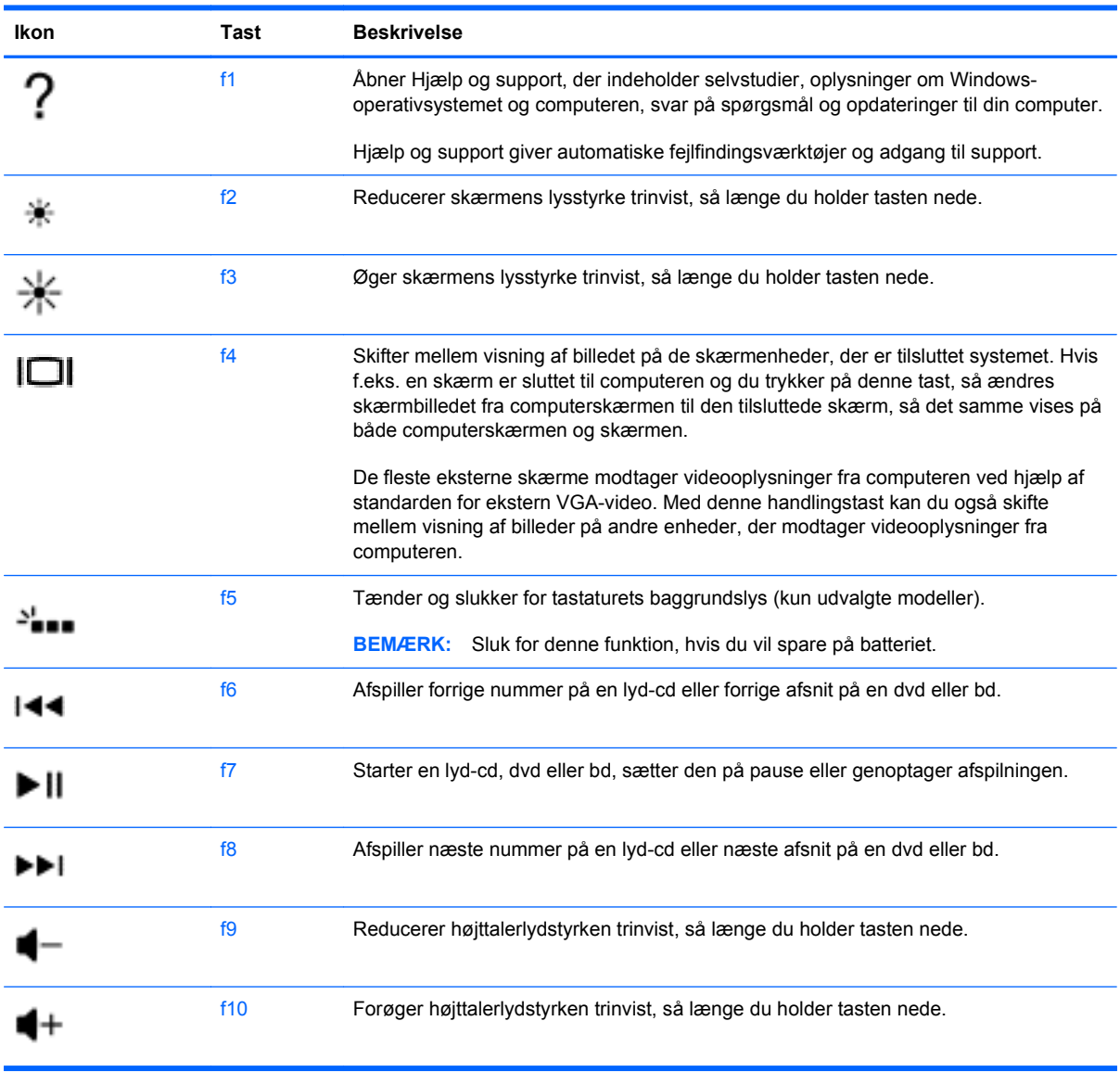

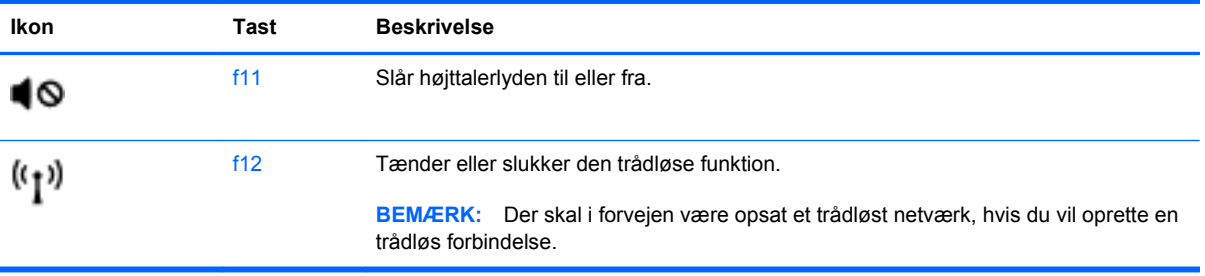

# **Brug af genvejstasterne**

En hotkey er kombinationer af tasten fn og en af tasterne esc eller Tasten b.

Sådan bruges en genvejstast:

**▲** Tryk kortvarigt på tasten fn, og tryk derefter kortvarigt på den anden tast i kombinationen.

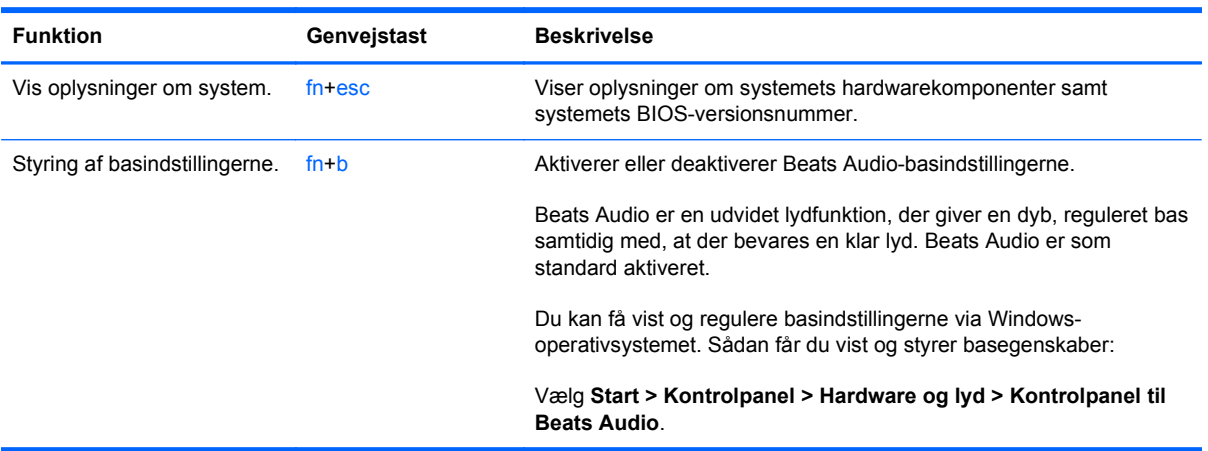

# **Brug af tastaturet**

#### **Brug af det integrerede, numeriske tastatur**

Computeren har et integreret, numerisk tastatur og understøtter også et valgfrit, eksternt, numerisk tastatur eller et valgfrit, eksternt tastatur, der indeholder et numerisk tastatur.

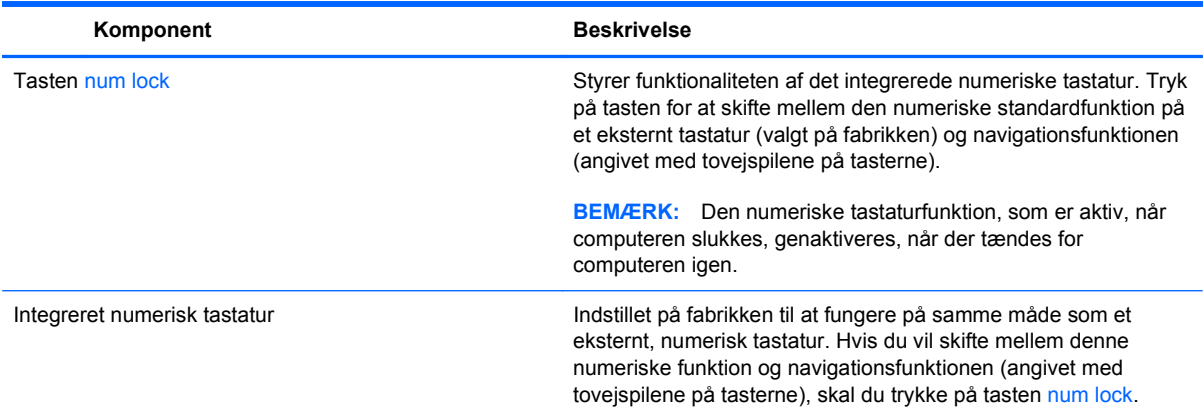

## **Brug af TouchPad**

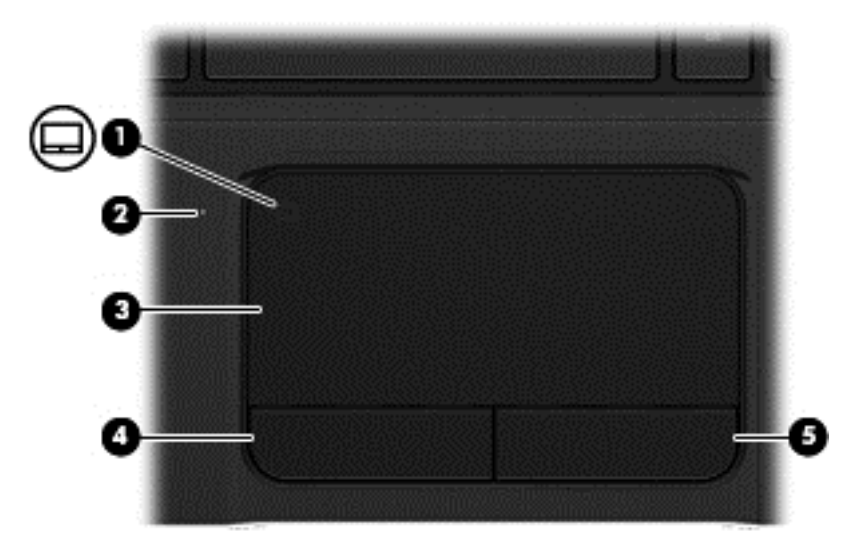

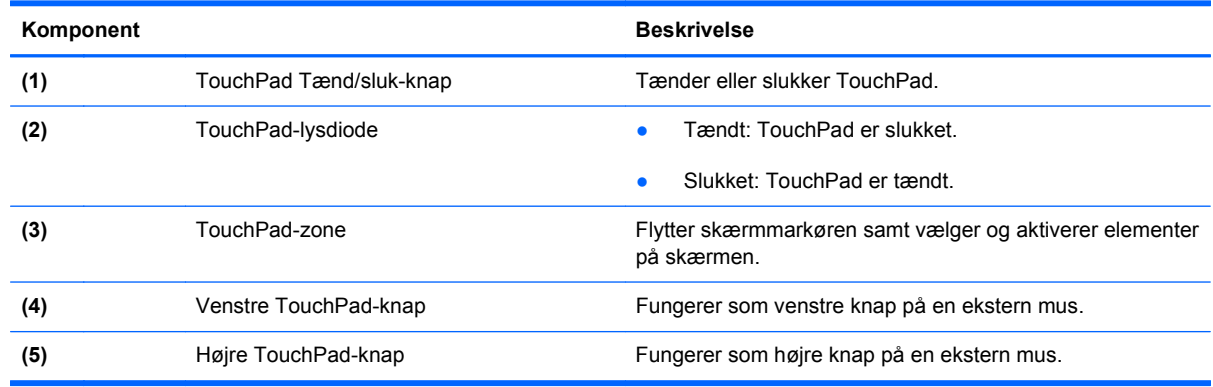

Hvis du vil flytte markøren, skal du føre en finger hen over TouchPad i den retning, du ønsker markøren skal flyttes. Brug venstre og højre TouchPad-knapper på samme måde som venstre og højre knapper på en ekstern mus.

#### **Slukning eller tænding af TouchPad'en**

Hvis du vil tænde og slukke for TouchPad, skal du trykke hurtigt to gange på TouchPad'ens tænd/ sluk-knap.

TouchPad lysdiode er slukket, når TouchPad er tændt.

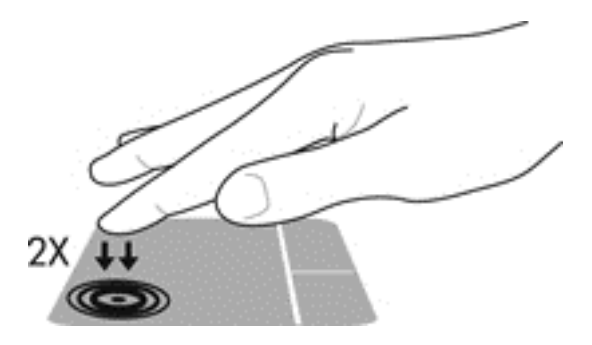

### **Navigere**

Hvis du vil flytte markøren, skal du føre en finger hen over TouchPad for at flytte markøren i den ønskede retning.

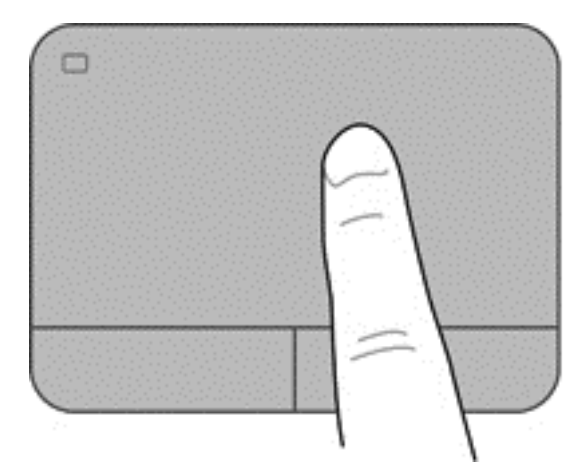

## **Valg**

Brug venstre og højre TouchPad-knapper på samme måde, som du bruger de tilsvarende knapper på en ekstern mus.

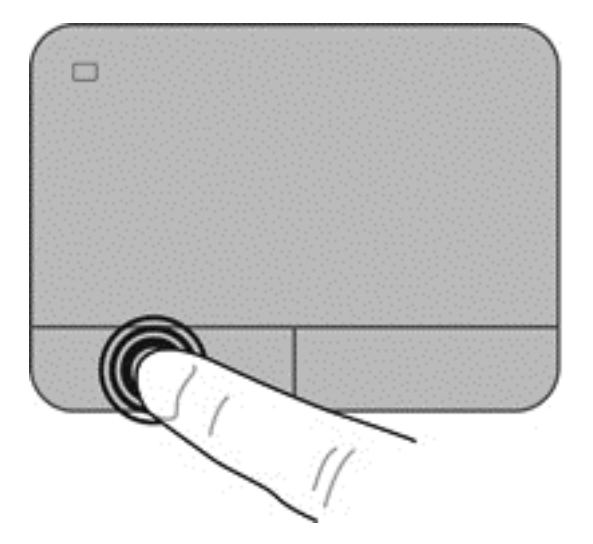

#### **Brug af TouchPad-bevægelser**

TouchPad'en understøtter mange forskellige bevægelser, der lader dig bruge fingrene til at svirpe, knibe og rotere for at manipulere elementerne på skrivebordet. Hvis du vil bruge TouchPadbevægelser, skal du holde to fingre på TouchPad'en på samme tid.

**BEMÆRK:** TouchPad-bevægelser understøttes ikke af alle programmer.

Sådan får du vist en demonstration af en bevægelse:

- **1.** Vælg **Start > Kontrolpanel > Hardware og lyd**.
- **2.** Vælg din Synaptics TouchPad-enhed.
- **3.** Vælg en bevægelse for at aktivere demonstrationen.

Sådan deaktiverer og aktiverer du bevægelserne:

- **1.** Vælg **Start > Kontrolpanel > Hardware og lyd**.
- **2.** Vælg din Synaptics TouchPad-enhed.
- **3.** Markér afkrydsningsfeltet ud for den bevægelse, du vil deaktivere eller aktivere.
- **4.** Klik på **Anvend**, og klik derefter på **OK**.

#### **Rulning**

Rulning er en nyttig funktion, hvis du vil flytte op og ned eller sidelæns på en side eller et billede. Når du vil rulle, skal du anbringe to fingre let adskilt på TouchPad'en og derefter trække dem op, ned eller til siden, hen over TouchPad'en.

**BEMÆRK:** Hastigheden, du ruller med, afhænger af fingrenes hastighed.

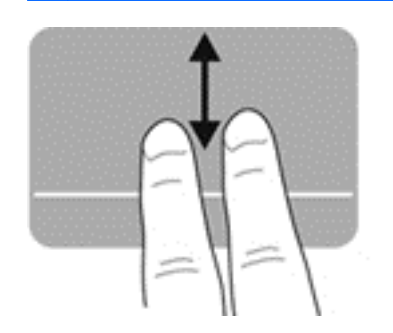

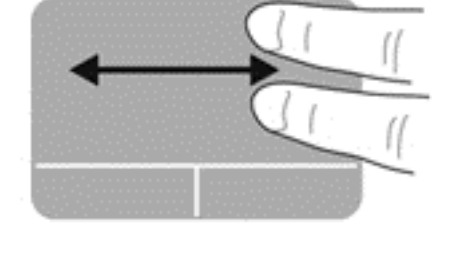

#### **Knibning/zoomning**

Knibning giver dig mulighed for at zoome ind eller ud på billeder eller tekst.

- Zoom ind ved at sætte to samlede fingre på TouchPad'en og derefter sprede dem.
- Zoom ud ved at sætte to spredte fingre på TouchPad'en, og saml dem derefter.

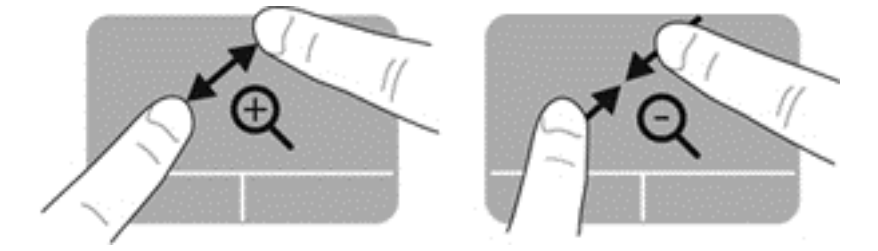

#### **Rotation**

Rotation gør, at du kan rotere elementer, som f.eks. billeder. Du roterer ved at sætte din venstre pegefinger i TouchPad-zonen. Bevæg den højre pegefinger rundt om den finger, der er sat på TouchPad, i en glidende bevægelse, og bevæg den fra klokken 12 til klokken 3. Du kan føre rotationen tilbage igen ved at bevæge højre hånds pegefinger fra klokken 3 til klokken 12.

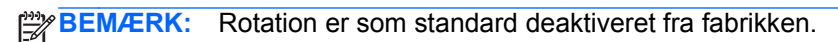

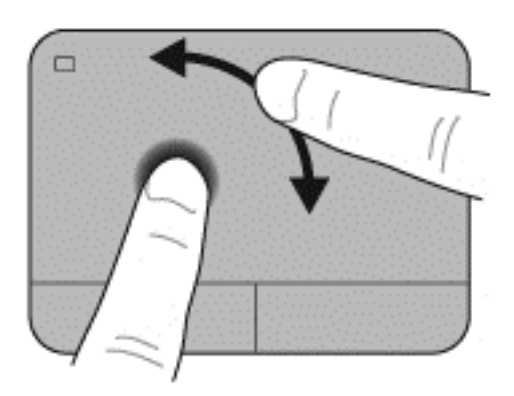

#### **Svipning**

Med svipning kan du navigere gennem skærmbilleder eller hurtigt rulle gennem dokumenter. Du svipper ved at bruge tre fingre til at røre ved TouchPad-zonen med en let, hurtigt svippende bevægelse opad, nedad, til venstre eller til højre.

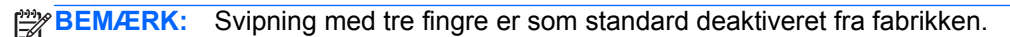

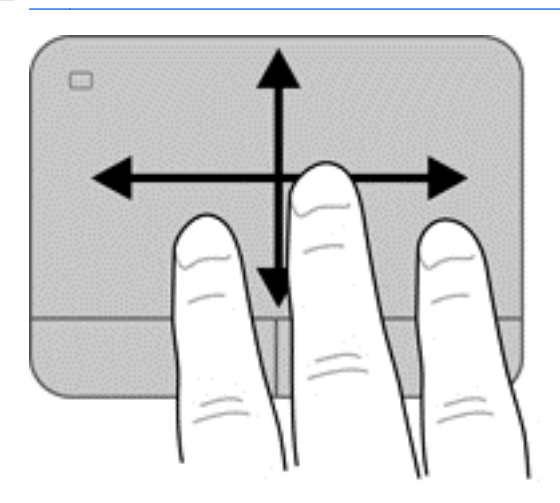

# **6 Strømstyring**

Din computer kan køre på batteristrøm eller på ekstern strøm. Når computeren kører udelukkende på batteristrøm, og der ikke er en vekselstrømskilde tilgængelig til opladning af batteriet, er det vigtigt, at du holder øje med batteriniveauet. Computeren understøtter strømstyringsplaner, så du kan styre, hvordan computeren bruger og sparer strøm, så du kan afbalancere computerens ydeevne med strømforbruget.

### **Brug af slumre- eller dvaletilstand**

Microsoft Windows har to strømbesparende tilstande - slumretilstand og dvaletilstand.

**BEMÆRK:** For udvalgte modeller er Intel Rapid Start Technology (RST) aktiveret på fabrikken. Rapid Start Technology gør det muligt for computeren at komme hurtigt i gang fra inaktivitet.

Rapid Start Technology administrerer dine indstillinger for strømbesparelse således:

- Slumre Rapid Start Technology giver dig mulighed for at vælge slumretilstanden. Hvis du vil afslutte slumretilstand, skal du trykke på en hvilken som helst tast, aktivere TouchPad'en eller trykke kortvarigt på tænd/sluk-knappen.
- Dvale Rapid Start Technology starter dvaletilstanden under følgende forhold:
	- Efter to timers inaktivitet når computeren kører på batteri eller på ekstern strøm.
	- Hvis batteriet når et kritisk lavt niveau.

Når dvaletilstanden er startet, skal du trykke på tænd/sluk-knappen for at genoptage dit arbejde.

Rapid Start Technology kan deaktiveres i Setup Utility (BIOS).

Når slumretilstand startes, går skærmen ud, og dit arbejde bliver gemt i hukommelsen, hvilket giver dig mulighed for at genoptage dit arbejde hurtigere, end når du afslutter dvaletilstanden. Hvis computeren er i slumretilstand i en længere periode, eller hvis kritisk lavt batteriniveau indtræffer, mens computeren er i slumretilstand, går computeren i dvaletilstand.

I dvaletilstand gemmes dit arbejde i en dvalefil på harddisken, hvorefter computeren lukkes.

**FORSIGTIG:** For at reducere risikoen for eventuel lyd- og videoforringelse eller tab af lyd- eller videoafspilningsfunktioner eller tab af oplysninger, skal du undlade at starte slumre- eller dvaletilstand under læsning af eller skrivning til en disk eller et eksternt mediekort.

**BEMÆRK:** Du kan ikke starte nogen form for netværkstilslutning eller udføre computerfunktioner, mens computeren er i slumre- eller dvaletilstand.

#### **Start og afslutning af slumretilstand**

Systemet er fra fabrikkens side indstillet til at starte slumretilstand efter en periode med inaktivitet, afhængigt af om computeren kører på batteristrøm eller ekstern strøm.

Indstillinger for strøm og timeout kan ændres i Strømstyring i Kontrolpanel i Windows.

Når computeren er tændt, kan du starte Slumre på følgende måder:

- Tryk kortvarigt på tænd/sluk-knappen.
- Luk skærmen.
- Vælg **Start**, klik på pilen ved siden af knappen Luk computeren, og klik derefter på **Slumre**.

Sådan afsluttes Slumre:

- Tryk kortvarigt på tænd/sluk-knappen.
- Hvis skærmen er lukket, skal du åbne den.
- Tryk på en tast på tastaturet.
- Tap på eller svirp TouchPad.

Når computeren afslutter slumretilstand, tændes lysdioderne for strøm, og du får igen vist det skærmbillede, der blev vist, da du stoppede med at arbejde.

**BEMÆRK:** Hvis du har indstillet computeren til at kræve en adgangskode ved aktivering, skal du indtaste din Windows-adgangskode, før computeren igen vender tilbage til dit arbejde.

#### **Start eller afslutning af dvaletilstand**

Systemet er fra fabrikkens side indstillet til at starte dvaletilstand efter en periode med inaktivitet, når det kører på batteri eller på ekstern strøm, eller hvis batteriet når et kritisk lavt spændingsniveau.

Indstillinger for strøm og timeout kan ændres i Windows Kontrolpanel.

For at starte dvaletilstand skal du klikke på **Start**, klik på pilen ved siden af knappen Luk computeren, og klik derefter på **Dvale**.

Tryk kortvarigt på tænd/sluk-knappen for at afslutte dvaletilstand.

Lysdioderne for strøm tændes, og computeren vender tilbage til det skærmbillede, hvor du stoppede med at arbejde.

**BEMÆRK:** Hvis du har angivet en adgangskode, der skal angives ved aktivering, skal du indtaste din Windows-adgangskode, før computeren igen vender tilbage til skærmbilledet.

#### **Indstilling af adgangskodebeskyttelse ved vækning**

Benyt nedenstående fremgangsmåde for at indstille computeren til at bede om en adgangskode, når den afslutter slumre- eller dvaletilstand:

- **1.** Vælg **Start > Kontrolpanel > System og sikkerhed > Strømstyring**.
- **2.** Klik på **Kræv en adgangskode, når computeren vågner** i venstre rude.
- **3.** Klik på **Skift indstillinger, der ikke er tilgængelige i øjeblikket**.
- <span id="page-52-0"></span>**4.** Klik på **Kræv en adgangskode (anbefales)**.
- **BEMÆRK:** Hvis du har behov for at oprette en brugerkontoadgangskode eller ændre din nuværende brugerkontoadgangskode, skal du klikke på **Opret eller skift adgangskoden til din brugerkonto** og derefter følge anvisningerne på skærmen.
- **5.** Klik på **Gem ændringer**.

# **Brug af batterimåleren**

Med batterimåleren kan du hurtigt få adgang til strømindstillingerne og se det resterende batteriniveau.

- Hvis du vil have vist resterende batterispænding og den aktuelle strømstyringsplan, skal du holde markøren over strømmålerikonet yderst til højre på proceslinjen.
- Hvis du vil have adgang til Strømstyring eller skifte strømstyringsplan, skal du klikke på batterimålerikonet og vælge et element på listen.

Forskellige batterimålerikoner viser, om computeren kører på batteri eller på ekstern strøm. Ikonet viser også en meddelelse, hvis batteriet når en lav eller kritisk batterispænding.

## **Valg af en strømstyringsplan**

Du kan bruge en strømstyringsplan til at styre, hvordan computeren bruger og sparer strøm for at maksimere ydeevnen.

Følgende strømstyringsplaner er tilgængelige:

- **HP anbefalet**. Justerer automatisk ydeevnen med strømforbruget.
- **Strømbesparelse**. Sparer strøm ved at reducere systemets ydeevne og skærmens lysstyrke.
- Høj ydelse. Fremmer ydeevnen, men kan bruge mere strøm.

Du kan også oprette din egen strømstyringsplan og tilpasse den efter dine behov.

Brug HP Power Manager (kun på udvalgte modeller) eller Windows Kontrolpanel til at vælge en strømstyringsplan eller til at oprette din egen strømstyringsplan.

Hvis du vil starte HP Power Manager, skal du vælge **Start > Kontrolpanel > Hardware og lyd > HP Power Manager**.

Hvis du ønsker at åbne Strømstyring i Kontrolpanel, skal du vælge **Start > Kontrolpanel > System og sikkerhed > Strømstyring**, og derefter vælge en strømplan fra listen.

# **Kørsel på batteristrøm**

Når der er et opladet batteri i computeren, og denne ikke er tilsluttet ekstern strøm, kører den på batteristrøm og skærmens lysstyrke nedsættes for at forlænge batteriets levetid. Batteriet i computeren aflades langsomt, når computeren er slukket og ikke er sluttet til ekstern strøm.

Computerbatteriets levetid varierer afhængigt af strømstyringsindstillinger, de programmer der kører på computeren, lysstyrke, eksterne enheder der er tilsluttet computeren og andre faktorer.

#### **Udtagning af et batteri, der kan udskiftes af brugeren**

Computeren indeholder et batteri, der kan udskiftes af brugeren.

- **ADVARSEL!** For at mindske potentielle sikkerhedsproblemer er det kun det batteri, der fulgte med computeren, og som kan udskiftes af brugeren, et ombytningsbatteri fra HP eller et kompatibelt batteri, der er købt hos HP, der må anvendes.
- **FORSIGTIG:** Hvis du fjerner et batteri, og det er den eneste strømkilde til computeren, risikerer du at miste data. Så gem dit arbejde, og start dvaletilstand eller luk computeren via Windows, før du fjerner batteriet.

Sådan tages et batteri ud:

- **1.** Vend computeren med undersiden opad på en jævn overflade.
- **2.** Skyd batteriets udløserknap til siden **(1)** for at frigøre batteriet.

**BEMÆRK:** Udløserknappen til batteriet vender automatisk tilbage til den oprindelige position.

**3.** Drej batteriet **(2)** opad, og fjern det fra computeren **(3)**.

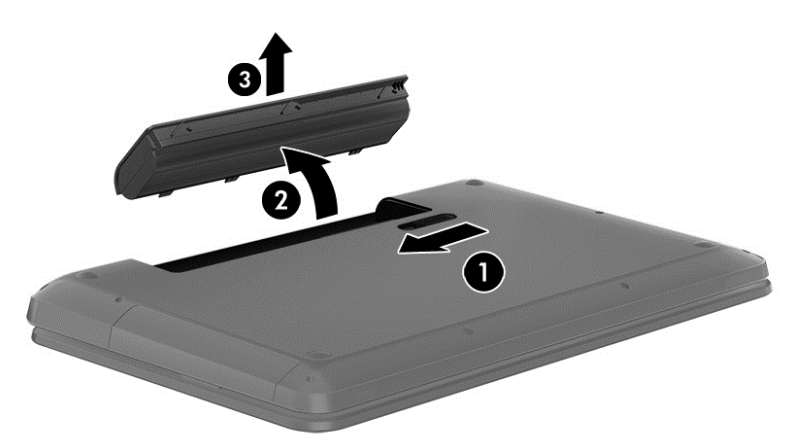

#### **Sådan finder du batterioplysninger**

Hjælp og support indeholder følgende værktøjer og oplysninger om batteriet:

- Værktøjet Batteritest i Hjælp og support til test af batteriets ydeevne
- Oplysninger om kalibrering, strømstyring og oplysninger om korrekt vedligeholdelse og opbevaring for at maksimere batterilevetiden
- Oplysninger om batterityper, specifikationer, livscyklusser og kapacitet

Hvis du ønsker at få adgang til batterioplysninger, skal du vælge **Start > Hjælp og support > Lær > Strømstyringsplaner: Ofte stillede spørgsmål**.

#### **Batteribesparelse**

Brug følgende tip til at spare på batteriet og maksimere batteriets levetid:

- Reducer skærmens lysstyrke.
- Vælg indstillingen **Strømsparer** under Strømstyring.
- Fjern batteriet fra computeren, når den ikke bruges eller genoplades.
- Sluk for trådløse enheder, når de ikke er i brug.
- Frakobl ubenyttede eksterne enheder, der ikke er tilsluttet en ekstern strømkilde, f.eks. en ekstern harddisk, der er tilsluttet en USB-port.
- Afbryd, deaktivér eller fjern eventuelle eksterne mediekort, du ikke bruger.
- Start slumre- eller dvaletilstand, eller luk computeren, når du forlader din computer.

#### **Identificering af lav batterispænding**

Når et batteri, der er eneste strømkilde for computeren, når en lav eller kritisk lav batterispænding, viser batterimålerikonet i meddelelsesområdet en meddelelse om lav eller kritisk batterispænding.

**BEMÆRK:** Du kan finde yderligere oplysninger om strømmåleren i [Brug af batterimåleren](#page-52-0) [på side 43](#page-52-0).

Computeren foretager følgende handlinger ved kritisk lav batterispænding:

- Hvis dvaletilstand er aktiveret, og computeren er tændt eller er i slumretilstand, startes dvaletilstand.
- Hvis dvaletilstand er deaktiveret, og computeren er tændt eller i slumretilstand, forbliver den kortvarigt i slumretilstand, hvorefter den lukkes, og ikke-gemte data går tabt.

#### **Lagring af et batteri, der kan udskiftes af brugeren**

**FORSIGTIG:** For at undgå beskadigelse af batteriet bør det ikke udsættes for høje temperaturer i længere perioder.

Hvis en computer ikke skal anvendes eller skal være frakoblet ekstern strøm i mere end to uger, skal du tage batteriet ud og opbevare det separat på et køligt, tørt sted for at forlænge batteriets spænding.

Et batteri, der ikke anvendes, skal kontrolleres hver 6. måned. Hvis kapaciteten er mindre end 50 procent, skal batteriet oplades, inden det udtages til opbevaring.

#### **Bortskaffelse af et batteri, der kan udskiftes af brugeren**

**ADVARSEL!** Formindsk risikoen for brand eller forbrændinger ved at undlade at demontere, knuse eller gennemhulle batteriet. Undgå at kortslutte eksterne kontakter. Bortskaf ikke batteriet ved at brænde det eller smide det i vandet.

Du kan finde yderligere oplysninger om korrekt bortskaffelse af batterier i *Generelle bemærkninger, sikkerhed og miljø*. Hvis du vil åbne denne vejledning, skal du vælge **Start > Hjælp og support > Brugervejledninger**.

#### **Udskiftning af et batteri, der kan udskiftes af brugeren**

Batterikontrol i Hjælp og support giver dig besked om at udskifte batteriet, når en indbygget celle ikke oplader korrekt, eller når batteriets lagringskapacitet har nået en svag tilstand. Hvis batteriet er dækket af en HP-garanti, omfatter vejledningen et garanti-id. En meddelelse henviser dig til HP's websted, hvor du kan få flere oplysninger om at bestille et nyt batteri.

## **Kørsel på ekstern strøm**

Du kan få oplysninger om tilslutning til vekselstrøm ved at læse *opsætningsanvisningerne*, der findes i computeræsken.

Computeren bruger ikke batteristrøm, når den er tilsluttet ekstern strøm med en godkendt vekselstrømsadapter eller en docking/udvidelsesenhed.

**ADVARSEL!** For at undgå risikoen for sikkerhedsproblemer må du kun bruge den vekselstrømsadapter, der fulgte med computeren, en ombytningsvekselstrømsadapter fra HP eller en kompatibel vekselstrømsadapter, der er købt hos HP.

Under følgende forhold skal du tilslutte computeren til en ekstern strømkilde:

#### **ADVARSEL!** Du må ikke oplade computerens batteri om bord på et fly.

- Ved opladning eller kalibrering af et batteri.
- Ved installation eller ændring af systemsoftware.
- Ved skrivning af oplysninger til en disk (kun udvalgte modeller).
- Når der køres Diskfragmentering på computere med interne harddiske
- Ved sikkerhedskopiering eller gendannelse.

Ved tilslutning af computeren til en ekstern strømkilde:

- Batteriet begynder at oplade.
- Skærmens lysstyrke øges.
- Batterimålerikonet i meddelelsesområdet skifter udseende.

Når du frakobler den eksterne strøm, sker der følgende:

- Computeren skifter til batteristrøm.
- Skærmens lysstyrke reduceres automatisk for at spare batteri.
- Batterimålerikonet i meddelelsesområdet skifter udseende.

## **HP CoolSense**

HP CoolSense registrerer det automatisk, når din computer ikke er i en stationær position og

justerer ydeevne og ventilatorindstillinger for at bevare din computers overfladetemperatur på et optimalt komfortniveau.

Når HP CoolSense er slået fra, registreres computerens position ikke, og ydeevne og ventilatorindstillinger er det samme som indstillet fra fabrikkens side. Computerens overfladetemperatur kan derfor være højere, end den ville være, hvis HP CoolSense var aktiveret.

Når du vil slå CoolSense til eller fra, skal du følge disse trin:

- **1.** Vælg **Start > Kontrolpanel > Hardware og lyd > HP CoolSense**.
- **2.** Vælg **Til** eller **Fra**.

### **Opdatering af dit softwareindhold med Intel Smart Connect Technology (kun udvalgte modeller)**

Når computeren er i slumretilstand, kan Intel® Smart Connect Technology ind i mellem få computeren til at gå ud af slumretilstanden. Smart Connect opdaterer derefter indholdet til visse åbne programmer og starter igen slumretilstand. Resultatet er, at dit arbejde er tilgængeligt med det samme, så snart du afslutter slumretilstand. Du behøver ikke at vente, mens opdateringer hentes.

**▲** Hvis du vil aktivere denne funktion eller manuelt justere indstillingerne, skal du vælge **Start > Alle programmer > Intel > Intel Smart Connect Technology**.

Du kan finde flere oplysninger og en liste over understøttede programmer i Hjælp til softwaren.

## **Lukning af computeren**

**A FORSIGTIG:** Data, der ikke er gemt, går tabt, når computeren lukkes.

Kommandoen Luk computeren lukker alle åbne programmer, herunder operativsystemet, og slukker derefter skærmen og computeren.

Luk computeren under følgende forhold:

- Når du skal udskifte batteriet eller have adgang til komponenter inden i computeren
- Når du tilslutter en ekstern hardwareenhed, der ikke tilsluttes en USB- eller videoport
- Når computeren ikke bruges eller vil være frakoblet ekstern strøm i en længere periode

Selvom du kan lukke computeren vha. tænd/sluk-knappen, anbefales det at bruge Windowskommandoen Luk computeren:

**BEMÆRK:** Hvis computeren er i slumre- eller dvaletilstand, skal du afslutte slumre- eller dvaletilstand, før du kan foretage nedlukning.

- **1.** Gem dit arbejde, og luk alle åbne programmer.
- **2.** Vælg **Start > Luk computeren**.

Hvis computeren ikke reagerer, og du ikke kan anvende de foregående procedurer for nedlukning, kan du forsøge med følgende nødlukningsprocedurer i den viste rækkefølge:

- Tryk på ctrl+alt+delete, og klik derefter på ikonet **Luk** på skærmen.
- Hold tænd/sluk-knappen inde i mindst fem sekunder.
- Kobl computeren fra den eksterne strøm.
- Tag batteriet ud på modeller med et batteri, der kan udskiftes af brugeren.

# **7 Administration og deling af oplysninger**

Drev er digitale lagringsenheder eller SSD-drev, der hjælper dig med at lagre, administrere, dele og få adgang til oplysninger. Din computer har en intern harddisk, hvor din computers software og operativsystem lagres, samtidig med at den udgør et lager for alle dine personlige filer. Nogle computere har også et indbygget optisk drev, der giver dig mulighed for at læse eller skrive til en cd, dvd eller en bd (Blu-ray) (på udvalgte modeller) for at afspille og optage lyd og video.

Hvis du ønsker større kapacitet eller mere funktionalitet, skal du tilslutte et eksternt drev (købes separat), f.eks. et optisk drev eller en harddisk, eller indsætte et digitalt lagringskort for at importere oplysninger direkte fra din telefon eller dit kamera. Et USB-flashdrev (Universal Serial Bus), der er tilsluttet USB-porten på computeren, gør det muligt at foretage en hurtig dataoverførsel. Nogle enheder bruger computerens strøm til at køre, andre har deres egen strømkilde. Nogle enheder leveres med software, der skal installeres.

BEMÆRK: Hvis du ønsker oplysninger om tilslutning af eksterne trådløse enheder, kan du se [Tilslutning til et netværk på side 17.](#page-26-0)

**BEMÆRK:** Der henvises til producentens anvisninger, hvis du vil have flere oplysninger om påkrævet software og drivere, eller hvis du vil læse mere om, hvilken computerport du skal bruge.

## **Brug af USB-enhed**

De fleste computere har flere end en USB-port, fordi denne alsidige grænseflade giver dig mulighed for at tilslutte utallige typer eksterne enheder til din computer. f.eks. USB-tastatur, mus, eksternt drev, printer, scanner eller USB-hub.

Din computer kan have mere end én type USB-port. Se [Lær din computer at kende på side 4](#page-13-0) for at se de USB-porte, du har på denne computer. Sørg for at købe enheder, der er kompatible med din computer.

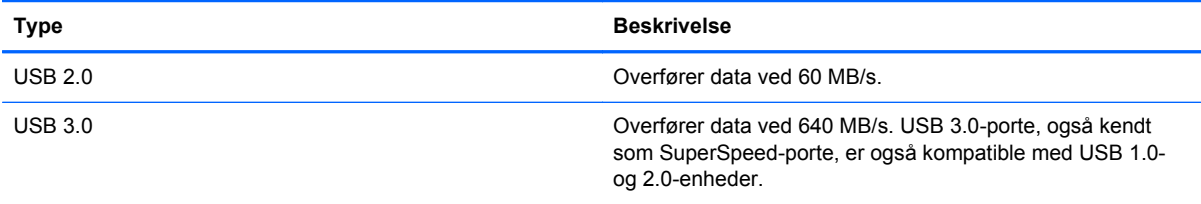

**BEMÆRK:** En strømforsynet USB-port eller en USB-opladningsport giver dig mulighed for at oplade visse USB-enheder, der sættes i denne port. USB-standardporte kan ikke oplade alle USBenheder eller oplader med lav strøm. Desuden kan nogle USB-enheder ikke fungere, medmindre de er tilsluttet en strømforsynet port.

#### **Tilslutning af en USB-enhed**

**FORSIGTIG:** Anvend minimal kraft til at tilslutte en USB-enhed for at undgå at beskadige USBstikket.

**▲** Tilslut USB-kablet til computerens USB-port.

**BEMÆRK:** USB-porten på din computer kan se lidt anderledes ud end vist i dette afsnit.

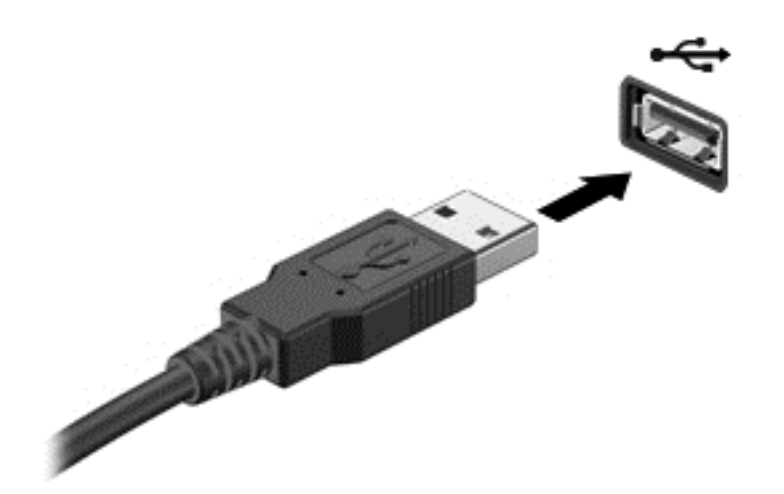

Der høres en lyd, når enheden er registreret.

**BEMÆRK:** Første gang du tilslutter en USB-enhed, vises der en meddelelse i meddelelsesområdet, så du ved, at computeren genkender enheden.

### **Fjernelse af en USB-enhed**

**FORSIGTIG:** Træk ikke i kablet, når du fjerner USB-enheden. Dette kan beskadige USB-stikket.

**FORSIGTIG:** Undgå tab af data eller at systemet ikke reagerer ved at bruge følgende procedure til sikker fjernelse af USB-enheden.

1. Hvis du vil fjerne en USB-enhed, skal du gemme dine data og lukke alle programmer, der er tilknyttet enheden.

2. Klik på batterimåleikonet i meddelelsesområdet yderst til højre på proceslinjen, og følg derefter vejledningen på skærmen.

3. Fjern enheden.

#### **Tilslutning af en strømforsynet USB-enhed**

**FORSIGTIG:** For at mindske risikoen for skader på udstyret, når du tilslutter en elektrisk enhed, skal du sørge for, at enheden er slukket, og at netledningen er frakoblet.

- **1.** Slut enheden til computeren.
- **2.** Tilslut netledningen til en jordforbundet vekselstrømsstikkontakt.
- **3.** Tænd for enheden.

Stop enheden, og kobl den fra computeren for at afbryde forbindelsen til en ekstern enhed uden strøm. Sluk enheden, kobl den fra computeren, og træk så netledningen ud for at afbryde forbindelsen til en ekstern strømforsynet enhed.

# **Indsættelse og fjernelse af et digitalt lagringskort**

Sådan indsættes et digitalt lagringskort:

- **FORSIGTIG:** Anvend minimal kraft til at indsætte et digitalt kort for at undgå at beskadige stikkene til det digitale kort.
	- **1.** Hold kortet med mærkaten opad og med stikkene vendt mod computeren.
	- **2.** Indsæt kortet i slottet til digital lagring, og tryk derefter kortet ind, indtil det sidder fast.

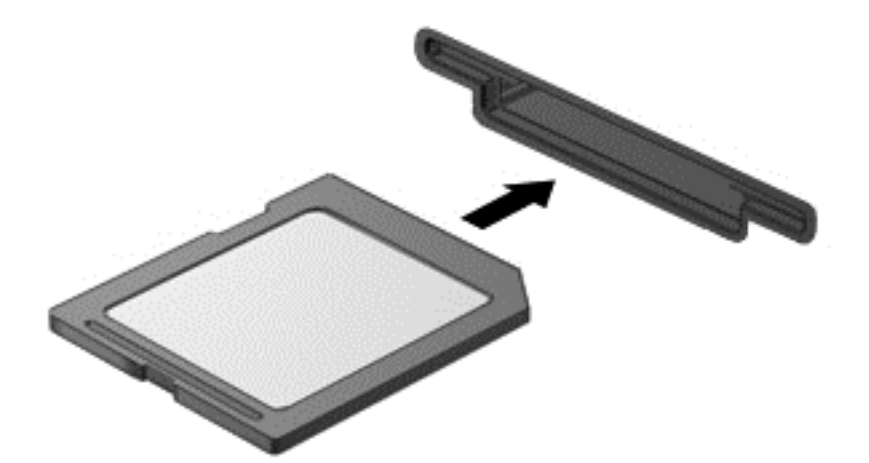

Du hører en lyd, når enheden er registreret, og der vises evt. en række menupunkter.

Sådan fjernes et digitalt lagringskort:

**FORSIGTIG:** Undgå tab af data, eller at systemet ikke reagerer, ved at bruge følgende procedure til sikker fjernelse af et digitalt kort.

- **1.** Gem dine data, og luk alle programmer, der er knyttet til det digitale kort.
- **2.** Klik på ikonet for fjernelse af hardware i meddelelsesområdet yderst til højre på proceslinjen. Følg derefter anvisningerne på skærmen.
- **3.** Tryk ind på kortet **(1)**, og tag det derefter ud af slottet **(2)**.

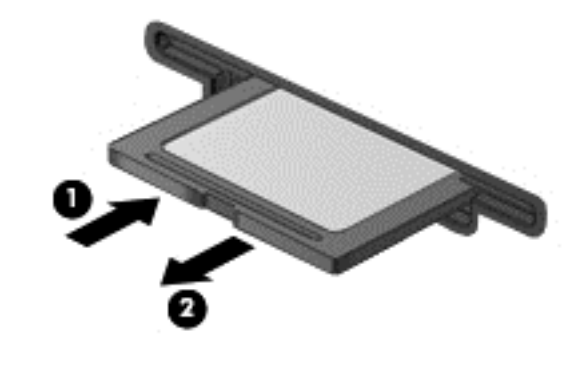

**BEMÆRK:** Træk kortet ud fra slottet, hvis det ikke skubbes ud.

## **Brug af optiske drev**

Et optisk diskdrev bruger laserlys til at læse og lagre store mængder oplysninger. Nogle drev kan kun læse oplysninger, men andre kan også skrive (brænde) oplysninger over på en tom disk.

Brug disse tip for at opnå den bedst mulige ydeevne af dit optiske drev:

- Hvis et batteri er den eneste strømkilde, skal du sørge for, at det er tilstrækkeligt opladet, inden der skrives til medier.
- Undlad at skrive på tastaturet eller flytte computeren, mens det optiske drev skriver til en disk. Skriveprocessen er følsom over for vibrationer.
- Kontrollér, at du har installeret de seneste softwareopdateringer til drevet.
- Hvis den disk, du bruger, ikke er ren, kan du tørre den af med en tør, fnugfri blød klud.

Din computer kan indeholde et optisk drev, der understøtter en eller flere af følgende diskteknologier:

- Cd En cd lagrer data, der læses af en laser fra det optiske diskdrev. Der er følgende cdformater tilgængelige:
	- Cd-r (CD-Recordable), som gør det muligt for computeren at læse oplysninger og til at optage oplysninger én gang på cd'en. Når oplysningerne er optaget på cd-r-disken, kan de ikke ændres eller slettes. De er permanente.
	- Cd-rw (CD-Re-Writable), som gør det muligt for computeren at læse oplysninger og til at optage oplysninger mange gange på cd'en. Oplysningerne på cd'en kan slettes.
- Dvd En digital videodisk er en optisk disk med høj kapacitet. Den kan lagre flere oplysninger end en cd. En dobbeltsidet dvd kan lagre op til 17 GB. Der er følgende dvd-formater tilgængelige:
	- Dvd-r eller dvd+r (DVD-Recordable), som gør det muligt for computeren at læse oplysninger og til at optage oplysninger én gang på dvd'en. Når oplysningerne er optaget på disken, kan de ikke ændres eller slettes. De er permanente. Dvd'erne kan bruges i DVD ±R-drev.
	- Dvd-rw eller dvd+rw (DVD-Re-Writable), som gør det muligt at læse oplysninger og til at optage oplysninger mange gange på disken. Oplysningerne på disken kan ikke slettes. Dvd'erne kan bruges i DVD±R-drev.
- BD en Blu-ray-disk indeholder flere oplysninger end de andre optiske diske, og de kan bruges til at optage, genskrive og afspille HD-video (high-definition).

Bemærk følgende ved brug af bd'er:

- CyberLink PowerDVD er installeret på computeren til afspilning af bd-film.
- Afspilning af de fleste bd-filmtitler på en ekstern skærm kræver en digital HDMI-forbindelse. Computeren kan understøtte en opløsning på op til 1080p på en ekstern skærm, som kræver et HD-tv eller en HD-skærm, der kan køre 1080p.
- Forsøg på at afspille en bd-film samtidigt på både den interne og en ekstern skærm kan medføre en fejl, så vælg kun én.
- Af kopibeskyttelsesformål er der integreret AACS-nøgler (Advanced Access Content System) i computeren. AACS-nøgler kræver lejlighedsmæssig fornyelse for at understøtte afspilning af nye versioner af bd-film. CyberLink PowerDVD-programmet anmoder om en opdatering for at

fortsætte afspilning, når en sådan bd-filmversion indsættes i drevet. Følg anvisningerne på skærmen for at installere opdateringen.

● Hvis der vises streger på skærmen, når du ser en bd, kan disse være forårsaget af interferens fra det trådløse netværk. Du løser dette problem ved at lukke alle åbne programmer og deaktivere den trådløse funktionalitet.

#### **Isætning af en optisk disk**

- **1.** Tænd computeren.
- **2.** Tryk på udløserknappen **(1)** på kanten af drevet for at åbne diskskuffen.
- **3.** Træk skuffen ud **(2)**.
- **4.** Hold i kanten af disken for at undgå at berøre overfladerne, og anbring disken med mærkaten opad over spindlen i skuffen.

**BEMÆRK:** Hvis skuffen ikke kan trækkes helt ud, kan du forsigtigt tippe disken lidt for at anbringe den over spindlen.

**5.** Tryk forsigtigt disken **(3)** ned over spindlen i skuffen, indtil den er på plads.

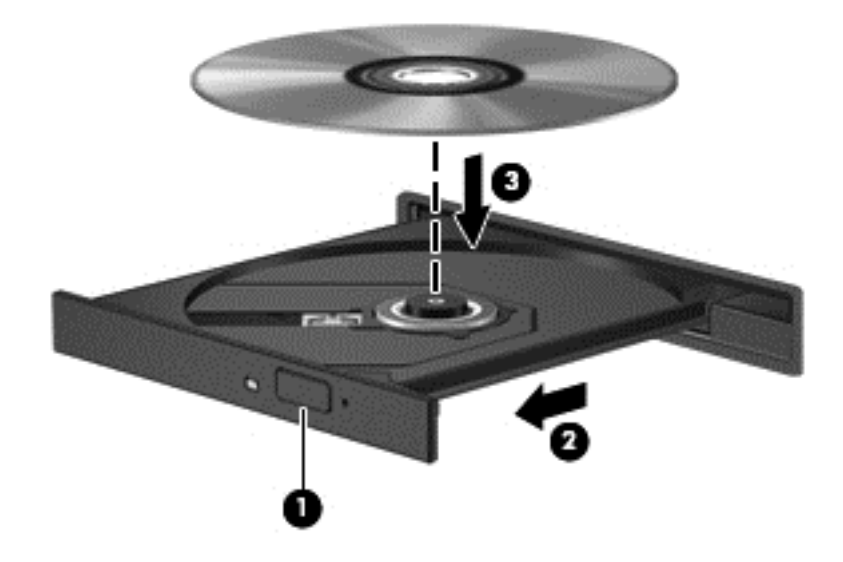

- **6.** Luk diskskuffen.
- **BEMÆRK:** Efter du har isat en disk, er der normalt en kort pause. Hvis du ikke har valgt en medieafspiller, åbnes dialogboksen Automatisk afspilning. Du bliver bedt om at vælge, hvordan du vil bruge medieindholdet.

#### **Fjernelse af en optisk disk**

**1.** Tryk på udløserknappen **(1)** på drevet for at åbne diskskuffen, og træk derefter skuffen **(2)** helt ud.

**2.** Tag disken **(3)** ud af skuffen ved forsigtigt at trykke ned på spindlen og løfte i kanten af disken. Hold i kanten af disken, og undlad at berøre overfladen.

**BEMÆRK:** Hvis skuffen ikke er helt ude, kan du forsigtigt tippe disken lidt for at få den ud.

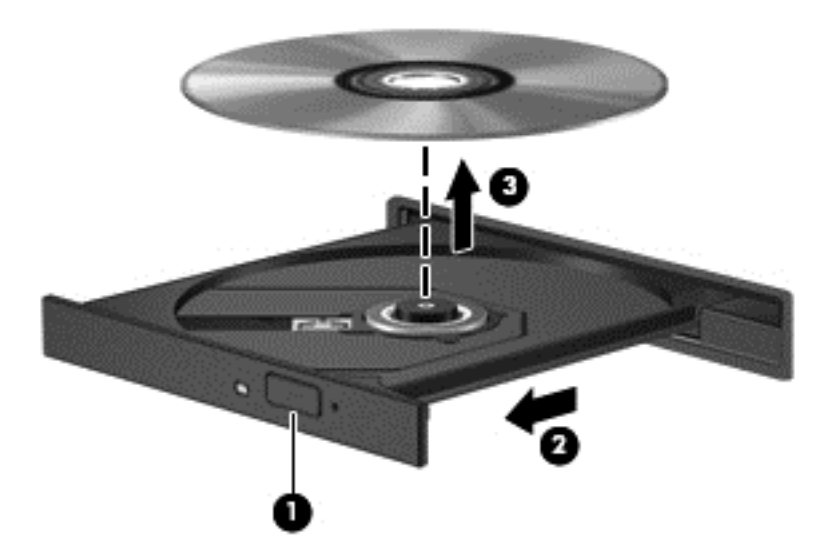

**3.** Luk diskskuffen, og læg disken i et beskyttende hylster.

Hvis diskskuffen ikke åbnes normalt, kan du se [Diskdrevproblemer på side 83.](#page-92-0)

#### **Deling af drev på netværket**

Du kan få adgang til software og data og installere programmer ved at dele drev, der er tilsluttet en anden computer i dit netværk.

**BEMÆRK:** Visse diske, som f.eks. dvd-film og spil, kan være kopibeskyttede og kan derfor ikke bruges vha. dvd- eller cd-deling.

Sådan deles på samme netværk:

- **1.** Fra den computer, du deler, skal du vælge **Start > Computer**.
- **2.** Højreklik på det, du vil dele, og klik derefter på **Egenskaber**.
- **3.** Klik på fanen **Deling**, og klik derefter på **Avanceret deling**.
- **4.** Markér afkrydsningsfeltet **Del denne mappe**.
- **5.** Indtast et navn til det optiske drev i tekstboksen **Sharenavn**.
- **6.** Klik på **Anvend**, og klik derefter på **OK**.
- **7.** Sådan får du vist det delte drev:
	- **▲** Vælg **Start > Kontrolpanel > Netværk og internet > Netværk og delingscenter**.

# <span id="page-65-0"></span>**8 Vedligeholdelse af computeren**

Det er vigtigt at udføre regelmæssig vedligeholdelse for at bevare computeren i optimal tilstand. Dette kapitel indeholder oplysninger om forbedring af computerens ydeevne ved at køre værktøjer som Diskdefragmentering og Diskoprydning og ved at udskifte en harddisk eller tilføje hukommelse. Det indeholder oplysninger om opdatering af dine programmer og drivere, anvisninger til rengøring af din computer samt tip til at rejse med din computer.

## **Forbedring af ydeevnen**

Alle ønsker en hurtig computer og ved at udføre regelmæssige vedligeholdelsesopgaver ved brug af værktøjer som Diskdefragmentering og Diskoprydning, kan du drastisk forbedre computerens ydeevne. Og efterhånden som computeren bliver ældre, skulle du måske overveje at installere større drev og tilføjelse af mere hukommelse.

#### **Håndtering af drev**

Overhold følgende forholdsregler ved håndtering af drev:

- Inden du fjerner eller indsætter et drev, skal du lukke computeren ned. Hvis du er i tvivl om, hvorvidt computeren er slukket, i slumretilstand eller i dvaletilstand, kan du tænde for den og derefter lukke den via operativsystemet.
- Før du håndterer et drev, skal du sørge for at aflade statisk elektricitet ved at berøre den umalede metaloverflade på drevet.
- Undlad at berøre tilslutningsstikkene på et flytbart drev eller på computeren.
- Undlad at bruge overdreven kraft, når du sætter et drev i en drevbås.
- Hvis et batteri er den eneste strømkilde, skal du sørge for, at det er tilstrækkeligt opladet, inden der skrives til medier.
- Hvis du skal sende et drev med posten, skal du pakke det i boblepakning eller anden egnet, beskyttende emballage, og pakken skal mærkes "FORSIGTIG!".
- Undgå at udsætte et drev for magnetfelter. Sikkerhedsudstyr med magnetfelter omfatter de metaldetektorer, du går igennem i lufthavne, samt sikkerhedsstave. Transportbånd i lufthavne og lignende sikkerhedsanordninger, der kontrollerer håndbagage, bruger røntgenstråler i stedet for magnetisme og beskadiger ikke drev.
- Fjern medier fra et drev, før du fjerner drevet fra drevpladsen eller rejser med, sender eller opbevarer et drev.
- Undlad at skrive på tastaturet eller flytte computeren, mens det optiske drev skriver til en disk. Skriveprocessen er følsom over for vibrationer.
- Før du flytter en computer, der er sluttet til en ekstern harddisk, skal du starte slumretilstand og vente, indtil skærmen er ryddet, eller helt frakoble den eksterne harddisk.

#### **Isætning af en harddisk**

**FORSIGTIG:** Drev er skrøbelige computerkomponenter, som skal håndteres varsomt. Tab ikke et drev, placer ikke genstande på det, og udsæt det ikke for væsker eller ekstrem temperatur eller luftfugtighed. Se [Håndtering af drev på side 56](#page-65-0), hvis du ønsker oplysninger om specifikke forholdsregler ved håndtering af drev.

**FORSIGTIG:** Sådan forebygger du tab af data, og at systemet ikke reagerer:

Inden du fjerner eller indsætter et drev, skal du lukke computeren ned. Hvis du er i tvivl om, hvorvidt computeren er slukket, i slumretilstand eller i dvaletilstand, kan du tænde for den og derefter lukke den via operativsystemet.

- **1.** Gem dataene, og luk computeren.
- **2.** Fjern alle eksterne enheder, som er tilsluttet computeren.
- **3.** Tag strømstikket ud af stikkontakten.
- **4.** Vend computeren med undersiden opad på en jævn overflade.
- **5.** Tag batteriet ud af computeren.

Tag harddisken ud:

- **1.** Skru servicedækselskruen løs **(1)**, og skub derefter batteriets udløserknap til siden **(2)**, indtil servicedækslet er frit.
- **2.** Skub døren ud af slotten **(3)**, og løft derefter op og fjerne dækslet **(4)**.

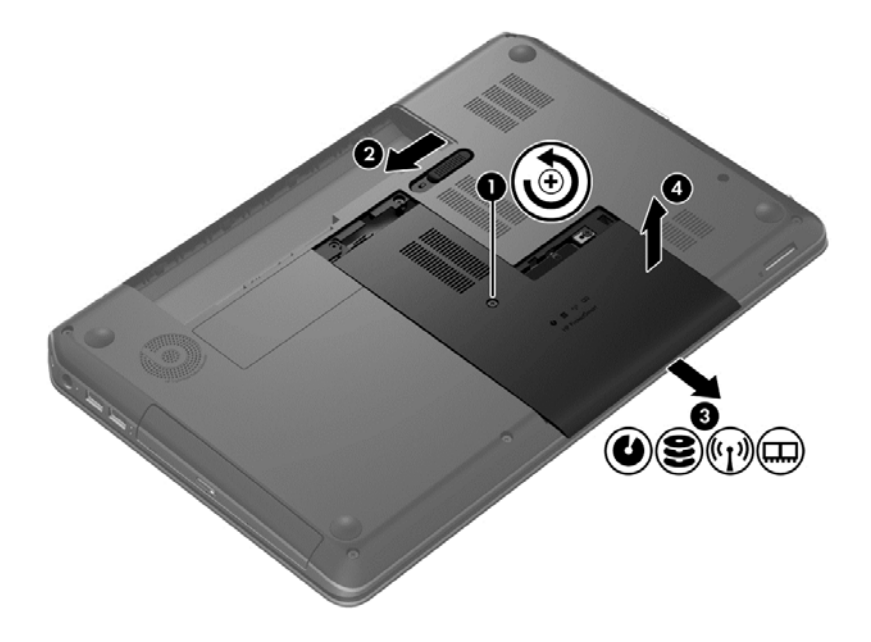

**3.** Fjern de 4 skruer **(1)** fra harddisksen.

- **4.** Frakobl harddiskkablet **(2)** fra systemkortet.
- **5.** Løft harddisken **(3)** ud af harddiskrummet.

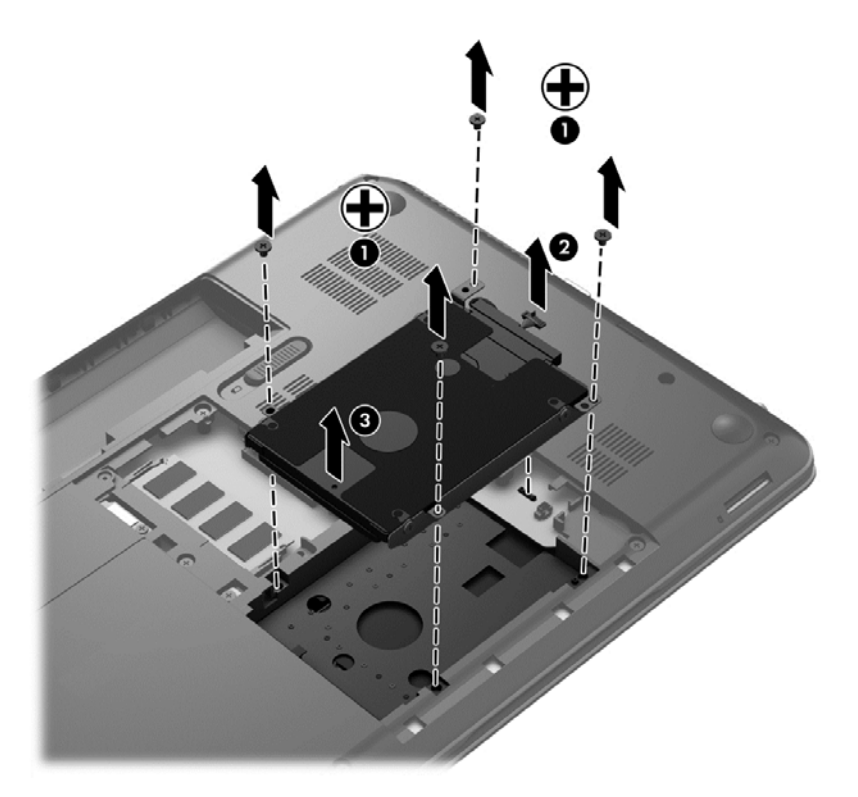

Når du skal installere en harddisk, skal du følge den omvendte procedure.

#### **Brug af HP 3D DriveGuard (kun udvalgte modeller)**

HP 3D DriveGuard beskytter harddisken ved at parkere drevet og standse dataforespørgsler i følgende situationer:

- Du taber computeren.
- Du flytter computeren med skærmen lukket, mens computeren kører på batteristrøm.

Kort tid efter én af disse hændelser returnerer HP 3D DriveGuard harddisken til normal drift.

**BEMÆRK:** Fordi Solid-State-drev (SSD) ikke har bevægelige dele, er HP 3D DriveGuard unødvendigt.

**BEMÆRK:** En harddisk i harddiskrummet er beskyttet af HP 3D DriveGuard. Harddiske tilsluttet USB-porte er ikke dækket af HP 3D DriveGuard.

Flere oplysninger finder du ved at se hjælpen til HP 3D DriveGuard.

#### **Brug af Diskdefragmentering**

Når du bruger computeren, bliver filerne på harddisken efterhånden fragmenterede. Et fragmenteret drev betyder, at data på din harddisk ikke er kontinuerlige (i rækkefølge), og på grund af dette arbejder harddisken hårdere for at finde filer, så computeren arbejder langsommere. Diskdefragmentering samler (eller reorganiserer fysisk) de fragmenterede filer og mapper på harddisken, så systemet kan køre mere effektivt.

**BEMÆRK:** Det er ikke nødvendigt at køre diskdefragmentering på SSD-drev.

Når Diskfragmentering er startet, kører det uden overvågning. Afhængigt af harddiskens størrelse og antallet af fragmenterede filer kan det tage mere end en time at fuldføre defragmenteringen.

HP anbefaler, at du defragmenterer din harddisk mindst én gang om måneden. Du kan indstille Diskdefragmentering til at køre en gang om måneden, men du kan også til enhver tid defragmentere din computer manuelt.

Sådan kører du Diskdefragmentering:

- **1.** Slut computeren til vekselstrøm.
- **2.** Vælg **Start > Alle programmer > Tilbehør > Systemværktøjer > Diskdefragmentering**.
- **3.** Følg anvisningerne på skærmen.

Du kan finde yderligere oplysninger i hjælpeprogrammet til programmet Diskdefragmentering.

#### **Brug af Diskoprydning**

Med Diskoprydning afsøges harddisken for unødvendige filer, som du uden risiko kan slette og derved frigøre diskplads samt hjælpe computeren til at køre mere effektivt.

Sådan kører du Diskoprydning:

- **1.** Vælg **Start > Alle programmer > Tilbehør > Systemværktøjer > Diskoprydning**.
- **2.** Følg anvisningerne på skærmen.

#### **Tilføjelse eller udskiftning af hukommelsesmoduler**

Tilføjelse af hukommelse kan hjælpe med til at forbedre computerens ydeevne. Din computer er som et fysisk arbejdsområde. Harddisken er det arkivskab, hvor du gemmer dit arbejde, og hukommelsen svarer til det bord, du arbejder på. Når din hukommelse ikke er stor nok til nemt at rumme dit arbejde, som et bord, der flyder med arbejde, bliver din produktivitet mindre. En god løsning til at forbedre ydeevnen er at udvide mængden af hukommelse, der fulgte med din computer.

Computeren har to hukommelsesmodulslots. Disse hukommelsesmodulslots findes i bunden af computeren under servicedækslet. Computerens hukommelseskapacitet kan opgraderes ved at tilføje et hukommelsesmodul eller erstatte det eksisterende hukommelsesmodul i en af disse hukommelsesmodulslots.

**ADVARSEL!** Du kan mindske risikoen for elektrisk stød og beskadigelse af udstyret ved at koble netledningen fra og fjerne alle batterier, før du installerer et hukommelsesmodul.

**FORSIGTIG:** Statisk elektricitet kan beskadige de elektroniske komponenter. Før du påbegynder en procedure, skal du sikre dig, at du har afladet dig selv for statisk elektricitet ved at berøre en metalgenstand med jordforbindelse.

**BEMÆRK:** Hvis du vil bruge en konfiguration med to kanaler med et ekstra hukommelsesmodul, skal du sørge for, at hukommelsesmodulerne er identiske.

Sådan tilføjes eller udskiftes et hukommelsesmodul:

**FORSIGTIG:** Sådan forebygger du tab af data, og at systemet ikke reagerer:

Luk computeren, før du tilføjer eller skifter hukommelsesmoduler. Tag ikke et hukommelsesmodul ud, mens computeren er tændt, i slumre- eller dvaletilstand.

Hvis du er i tvivl om, hvorvidt computeren er slukket eller i dvaletilstand, kan du tænde for den ved at trykke på tænd/sluk-knappen. Luk derefter computeren ned via operativsystemet.

- **1.** Gem dataene, og luk computeren.
- **2.** Fjern alle eksterne enheder, som er tilsluttet computeren.
- **3.** Tag strømstikket ud af stikkontakten.
- **4.** Vend computeren med undersiden opad på en jævn overflade.
- **5.** Tag batteriet ud af computeren.
- **6.** Fjern servicedækslet fra computeren.
- **7.** Hvis du skal udskifte et hukommelsesmodul, skal du fjerne det eksisterende hukommelsesmodul:
	- **a.** Træk ud i klemmerne **(1)** på hver side af hukommelsesmodulet.

Hukommelsesmodulet vipper op.

- **b.** Tag fat om kanten på hukommelsesmodulet **(2)**, og træk derefter forsigtigt hukommelsesmodulet ud af hukommelsesmodulrummet.
	- **FORSIGTIG:** Du kan forhindre, at hukommelsesmodulet beskadiges ved kun at holde modulet i kanterne. Rør ikke ved komponenterne på hukommelsesmodulet.

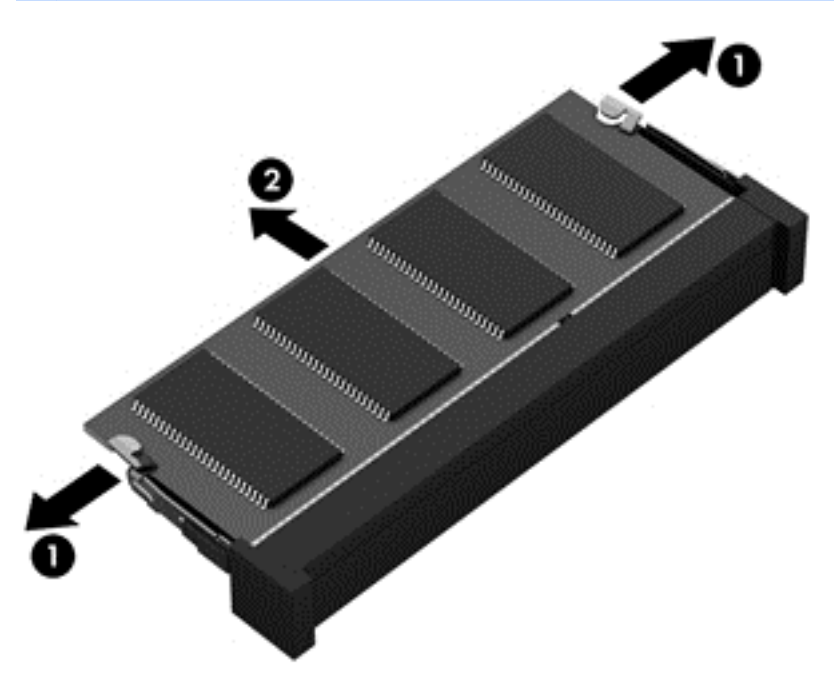

For at beskytte et fjernet hukommelsesmodul skal det anbringes i en beholder, der er sikret imod statisk elektricitet.

- **8.** Isæt et nyt hukommelsesmodul:
	- **FORSIGTIG:** Du kan forhindre, at hukommelsesmodulet beskadiges ved kun at holde modulet i kanterne. Rør ikke ved komponenterne på hukommelsesmodulet.
		- **a.** Placer hukommelsesmodulet, så kanten med indhakket **(1)** passer med tappen i hukommelsesmodulslottet.
		- **b.** Hold hukommelsesmodulet i en 45-graders vinkel i forhold til overfladen på hukommelsesmodulrummet, og tryk modulet ind i hukommelsesmodulslottet **(2)**, til det klikker på plads.
		- **c.** Tryk forsigtigt ned på hukommelsesmodulet **(3)**, idet du trykker på både venstre og højre kant af modulet, indtil klemmerne klikker på plads.
			- **FORSIGTIG:** Hvis du vil undgå at beskadige hukommelsesmodulet, skal du passe på ikke at bøje det.

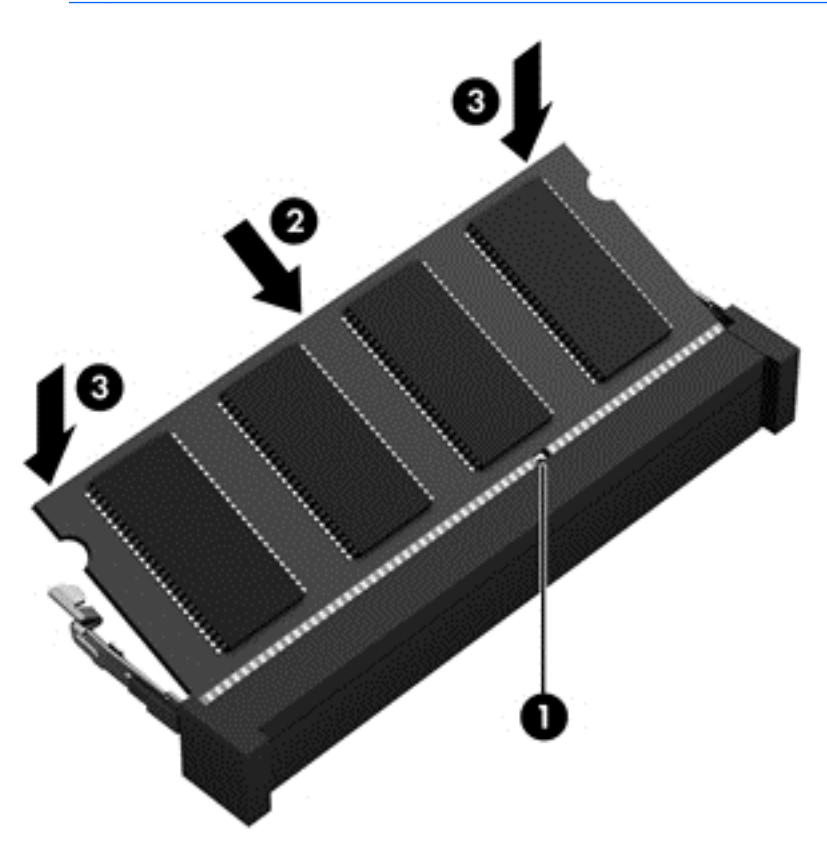

- **9.** Genmontering af servicedækslet.
- **10.** Sæt batteriet i igen.
- **11.** Vend computeren med højre side opad, og tilslut derefter computeren til ekstern strøm og eksterne enheder.
- **12.** Tænd computeren.

# **Opdatering af programmer og drivere**

HP anbefaler, at du opdaterer dine programmer og drivere regelmæssigt med de nyeste versioner. Opdateringer kan løse problemer og hente nye funktioner og muligheder til din computer. Teknologien ændres hele tiden, og opdatering af programmer og drivere gør det muligt for din computer at køre på den nyeste tilgængelige teknologi. Det er f.eks. ikke sikkert, at ældre grafikkomponenter fungerer godt sammen med de nyeste spilprogrammer. Uden den nyeste driver får du ikke mest muligt ud af dit udstyr.

Gå til<http://www.hp.com/support> for at downloade de seneste versioner af HP-programmer og drivere. Du kan også registrere dig, så du automatisk modtager opdateringsmeddelelser, så snart de er tilgængelige.

## **Rengøring af computeren**

Rengøring af din computer og eksterne enheder hjælper med til at bevare dem i god arbejdstilstand. Hvis du ikke rengør din computer, kan støv og skidt hobe sig op.

**FORSIGTIG:** Undgå brug af følgende rengøringsprodukter til at rengøre din computer:

Stærke opløsningsmidler, f.eks. sprit, acetone, ammoniumchlorid, methylenchlorid og kulbrinter, som permanent kan beskadige overfladen på computeren.

#### **Rengøring af skærm, sider og låg**

Tør skærmen forsigtigt af ved brug af en blød, fnugfri klud, som er vædet med en ruderens *uden sprit*. Sørg for, at skærmen er tør, før du lukker computeren låg.

Brug en allerede fugtet desinficerende klud til at rengøre siderne og låget. Fibermaterialer, som f.eks. papirhåndklæder, som kan ridse computeren.

BEMÆRK: Brug en cirkelbevægelse, når du rengør computeren, for bedst at fjerne snavs og fnug.

#### **Rengøring af TouchPad og tastatur**

**FORSIGTIG:** Tillad aldrig, at der drypper væske ned mellem tasterne på tastaturet, selv når du rengør computeren. Det kan permanent beskadige de indvendige komponenter.

- Du kan rengøre og desinficere TouchPad'en og tastaturet ved at bruge en blød klud af mikrofiber eller en antistatisk klud uden olie (som f.eks. et vaskeskind), der er fugtet med et glasrensemiddel *uden sprit* eller bruge en godkendt bakteriedræbende engangsklud.
- For at undgå, at tasterne sætter sig fast og for at fjerne støv, fnug og partikler fra tastaturet, skal du bruge en trykluftsbeholder med forlængerrør.

**ADVARSEL!** Du bør ikke bruge et støvsugertilbehør til at rense tastaturet, da det indebærer risiko for elektrisk stød eller skader på interne komponenter. En støvsuger kan overføre husholdningsstøv og lignende til tastaturets overflade.
## <span id="page-72-0"></span>**Rejse med eller forsendelse af din computer**

Hvis du er nødt til at rejse med eller sende din computer, er der her nogle tips, du bør huske, til at bevare dit udstyr sikkert.

- Forbered computeren til transport eller forsendelse:
	- Sikkerhedskopier dine oplysninger til et eksternt drev.
	- Fjern alle diske og alle eksterne mediekort, f.eks. digitale lagringskort fra computeren.
	- Sluk for alt eksternt udstyr, og frakobl det derefter.
	- Fjern alle medier fra drevet, før du fjerner harddisken fra drevrummet.

**FORSIGTIG:** Foretag denne handling, før du afsender, lagrer eller rejser med et drev. Dette vil reducere risikoen for beskadigelse af computeren eller et drev eller risikoen for at miste data.

- Luk computeren ned.
- Medbring en sikkerhedskopi af dine data. Opbevar sikkerhedskopien et andet sted end computeren.
- Bær computeren som håndbagage, hvis du skal ud at flyve. Undgå at checke den ind med resten af bagagen.
- **FORSIGTIG:** Undgå at udsætte et drev for magnetfelter. Sikkerhedsudstyr med magnetfelter omfatter de metaldetektorer, du går igennem i lufthavne, samt sikkerhedsstave. Transportbånd i lufthavne og lignende sikkerhedsanordninger, der kontrollerer håndbagage, bruger røntgenstråler i stedet for magnetisme og beskadiger ikke drev.
- Hvis du har tænkt dig at anvende computeren under en flyrejse, skal du lytte til flypersonalets anvisninger om, hvornår du må bruge din computer. Flyselskabet skal give tilladelse til brug af computere om bord på flyet.
- Hvis computeren ikke anvendes og skal være frakoblet ekstern strøm i mere end to uger, skal du fjerne batteriet og opbevare det separat.
- Hvis du skal sende computeren eller et drev, skal du bruge passende, beskyttende emballage, og pakken skal mærkes "FORSIGTIG!".
- Hvis der er installeret en trådløs enhed på computeren, kan brugen af disse enheder være begrænset i nogle miljøer. Sådanne begrænsninger kan gælde om bord på fly, på hospitaler, i nærheden af sprængstoffer og på risikofyldte steder. Spørg om tilladelse, hvis du er usikker på, hvad praksis er for anvendelse af en bestemt enhed, før du tænder for den.
- Du bør følge disse forslag, når du rejser i udlandet:
	- Kontrollér de computerrelaterede toldregler for hvert land/område, du rejser til.
	- Undersøg kravene til netledninger og adaptere for alle de lande/områder, hvor du har tænkt dig at anvende computeren. Spænding, frekvens og stikstørrelser varierer.

**ADVARSEL!** Hvis du vil mindske risikoen for elektrisk stød, brand eller beskadigelse af udstyret, må du ikke forsøge at tilføre computeren strøm med en spændingsomformer af den type, der sælges til husholdningsudstyr.

# **9 Beskyttelse af computer og oplysninger**

Computersikkerhed er yderst vigtig for at beskytte fortroligheden, integriteten og tilgængeligheden af oplysninger. Standardsikkerhedsprogrammer fra Windows-operativsystemet, HP-programmer, Windows Setup Utility (BIOS) og andre tredjepartsprogrammer kan bruges til at beskytte computeren mod en række risici, f.eks. virus, orme og andre typer skadelig kode.

**T<sup>\*\*</sup>> VIGTIGT:** Nogle af de sikkerhedsfunktioner, der er beskrevet i dette kapitel, er muligvis ikke tilgængelige på din computer.

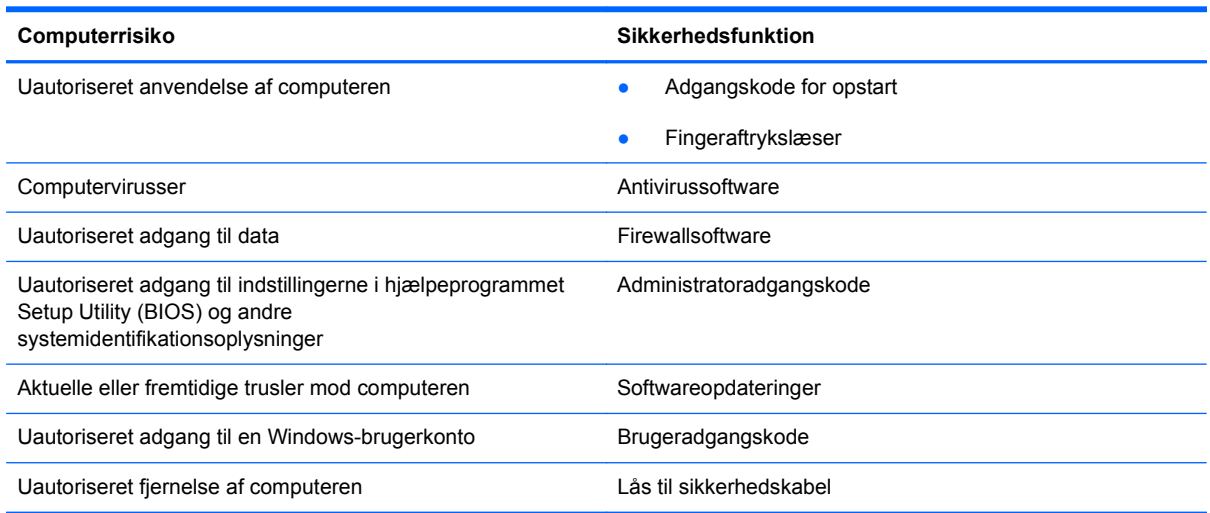

## **Finde din sikkerhedssoftware**

HP Security Assistant (kun udvalgte modeller) giver dig en startplacering til hurtig adgang til en samling sikkerhedssoftwareprogrammer, der er organiseret efter opgave. I stedet for at søge efter hver enkelt program via menuen Start og Kontrolpanel, kan du med HP Security Assistant åbne programmer til følgende sikkerhedsopgaver:

- Konfiguration af internet- og antivirussikkerhed.
- Sikkerhedskopiering og genoprettelse af filer.
- Administrering af adgangskoder, brugerkonti og forældrekontrol.
- <span id="page-74-0"></span>Vedligeholdelse af computeren og installation af de nyeste HP- og Windows-opdateringer.
- Konfiguration af fingeraftrykslæseren (kun udvalgte modeller)

Hvis du vil åbne HP Security Assistant, skal du vælge **Start > Alle programmer > Sikkerhed og beskyttelse > HP Security Assistant**.

## **Brug af adgangskoder**

En adgangskode er en gruppe af tegn, som du vælger for at sikre oplysningerne på computeren og for at beskytte onlinetransaktioner. Der kan angives forskellige typer adgangskoder. Da du opsatte computeren for første gang, blev du f.eks. bedt om at oprette en brugeradgangskode for at sikre computeren. Du kan angive flere adgangskoder i Windows eller i HP Setup Utility (BIOS), der er forudinstalleret på computeren.

Det kan være nyttigt at bruge den samme adgangskode til en Setup Utility-funktion (BIOS) og en sikkerhedsfunktion i Windows.

Brug følgende tip i forbindelse med oprettelse af adgangskoder:

- For at reducere risikoen for at blive låst ude af computeren skal du notere alle adgangskoder og gemme dem et sikkert sted, som ikke er i nærheden af computeren. Undgå at opbevare adgangskoder i en fil på computeren.
- Når du opretter adgangskoder, skal du overholde de krav, programmet stiller.
- Skift adgangskoderne mindst en gang hver 3. måned.
- En god adgangskode er lang og indeholder både bogstaver, tegn, symboler og tal.
- Før du sender din computer til service, skal du sikkerhedskopiere dine filer, slette fortrolige filer og fjerne alle adgangskodeindstillinger.

Hvis du ønsker yderligere oplysninger om Windows-adgangskoder, f.eks. adgangskoder til pauseskærm, skal du vælge **Start > Hjælp og support**.

### **Oprettelse af adgangskoder i Windows**

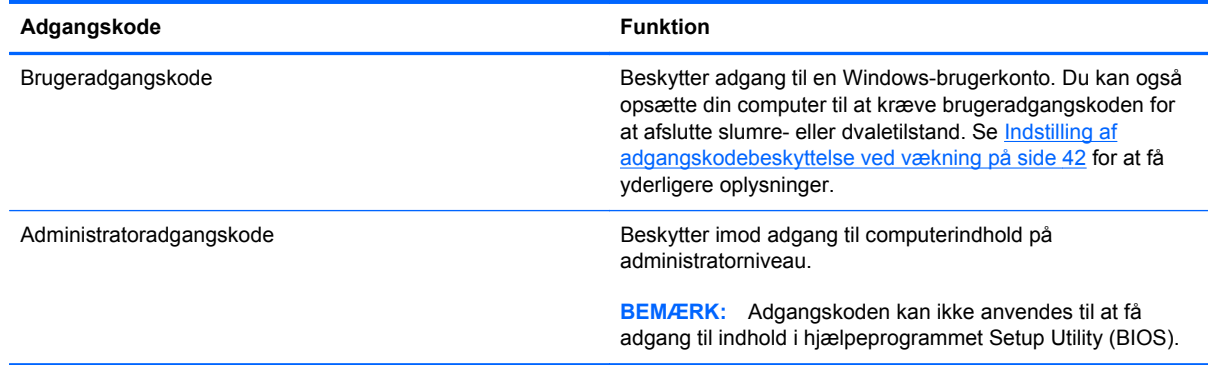

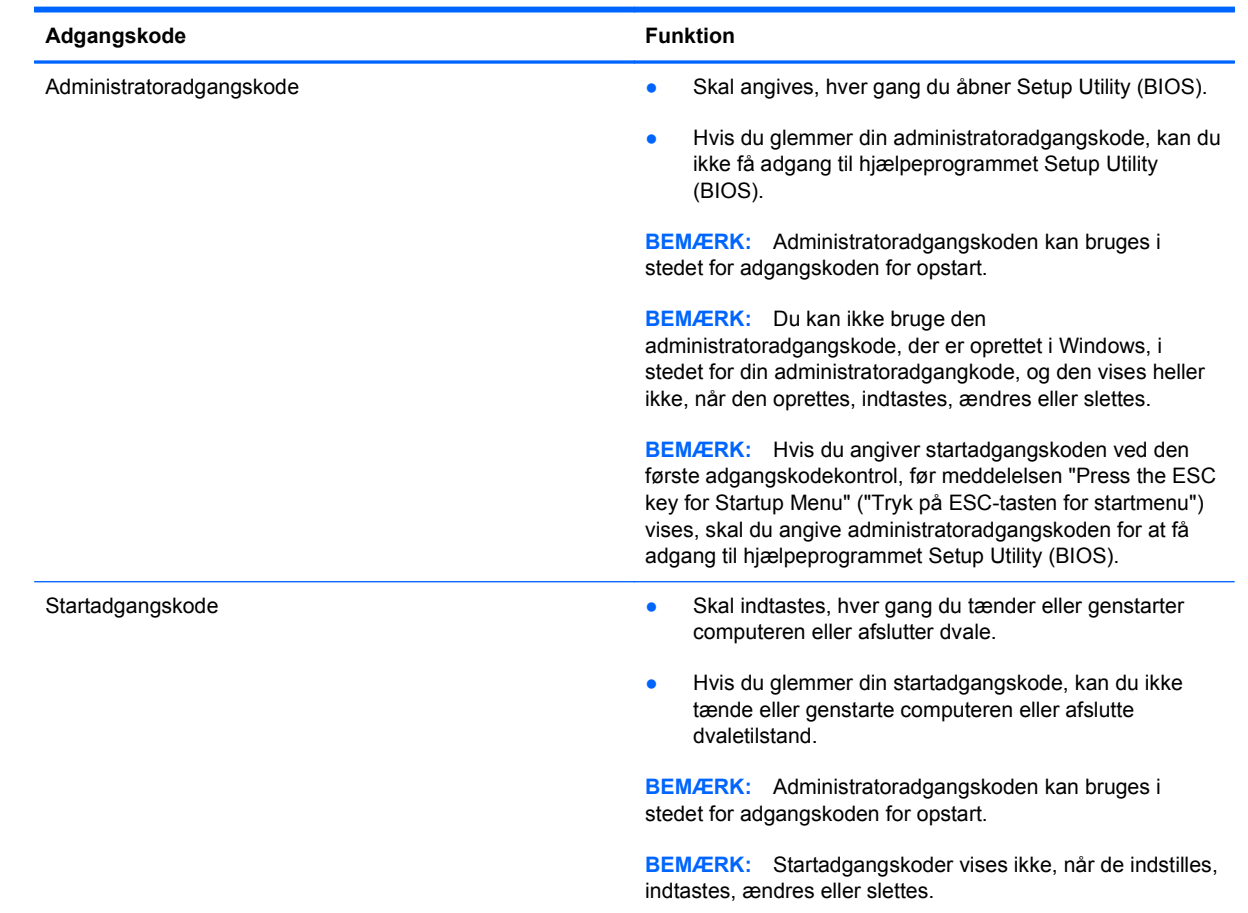

### <span id="page-75-0"></span>**Opsætning af adgangskoder i Setup Utility (BIOS)**

Sådan kan du angive, ændre eller slette en administrator- eller startadgangskode i Setup Utility (BIOS):

- **1.** Hjælpeprogrammet Setup Utility (BIOS) startes ved at tænde eller genstarte computeren. Tryk på esc, når meddelelsen "Press the ESC key for Startup Menu" ("Tryk på ESC-tasten for startmenu") vises i nederste venstre hjørne af skærmen.
- **2.** Brug piletasterne, og følg vejledningen på skærmen. Når opstartsmenuen vises, skal du trykke på f10.
- **3.** Brug piletasterne til at vælge **Sikkerhed**, og følg derefter anvisningerne på skærmen.

Ændringerne træder i kraft, når computeren genstartes.

## **Brug af fingeraftrykslæseren**

Integrerede fingeraftrykslæsere er tilgængelige på udvalgte computermodeller. Før du kan bruge fingeraftrykslæseren, skal du oprette en brugerkonto og en adgangskode på computeren og derefter registrere et eller flere fingeraftryk ved brug af HP SimplePass-software.

Se [Lær din computer at kende på side 4](#page-13-0) for at få oplysninger om, hvordan du finder fingeraftrykslæseren på din computer.

### <span id="page-76-0"></span>**Brug af HP SimplePass**

HP SimplePass er en lettilgængelig grænseflade, der hjælper dig med at sikre din computer og forenkle den måde, du logger på din computer og adgangskodebeskyttede websteder. Brug et registreret fingeraftryk til at:

- Logge på Windows.
- Få adgang til websteder og andre programmer, der kræver login.
- Opsæt en Single Sign On-tjeneste, der gør det muligt at bruge et registreret fingeraftryk til at oprette legitimationsoplysninger for alle programmer, der kræver et brugernavn og en adgangskode.
- Opsæt beskyttede konti på computeren for flere brugere.

Flere oplysninger finder du ved at se Hjælp til HP SimplePass-softwaren.

### **Registrering af fingeraftryk**

Sådan registrerer du et eller flere fingeraftryk med HP SimplePass:

- **1.** Vælg **Start > Alle programmer > Sikkerhed og beskyttelse > HP SimplePass**.
- **2. Har du fundet din fingeraftrykssensor?** Klik på **Ja**.
- **3. Er du klar til at registrere dig?** Klik på **Ja**.
- **4.** Vælg en finger.
- **5. Opret Windows-adgangskode** Angiv din adgangskode, og bekræft den.
- **6.** Før fingeren 3 gange hen over. Der vises en grøn cirkel på fingeren, hvis registreringen er gennemført. Ellers vises der en advarsel.
- **7.** Vælg en anden finger, eller klik på **>** for at fortsætte.
- **8.** Klik på **Registrer nu** eller **Registrer senere**.

Gentag disse trin for hver yderligere bruger.

### **Brug af dit registrerede fingeraftryk til at logge på Windows**

Sådan logger du på Windows vha. dit fingeraftryk:

- **1.** Genstart Windows, når du har registreret dine fingeraftryk.
- **2.** Før et af de registrerede fingeraftryk over sensoren for at logge på Windows.

## **Brug af internetsikkerhedssoftware**

Hvis du bruger din computer til at åbne e-mails, et netværk eller internettet, udsættes computeren for virus, spyware og andre onlinetrusler. For at beskytte computeren kan der være forudinstalleret internetsikkerhedssoftware, der omfatter antivirus- og firewall-funktioner, på computeren som prøveversioner. Med henblik på at yde beskyttelse mod nye virusser og andre sikkerhedstrusler skal antivirussoftware jævnligt opdateres. Det anbefales kraftigt, at du opgraderer prøvetilbuddet eller køber den relevante software for at beskytte din computer fuldt ud.

### <span id="page-77-0"></span>**Brug af antivirussoftware**

Computervirusser kan deaktivere programmer, funktioner eller operativsystemet eller forårsage en unormal funktionsmåde. Antivirusprogrammer kan spore de fleste virusser, tilintetgøre dem og, i de fleste tilfælde, reparere de skader, de eventuelt har forvoldt.

Flere oplysninger om computervirus finder du ved at skrive virus i søgefeltet i Hjælp og support.

### **Brug af firewallsoftware**

Firewalls er designet til at forhindre uautoriseret adgang til et system eller netværk. En firewall kan være software, som du installerer på computeren og/eller netværket, eller det kan være en løsning, der består af både hardware og software.

Der findes to typer firewalls:

- Værtsbaserede firewalls software, der kun beskytter den computer, den er installeret på.
- Netværksbaserede firewalls installeret mellem DSL- eller kabelmodemmet og hjemmenetværket for at beskytte alle computere i netværket.

Når en firewall er installeret på et system, overvåges alle data, der sendes til og fra systemet, og sammenlignes med et sæt brugerdefinerede sikkerhedskriterier. Alle data, der ikke overholder disse kriterier, blokeres.

## **Installation af softwareopdateringer**

HP, Microsoft Windows og tredjepartsprogrammer på computeren skal opdateres jævnligt, så programmernes ydeevne forbedres, og sikkerhedsproblemer kan blive løst. Flere oplysninger finder du ved at se [Opdatering af programmer og drivere på side 62](#page-71-0).

### **Installation af Windows-sikkerhedsopdateringer**

Opdateringer af operativsystemet og anden software være blevet tilgængelige, efter at computeren blev afsendt. Microsoft udsender meddelelser vedrørende vigtige opdateringer. For at beskytte computeren mod brud på sikkerheden og computervirusser bør du installere de kritiske opdateringer fra Microsoft, så snart du får besked om dem.

Sådan sørger du for, at alle tilgængelige opdateringer er installeret på computeren:

- Kør Windows Update, når du har klargjort computeren. Vælg **Start > Alle programmer > Windows Update**.
- Kør derefter Windows Update en gang om måneden.
- Du kan hente opdateringerne til Windows og andre Microsoft-programmer, efterhånden som de udgives, på Microsofts websted og via opdateringslinket i Hjælp og support.

### **Installation af softwareopdateringer fra HP og tredjeparter**

HP anbefaler, at du jævnligt opdaterer den software og de drivere, der var installeret på computeren, da du købte den. Hvis du vil hente de seneste versioner, skal du gå til <http://www.hp.com/support>. Her kan du også registrere dig, så du automatisk modtager opdateringsmeddelelser, så snart de er tilgængelige.

<span id="page-78-0"></span>Hvis du har installeret tredjepartssoftware, efter at du har købt computeren, skal du opdatere denne software jævnligt. Softwarevirksomheder tilbyder softwareopdateringer til deres produkter for at rette sikkerhedsproblemer og forbedre funktionaliteten i softwaren.

## **Sikring af det trådløse netværk**

Når du konfigurerer et trådløst netværk, skal du altid aktivere sikkerhedsfunktionerne. Flere oplysninger finder du ved at se [Beskyttelse af dit WLAN på side 20](#page-29-0).

## **Sikkerhedskopiering af programmer og oplysninger**

Du bør jævnligt sikkerhedskopiere dine programmer og oplysninger for at beskytte dem mod permanent tab eller beskadigelse via virusangreb eller en software- eller hardwarefejl. Flere oplysninger finder du ved at se [Sikkerhedskopiering, gendannelse og genoprettelse på side 73](#page-82-0).

## **Brug af en valgfri sikkerhedskabellås**

Sikkerhedskabellåsen, som købet separat, er designet til at fungere præventivt, men det forhindrer muligvis ikke, at computeren bliver udsat for hærværk eller bliver stjålet. Sikkerhedskabellåse er kun en af flere metoder, der bør implementeres som en del af en komplet sikkerhedsløsning til at hjælpe med at maksimere beskyttelse mod tyveri.

Sikkerhedskabelslottet på din computer kan se lidt anderledes ud end vist i illustrationen i dette afsnit. Se [Lær din computer at kende på side 4](#page-13-0) for at se placeringen af sikkerhedskabelslottet på din computer.

- **1.** Før sikkerhedskabellåsen rundt om en fastgjort genstand.
- **2.** Indsæt nøglen **(1)** i sikkerhedskabellåsen **(2)**.
- **3.** Sæt sikkerhedskabellåsen i sikkerhedskabelslottet på computeren **(3)**, og lås derefter sikkerhedskabellåsen med nøglen.

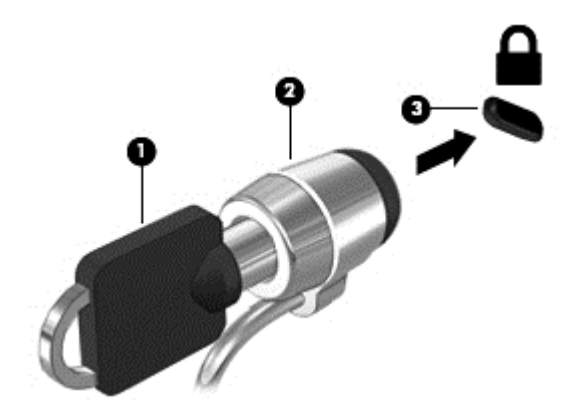

**4.** Tag nøglen ud, og opbevar den et sikkert sted.

# <span id="page-79-0"></span>**10 Brug af Setup Utility (BIOS) og System Diagnostics**

Hjælpeprogrammet Setup Utility, også kaldet Basic Input/Output System (BIOS), styrer kommunikationen mellem alle input- og output-enheder på systemet (f.eks. diskdrev, skærm, tastatur, mus og printer). Hjælpeprogrammet Setup Utility (BIOS) omfatter indstillinger for de typer enheder, der er installeret, computerens opstart og mængden af system- og udvidelseshukommelse.

## **Sådan startes hjælpeprogrammet Setup Utility (BIOS)**

Benyt nedenstående fremgangsmåde for at starte hjælpeprogrammet Setup Utility (BIOS):

- **1.** Start eller genstart computeren, og tryk derefter på esc, når meddelelsen "Press the ESC key for Startup Menu" (Tryk på ESC-tasten for opstartsmenuen) vises nederst på skærmen.
- **2.** Tryk på f10 for at gå til hjælpeprogrammet Setup Utility (BIOS).

Oplysninger om, hvordan du navigerer i Setup Utility (BIOS) findes nederst på skærmen.

BEMÆRK: Du skal være meget forsigtig, når du foretager ændringer i Setup Utility (BIOS). Fejl kan forhindre computeren i at fungere korrekt.

## **Opdatering af BIOS'en**

Opdaterede versioner til BIOS kan være tilgængelige på HP's websted.

De fleste BIOS-opdateringer på HP's websted er pakket i komprimerede filer, der kaldes *SoftPaqs*.

Nogle pakker, der kan downloades, indeholder en fil med navnet Readme.txt, som indeholder installations- og fejlfindingsoplysninger til filen.

### **Sådan fastslår du BIOS-versionen**

For at fastslå om tilgængelige BIOS-opdateringer indeholder nyere BIOS-versioner end dem, der aktuelt er installeret på computeren, er du nødt til at vide, hvilken system-BIOS-version der aktuelt er installeret.

<span id="page-80-0"></span>Du kan få vist oplysninger om BIOS-version (også kaldet *ROM-dato* og *System-BIOS*) ved at trykke på fn+esc (hvis du allerede har startet Windows) eller ved at åbne hjælpeprogrammet Setup Utility (BIOS).

- **1.** Start hjælpeprogrammet Setup Utility (BIOS).
- **2.** Anvend piletasterne til at vælge **Hovedmenu**.
- **3.** Hvis du vil afslutte hjælpeprogrammet Opsætning uden at ændre indstillinger, skal du med piletasterne vælge **Afslut > Afslut uden at gemme**, og derefter trykke på enter.

### **Download af en BIOS-opdatering**

**FORSIGTIG:** Hvis du vil undgå at beskadige computeren, eller at installationen mislykkes, må du kun downloade og installere en BIOS-opdatering, når computeren er sluttet til en pålidelig, ekstern strømkilde vha. vekselstrømsadapteren. Undlad at downloade eller installere en BIOS-opdatering, mens computeren kører på batteri, er sat i en dockingenhed eller tilsluttet en valgfri strømkilde. Følg nedenstående anvisninger ved download og installation:

Undlad at afbryde strømforsyningen til computeren ved at tage netledningen ud af stikkontakten.

Undlad at lukke computeren ned eller starte slumre- eller dvaletilstand.

Undlad at indsætte, fjerne, tilslutte eller frakoble enheder, kabler eller ledninger.

- **1.** Vælg **Start > Hjælp og support > Vedligeholdelse**.
- **2.** Følg anvisningerne på skærmen for at identificere din computer og få adgang til den BIOSopdatering, du vil downloade.
- **3.** Følg disse trin i download-området:
	- **a.** Identificer den BIOS-opdatering, der er nyere end den BIOS-version, der aktuelt er installeret på computeren. Noter datoen, navnet eller anden identifikator. Du kan få brug for disse oplysninger for at finde opdateringen senere, når den er blevet downloadet til harddisken.
	- **b.** Følg anvisningerne på skærmen for at downloade dit valg til harddisken.

Noter stien til den placering på harddisken, som BIOS-opdateringen downloades til. Du får brug for denne sti, når du er klar til at installere opdateringen.

**BEMÆRK:** Hvis du tilslutter computeren med et netværk, skal du rådføre dig med netværksadministratoren, før du installerer softwareopdateringer, især system-BIOSopdateringer.

Procedurer for BIOS-installation varierer. Følg de anvisninger, der eventuelt vises på skærmen, når du er færdig med at downloade. Følg disse trin, hvis der ikke vises nogen vejledning:

- **1.** Åbn Windows Stifinder ved at vælge **Start > Computer**.
- **2.** Dobbeltklik på harddiskbetegnelsen. Harddiskbetegnelsen er som regel Lokal disk (C:).
- **3.** Følg stien, som du noterede tidligere, og åbn den mappe på harddisken, som indeholder opdateringen.

**4.** Dobbeltklik på filen med filtypenavnet .exe (f.eks. *filnavn*.exe).

BIOS-installationen starter.

**5.** Udfør installationen ved at følge anvisningerne på skærmen.

**BEMÆRK:** Når der på skærmen vises en meddelelse om, at installationen er udført, kan du slette den downloadede fil fra harddisken.

## **Brug af System Diagnostics**

Med System Diagnostics kan du køre en diagnostisk test for at finde ud af, om computerens hardware fungerer korrekt.

Sådan startes System Diagnostics:

- **1.** Tænd eller genstart computeren. Tryk på esc, når meddelelsen "Press the ESC key for Startup Menu" ("Tryk på ESC-tasten for startmenu") vises i nederste venstre hjørne af skærmen. Når opstartsmenuen vises, skal du trykke på f2.
- **2.** Klik på den diagnostiske test, du vil køre, og følg anvisningerne på skærmen.

**BEMÆRK:** Hvis du bliver nødt til at stoppe en diagnostisk test, mens den kører, skal du trykke på esc.

# <span id="page-82-0"></span>**11 Sikkerhedskopiering, gendannelse og genoprettelse**

Computeren indeholder værktøjer i operativsystemet og fra HP, der er udviklet til at sikre dine oplysninger og hente dem, hvis du får brug for det.

## **Oprettelse af sikkerhedskopier**

- **1.** Brug HP Recovery Manager til at oprette genoprettelsesmedier, så snart du har opsat din arbejdscomputer.
- **2.** Opret systemgendannelsespunkter, efterhånden som du tilføjer hardware og softwareprogrammer.
- **3.** Efterhånden som du tilføjer fotos, video, musik og andre personlige filer, skal du oprette en sikkerhedskopi af systemet og af dine personlige oplysninger.

### **Oprettelse af genoprettelsesmedier til at genoprette det oprindelige system**

Når du har opsat din computer, bør du oprette genoprettelsesdiske eller et genoprettelsesflashdrev ved brug af HP Recovery Manager. Du skal bruge disse genoprettelsesdiske eller genoprettelsesflashdrev til at udføre en systemgenoprettelse, hvis harddisken bliver ødelagt. En systemgenoprettelse geninstallerer det oprindelige operativsystem og konfigurerer derefter indstillingerne for standardprogrammerne.

### **Hvad du har brug for at vide**

- Der kan kun oprettes et sæt genoprettelsesmedier. Pas godt på disse genoprettelsesværktøjer, og opbevar dem et sikkert sted.
- HP Recovery Manager undersøger computeren og fastsætter den påkrævede lagerkapacitet for flashdrevet eller det antal tomme dvd-diske, der vil være påkrævet.

Brug dvd-r-, dvd+r-, dvd-r dl- eller dvd+r dl-diske eller et flashdrev. Brug ikke læse- og genskrivbare diske, f.eks. cd±rw, dvd±rw og double-layer dvd±rw- og bd-re (genskrivbare Bluray-diske). De er ikke kompatible med HP Recovery Manager-softwaren.

● Hvis din computer ikke indeholder et integreret, optisk drev, kan du bruge et valgfrit eksternt, optisk drev (købes separat) til at oprette genoprettelsesdiske, eller du kan hente genoprettelsesdiske til din computer på HP's websted. Hvis du anvender et eksternt optisk drev, skal det tilsluttes direkte i en USB-port på computeren og ikke til en USB-port på en ekstern enhed, som f.eks. en USB-hub.

- <span id="page-83-0"></span>Kontroller, at computeren er tilsluttet vekselstrøm, før du begynder at oprette genoprettelsesmedier.
- Oprettelsesprocessen kan vare over en time. Afbryd ikke oprettelsesprocessen.
- Gem genoprettelsesmedierne på en sikker placering et andet sted end computeren.
- Hvis det er nødvendigt, kan du afslutte programmet, før du er færdig med at oprette genoprettelsesmedierne. Næste gang, du åbner HP Recovery Manager, vil du blive spurgt, om du vil fortsætte processen.

### **Oprettelse af genoprettelsesmedierne**

- **1.** Vælg **Start**, og skriv recovery i søgefeltet. Vælg **Recovery Manager** på listen. Tillad handlingen at fortsætte, hvis du bliver spurgt.
- **2.** Klik på **Recovery Media Creation**.
- **3.** Følg anvisningerne på skærmen for at fortsætte.

Se [Sikkerhedskopiering og gendannelse ved brug af HP Recovery Manager på side 77](#page-86-0) for at genoprette.

### **Oprettelse af systemgendannelsespunkter**

Et systemgendannelsespunkt er et øjebliksbillede af bestemt harddiskindhold, som gemmes af Windows Systemgendannelse på et specifikt tidspunkt. Et gendannelsespunkt indeholder oplysninger, f.eks. registreringsindstillinger, som Windows bruger. Gendannelse til et tidligere punkt giver dig mulighed for at fortryde ændringer, der er foretaget på systemet, siden gendannelsespunktet blev oprettet.

Gendannelse til et tidligere gendannelsespunkt påvirker ikke datafiler, der er gemt, eller e-mails, der er oprettet siden seneste gendannelsespunkt, men det påvirker software, du kan have installeret.

Hvis du f.eks. downloader et foto fra et digitalt kamera og derefter gendanner computeren til den tilstand, den var i den foregående dag, forbliver fotoet på computeren.

Men hvis du installerer fotovisningssoftware og derefter gendanner computeren til den tilstand, den var i den foregående dag, afinstalleres softwaren, og du vil ikke kunne bruge den.

### **Hvad du har brug for at vide**

- Hvis du gendanner til et gendannelsespunkt og derefter ændrer mening, kan du fortryde gendannelsen.
- Du bør oprette systemgendannelsespunkter
	- Før du tilføjer eller ændrer software eller hardware
	- Regelmæssigt, når computeren fungerer optimalt
- Systemgendannelse gemmer også skyggekopier af filer, der er ændret, siden seneste gendannelsespunkt blev oprettet. Du kan finde yderligere oplysninger om brug af skyggekopier i Hjælp og support.

### **Oprettelse af et systemgendannelsespunkt**

- **1.** Vælg **Start > Kontrolpanel > System og sikkerhed > System**.
- **2.** Klik i venstre rude på **Systembeskyttelse**.
- **3.** Klik på fanen **Systembeskyttelse**.
- **4.** Klik på **Opret**, og følg derefter anvisningerne på skærmen.

Hvis du vil gendanne, kan du se [Gendannelse til et tidligere systemgendannelsespunkt på side 77](#page-86-0).

### **Sikkerhedskopiering af system og personlige oplysninger**

Din computer lagrer oplysninger, der er vigtige for dig, f.eks. filer, e-mails og fotos, og du ønsker måske at bevare disse oplysninger, selv hvis du downloader en virus, eller hvis systemet holder op med at fungere korrekt. Hvor komplet din genoprettelse bliver, afhænger af hvor ny din sikkerhedskopi er. Efterhånden, som du tilføjer ny software og datafiler, bør du oprette sikkerhedskopier regelmæssigt.

### **Tip til en vellykket sikkerhedskopiering**

- Nummerer hver sikkerhedskopidisk, før du indsætter den i det optiske drev.
- Gem personlige filer i bibliotekerne Dokumenter, Musik, Billeder og Videoer, og sikkerhedskopiér disse mapper jævnligt.
- Gem tilpassede indstillinger for et vindue, en værktøjslinje eller menulinje ved at tage et billede (screenshot) af indstillingerne. Med et sådant billede kan du spare tid, hvis du bliver nødt til at indtaste dine indstillinger igen.

Sådan tager du et billede af skærmen:

- **1.** Få vist det skærmbillede, som du vil gemme.
- **2.** Kopiér skærmbilledet:

Tryk på alt+prt sc for kun at kopiere det aktive vindue.

Hvis du vil kopiere hele skærmbilledet, skal du trykke på prt sc.

- **3.** Åbn et tekstbehandlingsdokument eller et billedbehandlingsprogram, og vælg derefter **Rediger > Sæt ind**. Skærmbilledet sættes ind i dokumentet.
- **4.** Gem og udskriv dokumentet.

### **Hvad du har brug for at vide**

- Du kan sikkerhedskopiere dine data på en valgfri, ekstern harddisk, et flashdrev, et netværksdrev eller på diske.
- Tilslut computeren til vekselstrøm under sikkerhedskopiering.
- Det tager lidt tid at fuldføre sikkerhedskopieringsprocessen. Afhængigt af filstørrelserne kan det tage over en time.
- Kontrollér mængden af ledig plads på din sikkerhedskopieringsenhed, før du sikkerhedskopierer.
- Du bør sikkerhedskopiere:
	- Før du tilføjer eller ændrer software eller hardware.
	- Før computeren repareres eller gendannes.
	- Sørg for regelmæssigt at have nye sikkerhedskopier af personlige filer.
	- Når du har tilføjet mange filer, f.eks. hvis du har gemt videoer fra et fødselsdagsselskab.
	- Før du bruger antivirussoftware til at fjerne et skadeligt program.
	- Når du har tilføjet oplysninger, der er svære at erstatte, f.eks. billeder, videoer, musik, projektfiler eller dataposter.

### **Oprettelse af en sikkerhedskopi med Windows Sikkerhedskopiering og gendannelse**

I Windows kan du sikkerhedskopiere filer med Windows Sikkerhedskopiering og gendannelse. Du kan vælge det niveau, du ønsker at sikkerhedskopiere, blandt individuelle mapper til drev. Sikkerhedskopierne komprimeres for at spare plads. Sådan sikkerhedskopierer du:

- **1.** Vælg **Start > Kontrolpanel > System og sikkerhed > Sikkerhedskopiering og gendannelse**.
- **2.** Følg anvisningerne på skærmen for at planlægge og oprette en sikkerhedskopi.

**BEMÆRK:** Windows indeholder funktionen Brugerkontokontrol til forbedring af sikkerheden på computeren. Du bliver måske bedt om tilladelse eller adgangskode til opgaver, f.eks. installation af software, kørsel af hjælpeprogrammer eller ændring af Windows-indstillinger. Se Hjælp og support for at få yderligere oplysninger.

Hvis du vil gendanne, kan du se [Gendannelse af specifikke filer ved brug af Windows](#page-86-0) [Sikkerhedskopiering og gendannelse på side 77.](#page-86-0)

## <span id="page-86-0"></span>**Sikkerhedskopiering og gendannelse**

### **Gendannelse til et tidligere systemgendannelsespunkt**

Nogle gange medfører installation af et program, at din computer eller Windows reagerer uforudsigeligt. Sædvanligvis afhjælper afinstallation af softwaren problemerne. Hvis afinstallation ikke afhjælper problemerne, kan du gendanne computeren til et tidligere systemgendannelsespunkt (oprettet på en tidligere dato og et tidligere klokkeslæt).

Sådan går du tilbage til et systemgendannelsespunkt fra et tidspunkt, hvor computeren fungerede optimalt:

- **1.** Vælg **Start > Kontrolpanel > System og sikkerhed > System**.
- **2.** Klik i venstre rude på **Systembeskyttelse**.
- **3.** Klik på fanen **Systembeskyttelse**.
- **4.** Klik på **Systemgendannelse**, og følg anvisningerne på skærmen.

### **Gendannelse af specifikke filer**

Hvis der utilsigtet slettes filer fra harddisken, og de ikke længere kan gendannes fra papirkurven, eller hvis filer bliver ødelagte, kan gendannelse af specifikke filer være nyttigt. Gendannelse af specifikke filer er også nyttigt, hvis du nogensinde vælger at gendanne det oprindelige filsystem ved brug af HP Recovery Manager. Du kan kun gendanne specifikke filer, som du tidligere har sikkerhedskopieret.

### **Gendannelse af specifikke filer ved brug af Windows Sikkerhedskopiering og gendannelse**

Med Windows kan du gendanne filer, der er sikkerhedskopieret ved brug af Windows Sikkerhedskopiering og gendannelse:

- **1.** Vælg **Start > Kontrolpanel > System og sikkerhed > Sikkerhedskopiering og gendannelse**.
- **2.** Følg anvisningerne på skærmen for at gendanne din sikkerhedskopi.

**BEMÆRK:** Windows indeholder funktionen Brugerkontokontrol til forbedring af sikkerheden på computeren. Du bliver måske bedt om tilladelse eller adgangskode til opgaver, f.eks. installation af software, kørsel af hjælpeprogrammer eller ændring af Windows-indstillinger. Se Hjælp og support for at få yderligere oplysninger.

### **Sikkerhedskopiering og gendannelse ved brug af HP Recovery Manager**

HP Recovery Manager-software gør det muligt at reparere eller gendanne computeren til dens oprindelige fabriksindstillinger.

### **Hvad du har brug for at vide**

- HP Recovery Manager gendanner kun software, der er installeret fra fabrikken. Software, der ikke er leveret sammen med denne computer, skal enten downloades fra producentens websted eller geninstalleres fra den disk, producenten har leveret.
- En systemgendannelse skal bruges som sidste forsøg på at løse problemer. Hvis du ikke allerede har prøvet gendannelsespunkter, (se [Gendannelse til et tidligere](#page-86-0) [systemgendannelsespunkt på side 77](#page-86-0)) og delvise gendannelser (se [Gendannelse af specifikke](#page-86-0) [filer på side 77](#page-86-0)), skal du forsøge med dem, før du bruger HP Recovery Manager til at gendanne systemet.
- Der skal udføres en systemgendannelse, hvis der er fejl på computerens harddisk, eller hvis alle forsøg på at løse funktionelle problemer i computeren mislykkes.
- Hvis gendannelsesmediet ikke fungerer, kan du hente gendannelsesdiske til systemet fra HP's websted.
- Indstillingen Gendannelse af minimeret billede anbefales kun for avancerede brugere. Alle hardwarerelaterede drivere og software geninstalleres, men andre softwareprogrammer gør ikke. Afbryd ikke processen, før den er gennemført. Ellers mislykkes gendannelsen.

### **Gendannelse ved hjælp af HP Recovery-partitionen (kun udvalgte modeller)**

Med HP Recovery-partitionen (kun på visse modeller) kan du gendanne systemet uden brug af gendannelsesdiske eller et gendannelsesflashdrev. Denne type gendannelse kan kun bruges, hvis harddiske stadig fungerer.

Hvis du vil kontrollere, om der er en gendannelsespartition, skal du vælge **Start**, højreklikke på **Computer**, og derefter vælge **Administrer > Diskhåndtering**. Hvis partitionen findes, står der et HP Recovery-drev opført i vinduet.

**BEMÆRK:** Gendannelsesdiske medfølger, hvis din computer ikke indeholder en gendannelsespartition.

- **1.** Åbn HP Recovery Manager på en af følgende måder:
	- Vælg **Start**, og skriv recovery i søgefeltet. Vælg **Recovery Manager** på listen.

- eller -

- Tænd eller genstart computeren, og tryk derefter på esc, når meddelelsen "Tryk på ESCtasten for opstartsmenuen" vises nederst på skærmen. Tryk derefter på f11, når meddelelsen "F11 (Systemgendannelse)" vises på skærmen.
- **2.** Klik på **Systemgendannelse** i vinduet **HP Recovery Manager**.
- **3.** Følg anvisningerne på skærmen.

### <span id="page-88-0"></span>**Gendannelse ved hjælp af gendannelsesmedier**

- **1.** Sikkerhedskopiér alle personlige filer, hvis det er muligt.
- **2.** Isæt den første gendannelsesdisk i det optiske drev på din computer eller i et valgfrit eksternt optisk drev, og genstart derefter computeren.

- eller -

Indsæt gendannelsesflashdrevet i USB-porten, og genstart derefter computeren.

**BEMÆRK:** Hvis computeren ikke automatisk genstarter i HP Recovery Manager, skal computerens startrækkefølge ændres. Se Ændring af startrækkefølgen for computeren: på side 79.

- **3.** Tryk på f9 ved systemstart.
- **4.** Vælg det optiske drev eller flashdrevet.
- **5.** Følg anvisningerne på skærmen.

#### **Ændring af startrækkefølgen for computeren:**

Sådan ændres startrækkefølgen for gendannelsesdiske:

- **1.** Genstart computeren.
- **2.** Tryk på tasten esc, mens computeren genstarter, og tryk derefter på f9 for startindstillinger.
- **3.** Vælg **Internt cd/dvd rom-drev** i vinduet med startindstillinger.

Sådan ændres startrækkefølgen for et gendannelsesflashdrev:

- **1.** Indsæt flashdrevet i en USB-port.
- **2.** Genstart computeren.
- **3.** Tryk på tasten esc, mens computeren genstarter, og tryk derefter på f9 for startindstillinger.
- **4.** Vælg flashdrevet i vinduet med startindstillinger.

# <span id="page-89-0"></span>**12 Specifikationer**

## **Indgangseffekt**

Oplysningerne om strøm i dette afsnit kan være nyttige, hvis du har planer om at rejse til udlandet med computeren.

Computeren kører på jævnstrøm, som kan leveres via en vekselstrøms- eller jævnstrømskilde. Vekselstrømskilden skal have en mærkelast på 100–240 V, 50–60 Hz. Selvom computeren kan forsynes med strøm via en selvstændig jævnstrømskilde, anbefales det, at den kun forsynes med strøm via en vekselstrømsadapter eller en jævnstrømsstrømkilde, der er leveret og godkendt af HP til brug til denne computer.

Computeren kan køre på jævnstrøm inden for følgende specifikationer. Driftsspænding og -strøm varierer efter platform.

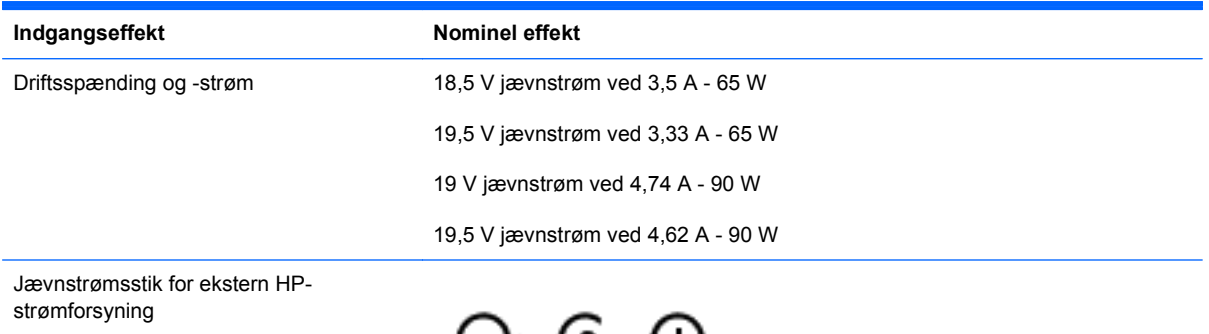

**BEMÆRK:** Dette produkt er udviklet til it-strømsystemer i Norge med en fase til fase-spænding, der ikke overstiger 240 V rms.

**BEMÆRK:** Computerens driftsspænding og strøm kan ses på systemets mærkat med lovgivningsmæssige oplysninger.

# <span id="page-90-0"></span>**Driftsmiljø**

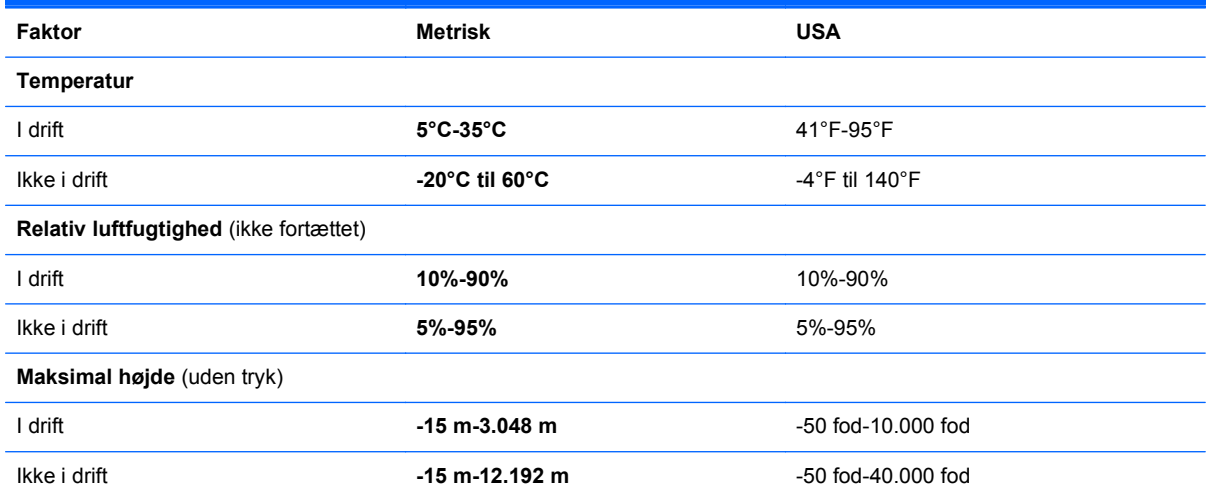

# <span id="page-91-0"></span>**13 Fejlfinding og support**

# <span id="page-92-0"></span>**Fejlfinding**

### **Diskdrevproblemer**

Hvis diskskuffen ikke åbner normal, skal du følge disse trin:

- **1.** Sæt spidsen af en papirclips ind i udløserhullet **(1)** foran på kanten af drevet.
- **2.** Tryk forsigtigt papirclipsen ind, indtil skuffen frigøres, og træk derefter skuffen **(2)** så langt ud, som den kan komme.
- **3.** Tag disken **(3)** ud af skuffen ved forsigtigt at trykke ned på spindlen og løfte i kanten af disken. Hold i kanten af disken, og undlad at berøre overfladen.

**BEMÆRK:** Hvis skuffen ikke er helt ude, kan du forsigtigt tippe disken lidt for at få den ud.

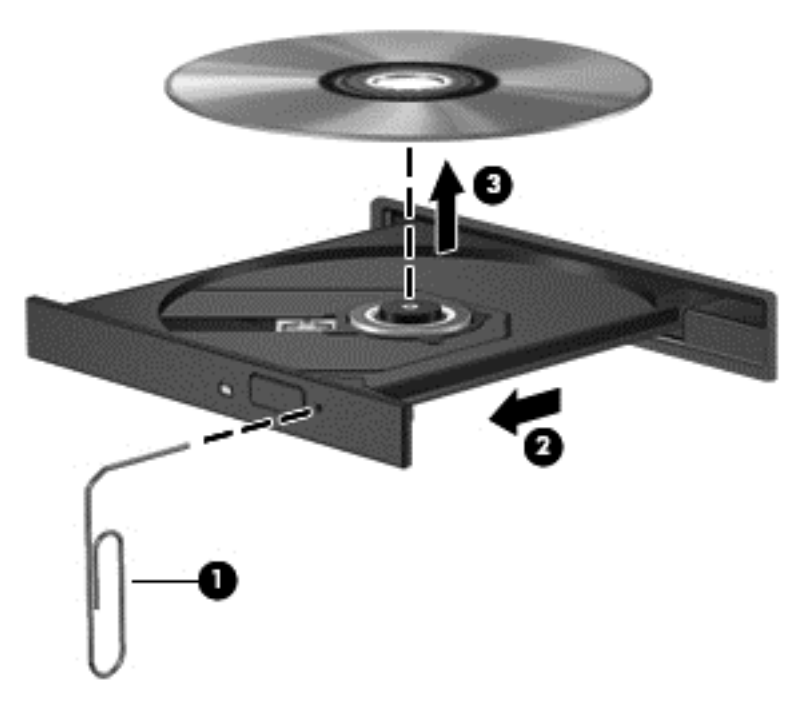

**4.** Luk diskskuffen, og læg disken i et beskyttende hylster.

### **Problemer med trådløs forbindelse**

Mulige årsager til problemer med trådløse forbindelser omfatter følgende:

- Den trådløse enhed er ikke tændt.
- Den trådløse enhed er ikke installeret korrekt eller er blevet deaktiveret.
- Den trådløse enhed er udsat for interferens fra andre enheder.
- Der er opstået en fejl i den trådløse enhed eller routerhardwaren.

**BEMÆRK:** Trådløse netværksenheder leveres kun med udvalgte computermodeller. Hvis trådløs netværksforbindelse ikke står på listen over funktioner på siden af den originale computerpakke, kan du tilføje egenskaben på computeren ved at købe en enhed til trådløs netværksforbindelse.

### **Kan ikke oprette forbindelse til et WLAN**

Hvis du har problemer med at oprette forbindelse til et WLAN, skal du kontrollere, om den integrerede WLAN-enhed er korrekt installeret på computeren.

- **1.** Hvis lysdioden for trådløs er slukket eller gul, skal du trykke på knappen for trådløs, den trådløse switch eller tænde for den trådløse enhed.
- **2.** Prøv derefter at oprette forbindelse til WLAN igen.

Hvis du stadig ikke kan oprette forbindelse, skal du følge trinene herunder.

- **1.** Vælg **Start > Kontrolpanel > System og sikkerhed**.
- **2.** Klik på **Enhedshåndtering** i området System.
- **3.** Klik på pilen ud for **Netværkskort** for at udvide listen, så den viser alle kort.
- **4.** Identificer WLAN-enheden på listen over netværkskort. Listeangivelsen for en WLAN-enhed kan omfatte udtrykket *trådløst*, *trådløst LAN*, *WLAN* eller *802.11*.

Hvis der ikke er nogen WLAN-enhed på listen, skyldes det enten, at din computer ikke har en integreret WLAN-enhed, eller at driveren i den integrerede WLAN-enhed ikke er korrekt installeret.

Du kan finde yderligere oplysninger om fejlfinding af WLAN'er via webstedshyperlinkene i Hjælp og support.

### **Kan ikke oprette forbindelse til et foretrukket netværk**

Det er ikke sikkert, at du kan oprette forbindelse til et foretrukket netværk, da det er et sikkerhedsaktiveret WLAN. Du skal have sikkerhedskoden for at oprette forbindelse til denne type WLAN. Du kan finde yderligere oplysninger i næste afsnit.

Hvis indsættelse af sikkerhedskoden ikke er problemet, kan du have beskadiget WLAN-forbindelsen. Windows kan reparere en fejlbehæftet WLAN-forbindelse automatisk.

● Hvis der vises et netværksikon i meddelelsesområdet yderst til højre på proceslinjen, skal du højreklikke på ikonet og derefter klikke på **Foretag fejlfinding af problemer**.

Windows nulstiller din netværksenhed og forsøger at genoprette forbindelsen til et af de foretrukne netværk.

- Hvis der ikke er noget netværksstatusikon i meddelelsesområdet, skal du følge disse trin:
	- **1. Start > Kontrolpanel > Netværk og internet > Netværk og delingscenter**.
	- **2.** Klik på **Foretag fejlfinding af problemer**, og vælg det netværk, som du vil reparere.

### **Aktuelle netværkssikkerhedskoder er ikke tilgængelige**

Hvis du bliver bedt om en sikkerhedskode (eller netværksnøgle) eller et navn (SSID), når du opretter forbindelse til et WLAN, er netværket sikkerhedsbeskyttet. Du skal have de aktuelle koder for at

oprette forbindelse i et sikkert netværk. SSID'et og sikkerhedskoden er alfanumeriske koder, som du skal angive på computeren for at identificere denne i forhold til netværket.

- Hvis du har et netværk, der er tilsluttet din personlige trådløse router, finder du instruktioner i, hvordan du opsætter de samme koder på både routeren og WLAN-enheden, i brugervejledningen til routeren.
- Hvis du har et privat netværk, som f.eks. et netværk på et kontor eller i et offentligt chatrum på internettet, skal du kontakte netværksadministratoren for at få koderne og derefter angive koderne, når du bliver bedt om det.

Nogle netværk ændrer regelmæssigt den SSID eller de netværksnøgler, der bruges i deres routere eller adgangspunkter, for at højne sikkerheden. Du skal ændre den tilsvarende kode på din computer i henhold hertil.

Hvis du får nye koder til trådløst netværk og SSID til et netværk, og hvis du tidligere har oprettet forbindelse til det pågældende netværk, skal du benytte følgende fremgangsmåde for at oprette forbindelse til netværket:

- **1.** Vælg **Start > Kontrolpanel > Netværk og internet > Netværk og delingscenter**.
- **2.** Klik på **Administrer trådløse netværk** i venstre panel.

Der vises en liste over tilgængelige WLAN'er. Hvis du befinder dig på et hotspot, hvor der er flere aktive WLAN'er, vil der blive vist adskillige.

**3.** Vælg netværket på listen, højreklik på netværket, og klik derefter på **Egenskaber**.

**BEMÆRK:** Hvis det netværk, du ønsker, ikke står på listen, skal du kontakte netværksadministratoren for at sikre dig, at routeren eller adgangspunktet virker.

- **4.** Klik på fanen **Sikkerhed**, og indtast de korrekte trådløse krypteringsdata i feltet **Netværkssikkerhedsnøgle**.
- **5.** Klik på **OK** for at gemme de pågældende indstillinger.

### **WLAN-forbindelsen er meget svag**

Hvis en forbindelse er meget svag, eller hvis din computer ikke kan tilslutte til et WLAN, minimerer du interferens fra andre enheder på følgende måde:

- Flyt din computer tættere på den trådløse router eller adgangspunktet.
- Afbryd enheder, som f.eks. mikrobølgeovne, trådløse telefoner eller mobiltelefoner, midlertidigt for at sikre, at andre trådløse enheder ikke påvirker forbindelsen.

Hvis forbindelsen ikke bliver bedre, kan du forsøge at tvinge enheden til at genetablere alle tilslutningsværdier:

- **1.** Vælg **Start > Kontrolpanel > Netværk og internet > Netværk og delingscenter**.
- **2.** Klik på **Administrer trådløse netværk** i venstre panel.

Der vises en liste over tilgængelige WLAN'er. Hvis du befinder dig på et hotspot, hvor der er flere aktive WLAN'er, vil der blive vist adskillige.

**3.** Klik på et netværk, og klik derefter på **Fjern**.

### <span id="page-95-0"></span>**Kan ikke tilslutte til den trådløse router**

Hvis du uden held forsøger at tilslutte til den trådløse router, nulstiller du den trådløse router ved at slukke for strømmen til routeren i 10-15 sekunder.

Hvis computeren stadig ikke kan opnå forbindelse til et WLAN, genstarter du den trådløse router. Flere oplysninger finder du i routerproducentens anvisninger.

### **Ikonet Netværksstatus vises ikke**

Hvis netværksstatusikonet ikke vises i meddelelsesområdet, efter du har konfigureret dit WLAN, skyldes det at softwaredriveren enten mangler eller er fejlbehæftet. Windows-fejlmeddelelsen "Enheden blev ikke fundet" vises eventuelt også. Driveren skal geninstalleres.

Hent den seneste version af WLAN-enhedssoftwaren og driverne til din computer på HP's websted på adressen <http://www.hp.com>. Hvis den WLAN-enhed, du bruger, blev købt separat, finder du den seneste software på producentens websted.

Følg disse trin for at få den seneste version af WLAN-enhedssoftwaren til din computer:

- **1.** Åbn din internetbrowser, og navigér til <http://www.hp.com/support>.
- **2.** Vælg land eller område.
- **3.** Klik på valgmuligheden for download af software og drivere, og indtast derefter computerens modelnummer i søgefeltet.
- **4.** Tryk på enter, og følg derefter anvisningerne på skærmen.

**BEMÆRK:** Hvis den WLAN-enhed, du bruger, blev købt separat, finder du den seneste software på producentens websted.

### **Lydproblemer**

Benyt nedenstående fremgangsmåde for at kontrollere lydfunktionerne på computeren:

- **1.** Vælg **Start > Kontrolpanel > Hardware og lyd > Lyd**.
- **2.** Når vinduet Lyd åbnes, skal du klikke på fanen **Lyd**. Vælg en lyd, f.eks. en biplyd eller alarm, under Programhændelser, og klik på knappen **Test**.

Du bør nu høre lyden gennem højttalerne eller gennem de tilsluttede hovedtelefoner.

Benyt nedenstående fremgangsmåde for at kontrollere computerens optagefunktioner:

- **1.** Vælg **Start > Alle programmer > Tilbehør > Lydoptager**.
- **2.** Klik på **Start optagelse**, og tal ind i mikrofonen. Gem filen på skrivebordet.
- **3.** Åbn et multimedieprogram, og afspil lyden.

Hvis du vil bekræfte eller ændre computerens lydindstillinger, skal du vælge **Start > Kontrolpanel > Hardware og lyd > Lyd**.

### <span id="page-96-0"></span>**Strømstyringsproblemer**

Mulige årsager til problemer med strømstyring omfatter følgende:

- Lave batteriniveauer
- Problemer med vekselstrømsadapter

### **Afhjælpning af lav batterispænding**

### **Sådan afhjælpes en lav batterispænding, når der er en ekstern strømkilde til rådighed**

- Tilslut en vekselstrømsadapter.
- **•** Tilslut en valgfri docking- eller udvidelsesenhed.
- Tilslut en valgfri netadapter købt som tilbehør hos HP.

### **Sådan afhjælpes en lav batterispænding, når der ikke er nogen strømkilde til rådighed**

- Start dvaletilstand.
- Gem dataene, og luk computeren.

### **Sådan afhjælpes en lav batterispænding, når computeren ikke kan afslutte dvaletilstand**

Når computeren mangler tilstrækkelig strøm til at afslutte dvaletilstand, skal du udføre følgende trin:

- **1.** Udskift det afladte batteri med et opladet batteri, eller slut vekselstrømsadapteren til computeren og til ekstern strøm.
- **2.** Afslut dvaletilstand ved at trykke på tænd/sluk-knappen.

### **Fejlfinding af en vekselstrømsadapter**

Test vekselstrømsadapteren, hvis computeren viser nogle af følgende symptomer, når den tilsluttes vekselstrøm:

- Computeren tændes ikke.
- Skærmen tændes ikke.
- Lysdioderne for strøm er slukket.

Sådan afprøves vekselstrømsadapteren:

- **1.** Luk computeren ned.
- **2.** Tag batteriet ud af computeren.
- **3.** Slut vekselstrømsadapteren til computeren, og sæt den derefter i en stikkontakt.
- **4.** Tænd computeren.
	- Hvis lysdioderne for strøm *tændes*, fungerer vekselstrømsadapteren korrekt.
	- Hvis lysdioderne for strøm forbliver *slukket*, skal du kontrollere forbindelsen fra vekselstrømadapteren til computeren og forbindelsen fra vekselstrømadapteren til stikkontakten for at kontrollere, at forbindelserne er sikre.
	- Hvis forbindelserne er sikre, og lysdioderne for strøm vedbliver at være *slukket*, fungerer vekselstrømsadapteren ikke og bør udskiftes.

Kontakt support for at få oplysninger om, hvordan du får en ny vekselstrømsadapter.

## **Kontakt support**

Hvis de oplysninger, der er angivet i denne brugervejledning eller i Hjælp og support, ikke besvarer dine spørgsmål, kan du kontakte support. Hvis du ønsker produktsupport i USA, skal du gå til <http://www.hp.com/go/contactHP>. Hvis du ønsker produktsupport i hele verden, skal du gå til [http://welcome.hp.com/country/us/en/wwcontact\\_us.html](http://welcome.hp.com/country/us/en/wwcontact_us.html).

Her kan du:

Chatte online med en HP-tekniker.

**BEMÆRK:** Hvis supportchat ikke er tilgængelig på et bestemt sprog, er den tilgængelig på engelsk.

- E-mail-support.
- Find supporttelefonnumre.
- Finde et HP-servicecenter.

# <span id="page-99-0"></span>**14 Elektrostatisk udledning**

Elektrostatisk udledning er udledningen af statisk elektricitet, når to objekter kommer i kontakt med hinanden, f.eks. det stød, du kan få, hvis du går over et gulvtæppe og derefter rører ved et metaldørhåndtag.

En udledning af statisk elektricitet fra finger og andre elektrostatiske ledere kan beskadige elektronikkomponenter. Hvis du vil forhindre beskadigelse af computeren eller et drev eller tab af data, skal du overholde følgende forholdsregler:

- Hvis vejledningen til fjernelse eller installation angiver, at du skal tage strømmen fra computeren, skal du gøre dette, før du gør noget andet.
- Lad komponenterne blive de relevante steder, før du er klar til at installere dem.
- Undgå at berøre stifter, kabler og kredsløb. Berør elektronikkomponenter så lidt som muligt.
- Brug ikke-magnetisk værktøj.
- Før du håndterer komponenter, skal du sørge for at aflade statisk elektricitet ved at berøre en umalet metaloverflade på komponenten.
- Hvis du fjerner en komponent, skal du lægge den i en dertil indrettet beholder.

Hvis du har brug for flere oplysninger om statisk elektricitet eller hjælp til fjernelse eller installation af en komponent, kan du kontakte support.

# **Indeks**

### **A**

Adgangskoder Hjælpeprogrammet Setup Utility (BIOS) [66](#page-75-0) Windows [65](#page-74-0) Adgangskoder i Setup Utility (BIOS) [66](#page-75-0) Antivirussoftware, bruge [68](#page-77-0)

### **B**

**Batteri** bortskaffe [45](#page-54-0) genmontering [46](#page-55-0) opbevare [45](#page-54-0) spare strøm [45](#page-54-0) Batterimåler [43](#page-52-0) Batterioplysninger, finde [44](#page-53-0) Batterirum [14](#page-23-0), [16](#page-25-0) Batterispænding [44](#page-53-0) Batteritemperatur [45](#page-54-0) Beats Audio [13,](#page-22-0) [24,](#page-33-0) [25](#page-34-0), [34](#page-43-0) Beats Audio-genvejstast [26](#page-35-0) bedste fremgangsmåder [1](#page-10-0) BIOS downloade en opdatering [71](#page-80-0) fastlægge version [70](#page-79-0) opdatere [70](#page-79-0) Bluetooth-enhed [17,](#page-26-0) [21](#page-30-0) Bluetooth-mærkat [16](#page-25-0) Bruge adgangskoder [65](#page-74-0) Bruge batterimåleren [43](#page-52-0) Bruge ekstern vekselstrøm [46](#page-55-0) b-tast, identificere [13](#page-22-0)

### **C**

certificeringsmærkat for trådløs [16](#page-25-0) Computer, rejse [45](#page-54-0) CyberLink PowerDVD [29](#page-38-0)

### **D**

Digital medieslot, identificere [4](#page-13-0) Digitalt kort indsætte [52](#page-61-0) Diskdefragmenteringssoftware [58](#page-67-0) Diskoprydningssoftware [59](#page-68-0) Drevmedier [41](#page-50-0) Driftsmiljø [81](#page-90-0) Dvaletilstand forlade [42](#page-51-0) starte [42](#page-51-0) startet under kritisk lav batterispænding [45](#page-54-0)

### **E**

Eksterne enheder [51](#page-60-0) Ekstern skærm, port [7,](#page-16-0) [27](#page-36-0) Ekstern skærmport, identificere [24](#page-33-0) Ekstern vekselstrøm, bruge [46](#page-55-0) Elektrostatisk udledning [90](#page-99-0) esc-tast, identificere [13](#page-22-0)

**F**

Fejlfinding; Diskdrev [83](#page-92-0) Fejlfinding; Lav batterispænding [87](#page-96-0) Fejlfinding; Lydfunktioner [86](#page-95-0) Fejlfinding; Strømstyring [87](#page-96-0) Fejlfinding; Trådløs forbindelse [83](#page-92-0) Fejlfinding; Vekselstrømsadapter [87](#page-96-0) Fejlfinding og support [82](#page-91-0) Fingeraftryk, registrere [67](#page-76-0) Fingeraftrykslæser bruge [66](#page-75-0)

Fingeraftrykslæser, identificere [12](#page-21-0) Firewallsoftware [68](#page-77-0) fn-tast, identificere [13,](#page-22-0) [34](#page-43-0) Forsendelse af computeren [63](#page-72-0)

### **G**

Gendannelse [77](#page-86-0) HP Recovery Manager [77](#page-86-0) Gendannelse, system [77](#page-86-0) Gendannelse af det oprindelige system [77](#page-86-0) oprettelse af genoprettelsesmedier [73](#page-82-0) Gendannelse fra gendannelsesdiskene [79](#page-88-0) Gendannelsesdiske [73](#page-82-0) Gendannelsespunkter [74](#page-83-0) Genoprettelsesmedie [73](#page-82-0) **Genvejstaster** basindstillinger [34](#page-43-0) beskrivelse [34](#page-43-0) bruge [34](#page-43-0) vise systemoplysninger [34](#page-43-0) Genvejstaster på tastatur, identificere [34](#page-43-0) Genvejstast til basindstillinger [34](#page-43-0)

### **H**

Handlingstaster afspille, sætte på pause, genoptage [32](#page-41-0) effektivt baggrundslys i tastatur [32](#page-41-0) forrige nummer eller afsnit [32](#page-41-0) Hjælp og support [32](#page-41-0) identificere [13](#page-22-0) lydløs [33](#page-42-0) lydstyrkedæmpning [32](#page-41-0)

lydstyrkeforøgelse [32](#page-41-0) næste nummer eller afsnit [32](#page-41-0) reducere skærmens lysstyrke [32](#page-41-0) skifte visning af skærmbillede [32](#page-41-0) trådløs [33](#page-42-0) øge skærmens lysstyrke [32](#page-41-0) Harddisk HP 3D DriveGuard [58](#page-67-0) Harddiskrum, identificere [15](#page-24-0) HD-enheder, tilslutte [27](#page-36-0), [29](#page-38-0) HDMI konfigurere lyd [28](#page-37-0) HDMI-port, identificere [7,](#page-16-0) [24](#page-33-0) HDMI-port, tilslutte [27](#page-36-0) HP 3D DriveGuard [58](#page-67-0) HP Connection Managersoftware [18](#page-27-0) HP Recovery Manager [77](#page-86-0) Hubs [49](#page-58-0) Hukommelsesmodul fierne [60](#page-69-0) genmontering [59](#page-68-0) indsætte [61](#page-70-0) Højttaler, identificere [14,](#page-23-0) [24](#page-33-0) Højttalere, identificere [12](#page-21-0), [24](#page-33-0)

### **I**

Indgangseffekt [80](#page-89-0) Indstille adgangskodebeskyttelse ved vækning [42](#page-51-0) Installere kritiske sikkerhedsopdateringer [68](#page-77-0) valgfri sikkerhedskabellås [69](#page-78-0) Integreret, numerisk tastatur, identificere [13](#page-22-0), [35](#page-44-0) Intel Wireless Display [29](#page-38-0) Interne mikrofoner, identificere [8,](#page-17-0) [23](#page-32-0) Internetsikkerhedssoftware, bruge [67](#page-76-0)

### **K**

Kabler USB [50](#page-59-0) Knap, batteriudløser [14](#page-23-0) Knappen Trådløs [17](#page-26-0)

Knapper høire TouchPad [9,](#page-18-0) [36](#page-45-0) optisk drev, udskubbe [5](#page-14-0) strøm [12](#page-21-0) TouchPad til/fra [9](#page-18-0) venstre TouchPad [9,](#page-18-0) [36](#page-45-0) Knapper til trådløs knap [17](#page-26-0) operativsystem [17](#page-26-0) Knibende TouchPadbevægelser [39](#page-48-0) Komponenter foroven [9](#page-18-0) forside [4](#page-13-0) højre side [5](#page-14-0) i bunden [14](#page-23-0) skærm [8](#page-17-0) venstre side [7](#page-16-0) Konfigurere lyd til HDMI [28](#page-37-0) Kontrolelementer for trådløs Wireless Assistant-software [17](#page-26-0) Kontrollere lydfunktioner [26](#page-35-0) Kontrolpanel til Beats Audio [25](#page-34-0) Kritisk lav batterispænding [45](#page-54-0)

### **L**

Lovgivningsmæssige oplysninger certificeringsmærkater for trådløs [16](#page-25-0) mærkat med lovgivningsmæssige oplysninger [16](#page-25-0) Lufthavnssikkerhedsudstyr [56](#page-65-0) Lydfunktioner, kontrollere [26](#page-35-0) Lydudgangsstik (hovedtelefon)/ lydindgangsstik (mikrofon) [7,](#page-16-0) [24](#page-33-0) Lysdiode for caps lock, identificere [10](#page-19-0) Lysdiode for fingeraftrykslæser [11](#page-20-0) Lysdiode for harddisk [5](#page-14-0) Lysdiode for integreret webkamera, identificere [8](#page-17-0), [24](#page-33-0) Lysdiode for lydløs, identificere [10](#page-19-0) Lysdiode for optisk drev, identificere [5,](#page-14-0) [15](#page-24-0) Lysdiode for trådløs [10](#page-19-0), [17](#page-26-0)

Lysdiode for webkamera, identificere [8](#page-17-0), [23](#page-32-0) Lysdioder caps lock [10](#page-19-0) fingeraftrykslæser [11](#page-20-0) harddisk [5](#page-14-0) lydløs [10](#page-19-0) optisk drev [5](#page-14-0) RJ-45-stik (netværk) [7](#page-16-0) strøm [5](#page-14-0), [10](#page-19-0) TouchPad [9](#page-18-0), [11,](#page-20-0) [36](#page-45-0) trådløs [10](#page-19-0) vekselstrømsadapter [6](#page-15-0) webkamera [8](#page-17-0), [24](#page-33-0) Lysdioder for strøm, identificere [5,](#page-14-0) [10](#page-19-0) Lysdioder til RJ-45-stik (netværk) [7](#page-16-0) Læsbare medier [41](#page-50-0)

### **M**

Microsoft Ægthedsbevis, mærkat [16](#page-25-0) Mus, ekstern angive indstillinger [30](#page-39-0) Mærkater Bluetooth [16](#page-25-0) certificering for trådløs [16](#page-25-0) lovgivningsmæssige oplysninger [16](#page-25-0) Microsoft Ægthedsbevis [16](#page-25-0) service [16](#page-25-0) WLAN [16](#page-25-0) Mærkat med Ægthedsbevis [16](#page-25-0)

### **N**

Nedlukning [47](#page-56-0) Netværksstik, identificere [7](#page-16-0) Num lock, identificere [13](#page-22-0)

### **O**

offentlig WLAN-forbindelse [21](#page-30-0) Opbevare et batteri [45](#page-54-0) **Operativsystem** Microsoft Ægthedsbevis, mærkat [16](#page-25-0) produktnøgle [16](#page-25-0) Oprette forbindelse til et WLAN [21](#page-30-0) Oprindelig systemgendannelse [77](#page-86-0)

Opstartsrækkefølge ændre [79](#page-88-0) Opsætning af internetforbindelse [20](#page-29-0) Opsætning af WLAN [20](#page-29-0) Optisk disk fjerne [54](#page-63-0) indsætte [54](#page-63-0) Optisk drev, identificere [5,](#page-14-0) [24](#page-33-0)

### **P**

Porte ekstern skærm [7,](#page-16-0) [24](#page-33-0), [27](#page-36-0) HDMI [7](#page-16-0), [24,](#page-33-0) [27](#page-36-0) Intel Wireless Display [29](#page-38-0) USB 2.0 [5,](#page-14-0) [24](#page-33-0) USB 3.0 [5,](#page-14-0) [7,](#page-16-0) [24](#page-33-0) VGA [27](#page-36-0) PowerDVD [29](#page-38-0) Produktnavn og -nummer, computer [16](#page-25-0) Produktnøgle [16](#page-25-0)

### **R**

Rejse med computeren [16](#page-25-0), [45](#page-54-0), [63](#page-72-0) Rengøring af computeren [62](#page-71-0) RJ-45-stik (netværk), identificere [7](#page-16-0) Roterende TouchPadbevægelser [40](#page-49-0) Rullende TouchPad-bevægelser [39](#page-48-0) Rum til hukommelsesmodul, identificere [15](#page-24-0) Rum til trådløst modul, identificere [15](#page-24-0)

### **S**

Serienummer, computer [16](#page-25-0) Servicedæksel [15](#page-24-0) Servicemærkater placering [16](#page-25-0) Sikkerhed, trådløs [20](#page-29-0) Sikkerhedskabellås, installere [69](#page-78-0) Sikkerhedskopier [73](#page-82-0) Sikkerhedskopiering af software og oplysninger [69](#page-78-0) sjove ting, du kan gøre [2](#page-11-0) Skrivbare medier [41](#page-50-0)

Slettede filer gendannelse [77](#page-86-0) Slot digitale medier [4](#page-13-0) **Slots** sikkerhedskabel [6](#page-15-0) Slukke computeren [47](#page-56-0) Slumre forlade [42](#page-51-0) starte [42](#page-51-0) **Software** CyberLink PowerDVD [29](#page-38-0) Diskdefragmentering [58](#page-67-0) Diskoprydning [59](#page-68-0) HP Connection Manager [18](#page-27-0) Softwareopdateringer, installere [68](#page-77-0) Softwareopdateringer fra HP og tredjepart, installere [68](#page-77-0) Spare, strøm [45](#page-54-0) Stik Lydudgangsstik (hovedtelefon)/ lydindgangsstik (mikrofon) [7,](#page-16-0) [24](#page-33-0) netværk [7](#page-16-0) RJ-45 (netværk) [7](#page-16-0) Stik, strøm [6](#page-15-0) Stik til sikkerhedskabel, identificere [6](#page-15-0) Strøm batteri [44](#page-53-0) spare [45](#page-54-0) Strømstik, identificere [6](#page-15-0) Svippende TouchPadbevægelse [40](#page-49-0) Systemet reagerer ikke [47](#page-56-0) Systemgendannelse [77](#page-86-0) Systemgendannelsespunkter [74](#page-83-0) oprettelse [74](#page-83-0) Systemoplysninger, genvejstast [34](#page-43-0)

### **T**

Tastatur, integreret [13](#page-22-0) Tasten b, identificere [24](#page-33-0) Tasten fn, identificere [24](#page-33-0) Tasten num lock, identificere [35](#page-44-0) Taster b [13,](#page-22-0) [24](#page-33-0) esc [13](#page-22-0)

fn [13,](#page-22-0) [24](#page-33-0) handling [13](#page-22-0) num lock [13](#page-22-0) Windows-logo [13](#page-22-0) Windows-programmer [13](#page-22-0) Tast til tastaturets baggrundslys, identificere [32](#page-41-0) Temperatur [45](#page-54-0) **TouchPad** bruge [36](#page-45-0) knapper [9,](#page-18-0) [36](#page-45-0) TouchPad-bevægelser knibning [39](#page-48-0) rotation [40](#page-49-0) rulning [39](#page-48-0) svippe [40](#page-49-0) zoomning [39](#page-48-0) TouchPad-lysdiode [9](#page-18-0), [11,](#page-20-0) [36](#page-45-0) TouchPad Tænd/sluk-knap [9,](#page-18-0) [36](#page-45-0) TouchPad-zone, identificere [9](#page-18-0), [36](#page-45-0) Trådløst netværk, sikre [69](#page-78-0) Trådløst netværk (WLAN) bruge [18](#page-27-0) funktionsmæssig rækkevidde [21](#page-30-0) nødvendigt udstyr [20](#page-29-0) offentlig WLAN-forbindelse [21](#page-30-0) sikkerhed [20](#page-29-0) tilslutte [21](#page-30-0) WLAN-forbindelse i en virksomhed [21](#page-30-0) Tænd/sluk-knap, identificere [12](#page-21-0)

### **U**

Udløserknap til batteri [14](#page-23-0) Udskubningsknap til optisk drev, identificere [5](#page-14-0) Understøttede diske [73](#page-82-0) USB 2.0-port, identificere [5](#page-14-0), [24](#page-33-0) USB 3.0-port, identificere [5](#page-14-0), [7](#page-16-0), [24](#page-33-0) USB-enheder beskrivelse [49](#page-58-0) fjerne [50](#page-59-0) tilslutte [50](#page-59-0) USB-hubs [49](#page-58-0) USB-kabel, tilslutte [50](#page-59-0) USB-porte, identificere [5](#page-14-0), [7](#page-16-0), [24](#page-33-0)

### **V**

Valgfrie eksterne enheder, bruge [51](#page-60-0) Vedligeholdelse Diskdefragmentering [58](#page-67-0) Diskoprydning [59](#page-68-0) Vedligeholdelse af computeren [62](#page-71-0) Vekselstrømsadapter [6](#page-15-0) Ventilationsåbninger, identificere [7,](#page-16-0) [14](#page-23-0) VGA, tilslutning af [27](#page-36-0) Video [26](#page-35-0)

### **W**

Webkamera [25](#page-34-0) Webkamera, identificere [8](#page-17-0), [23](#page-32-0) Windows-adgangskoder [65](#page-74-0) Windows-logotast, identificere [13](#page-22-0) Windows-programtast, identificere [13](#page-22-0) Windows Sikkerhedskopiering og gendannelse gendannelse af filer [77](#page-86-0) Windows-sikkerhedsopdateringer, installation af [68](#page-77-0) Wireless Assistant-software [17](#page-26-0) WLAN-antenner, identificere [8](#page-17-0) WLAN-enhed [16](#page-25-0), [18](#page-27-0) WLAN-forbindelse i en virksomhed [21](#page-30-0) WLAN-mærkat [16](#page-25-0)

### **Z**

Zoomende TouchPadbevægelser [39](#page-48-0)